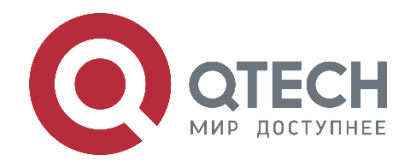

### **РУКОВОДСТВО ПОЛЬЗОВАТЕЛЯ QVP-100/QVP-100P**

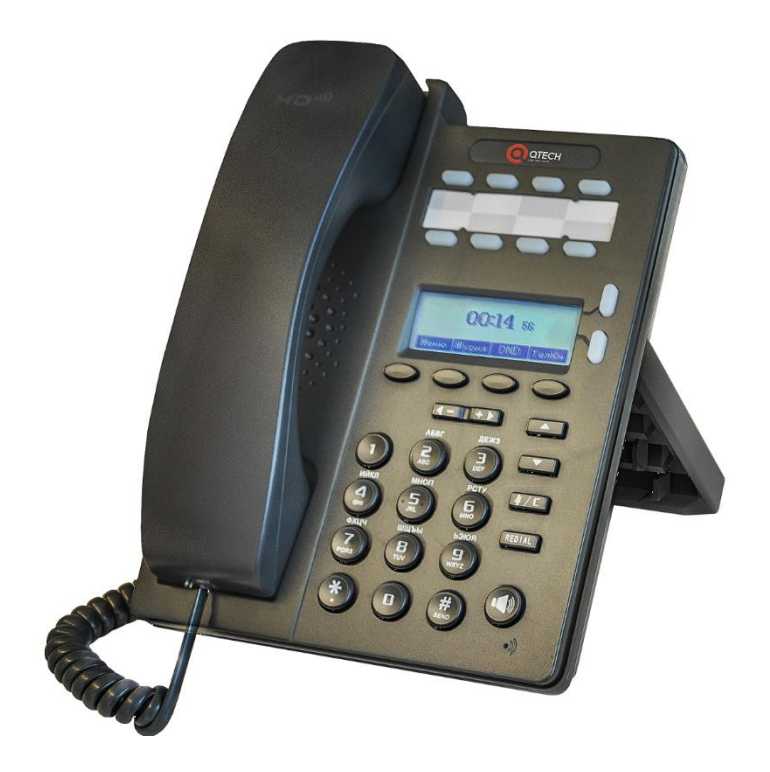

**IP-телефон QVP-100/QVP-100P**

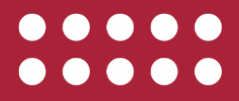

**www.qtech.ru**

### Оглавление

# www.qtech.ru Оглавление

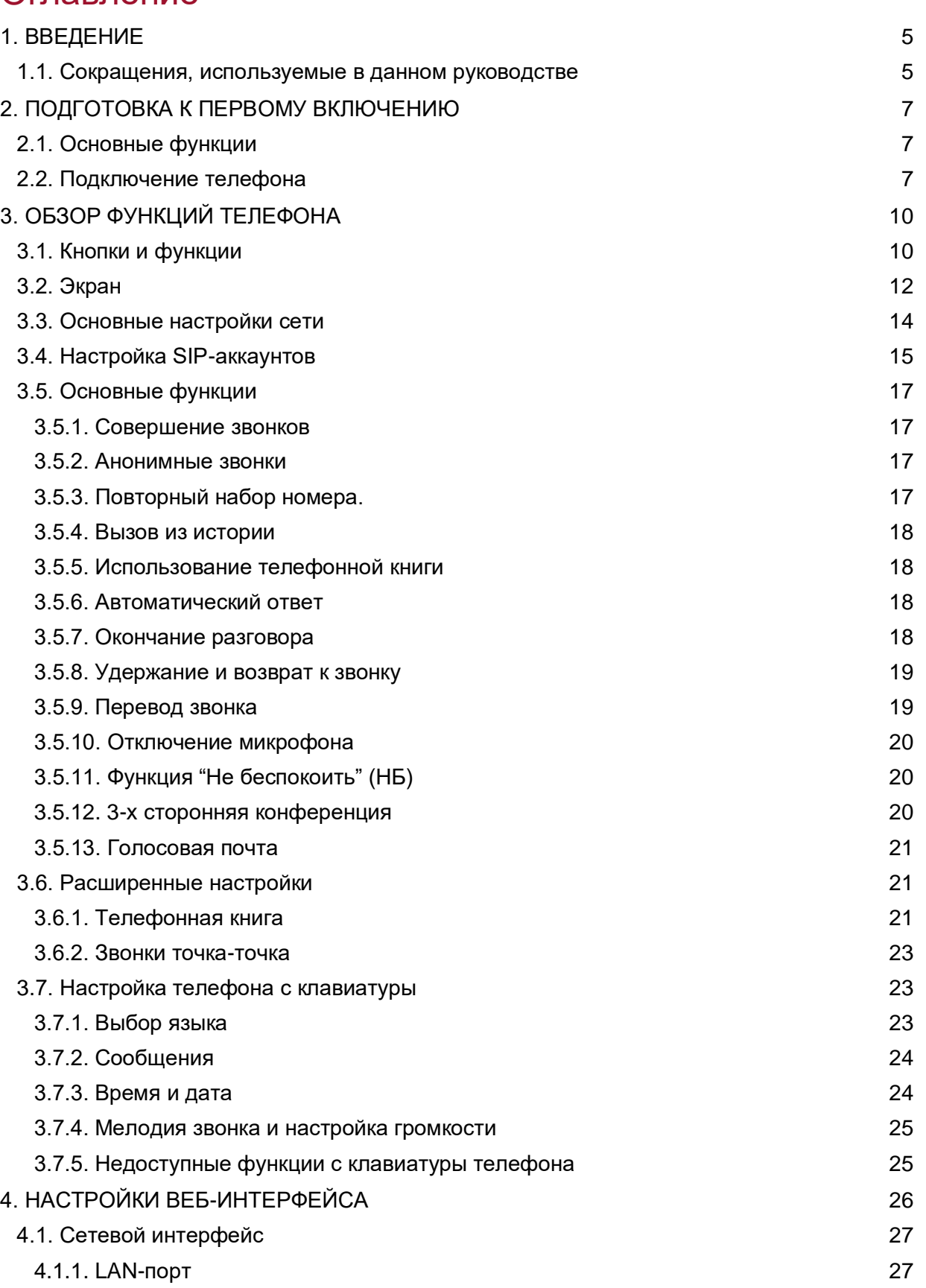

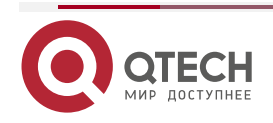

### Руководство пользователя QVP-100/QVP-100P

### Оглавление

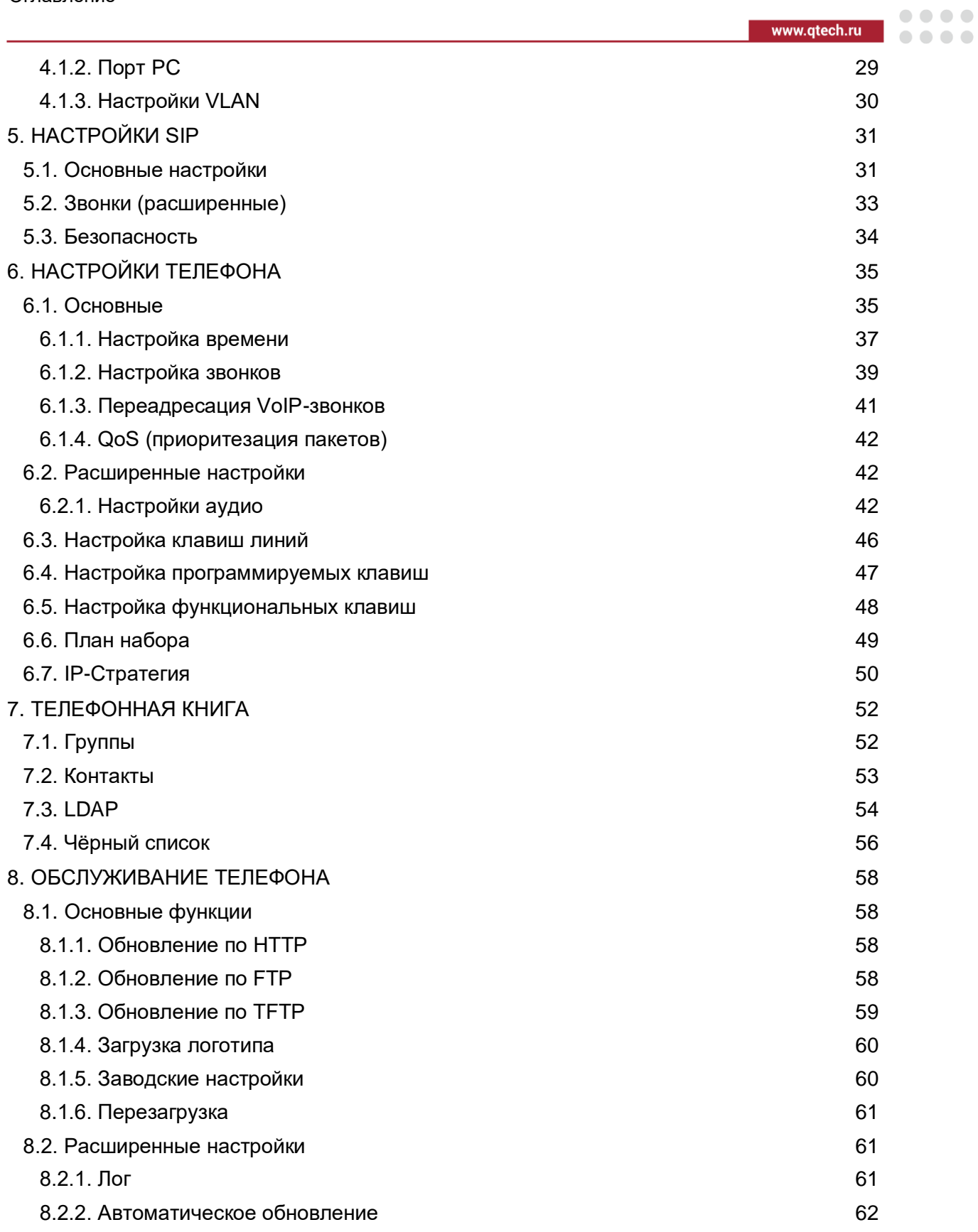

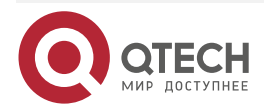

### Руководство пользователя QVP-100/QVP-100P

Оглавление

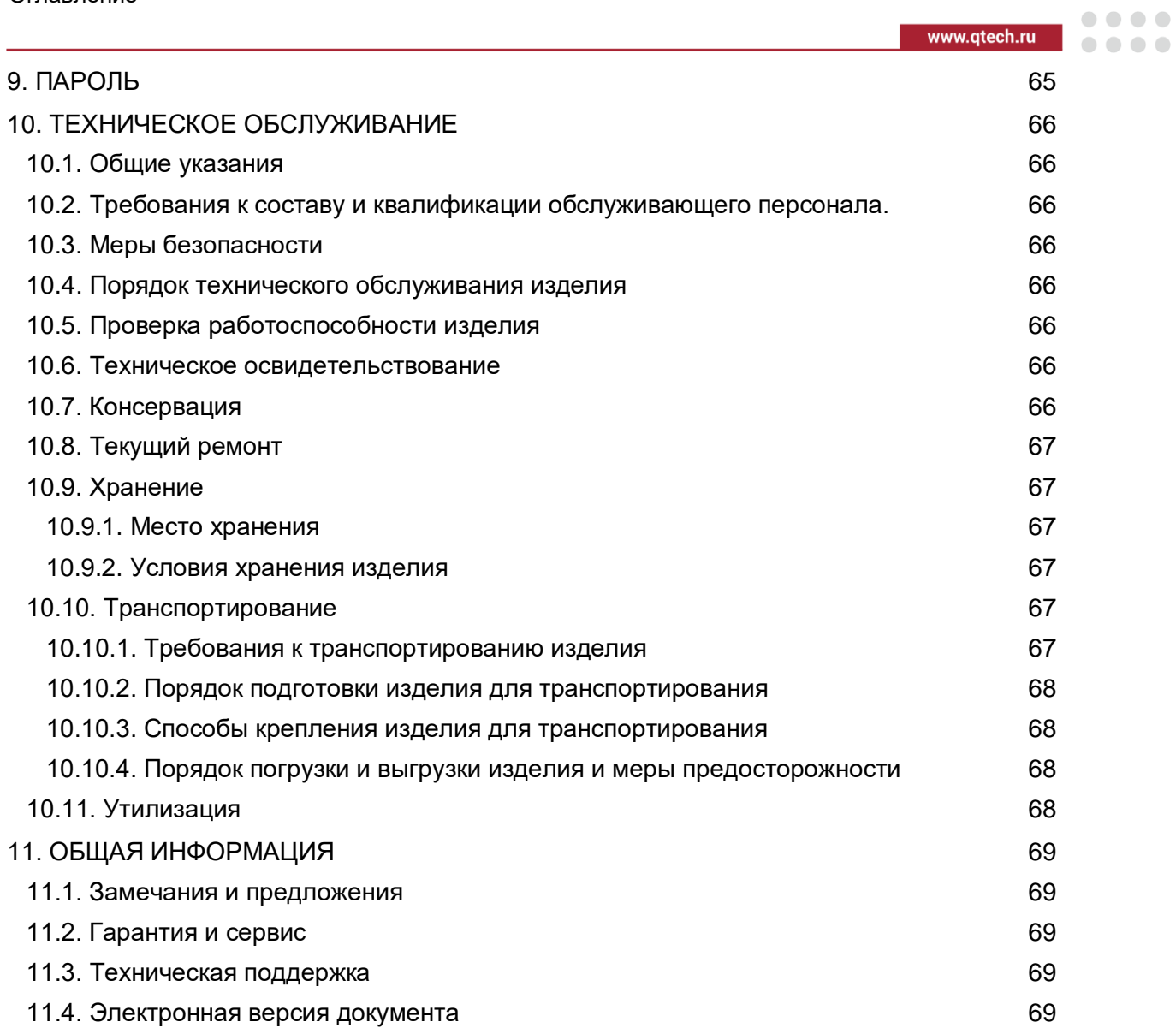

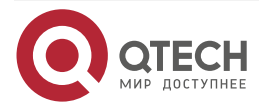

#### ВВЕДЕНИЕ

....

 $- - - -$ 

# <span id="page-4-0"></span>**1. ВВЕДЕНИЕ**

Настоящее Руководство пользователя предназначено для ознакомления с техническими характеристиками, принципом работы IP-телефонов моделей QVP-100/QVP-100P (в дальнейшем изделия или IP-телефоны). Единственным отличием этих моделей друг от друга то, что QVP-100P поддерживает технологию PoE. Данное руководство содержит описание и инструкцию по эксплуатации.

К эксплуатации изделий допускаются специалисты, изучившие данное Руководство пользователя и прошедшие инструктаж по технике безопасности на рабочем месте.

Основные требования по эксплуатации:

- 1. При получении изделия со склада необходимо проверить:
	- 1.1. Количество и комплектность изделия (в соответствии c комплектностью, указанной в настоящем Руководстве пользователя).
	- 1.2. Целостность корпуса, разъемов и кнопок на передней и задней панелях.
- 2. Перед началом эксплуатации изделия необходимо внимательно ознакомиться с настоящим Руководством пользователя. При этом следует помнить, что изделие снимается с гарантии, и бесплатный ремонт не производится в следующих случаях:
	- 2.1. Если изделие или любая его часть вышли из строя в результате ошибок, допущенных при проектировании, неправильных монтаже, испытании или эксплуатации изделия.
	- 2.2. Если изделие использовалось не по назначению или не в соответствии с руководством пользователя.
	- 2.3. Если изделие эксплуатировалось в условиях, не соответствующих техническим стандартам и нормам безопасности, а также было подключено к несоответствующему источнику питания, указанному в формуляре.
	- 2.4. Техобслуживания или ремонта, произведенного неуполномоченными на то лицами.
	- 2.5. Несчастных случаев, ударов молнии, затопления, пожара, неправильной вентиляции, перепада напряжения питания, попадания внутрь изделия посторонних предметов (жидкостей) и насекомых.
	- 2.6. Дефектов системы, в составе которой использовалось данное изделие.

**ПРИМЕЧАНИЕ:** Допускаются незначительные различия инструкции и меню телефона. Зависит от используемой версии программного обеспечения.

### <span id="page-4-1"></span>**1.1. Сокращения, используемые в данном руководстве**

В данном руководстве используются следующие сокращения и аббревиатуры:

LAN – локальная вычислительная сеть.

IP – Интернет протокол (Internet Protocol).

HTTP – протокол передачи гипертекста (HyperText Transfer Protocol).

FTP – протокол передачи файлов (File Transfer Protocol).

SIP – протокол установления сеанса (Session Initiation Protocol).

PSTN – телефонная сеть общего пользования.

VoIP – передача речевого сигнала по интернет протоколу (Voice Over IP).

VLAN – виртуальная LAN.

QoS – качество обслуживания (Quality of Service).

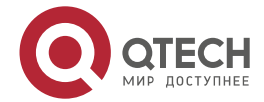

### ВВЕДЕНИЕ

 $\begin{array}{ccccc}\n\bullet & \bullet & \bullet & \bullet & \bullet\n\end{array}$ 

 $- - - -$ 

ПК – персональный компьютер.

ПО – программное обеспечение.

ДВО – дополнительные виды обслуживания.

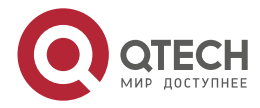

....

 $- - - -$ 

# <span id="page-6-0"></span>**2. ПОДГОТОВКА К ПЕРВОМУ ВКЛЮЧЕНИЮ**

### <span id="page-6-1"></span>**2.1. Основные функции**

1. Поддержка мультиязычности.

LCD-дисплей телефона поддерживает русский, английский, итальянский, испанский, китайский языки.

2. HD-Голос.

Специальная технология обработки голоса, высочайшее качество передачи речи, кодирование HD, трубка с HD-динамиком, обеспечивают четкую и реалистичную бесперебойную связь.

3. Основные возможности управления звонками.

Кнопки выбора линий поддерживают два цвета – красный и зеленый, одновременно можно принимать и управлять двумя звонками, поддерживается очередь звонков, мгновенное переключение между линиями, 3-х сторонняя конференция, перевод и переадресация вызовов.

4. Все существующие виды телефонной книги.

Поддерживается XML личная телефонная книга/LDAP/Корпоративная телефонная книга/черный список.

- 5. Поддержка HTTP/TFTP/FTP/Авто обновление.
- 6. Поддержка 13 (8+5) программируемых клавиш.

### <span id="page-6-2"></span>**2.2. Подключение телефона**

1. Комплект поставки.

Перед установкой убедитесь, что в комплекте присутствует все необходимое для работы телефона. В противном случае, обратитесь к поставщику оборудования.

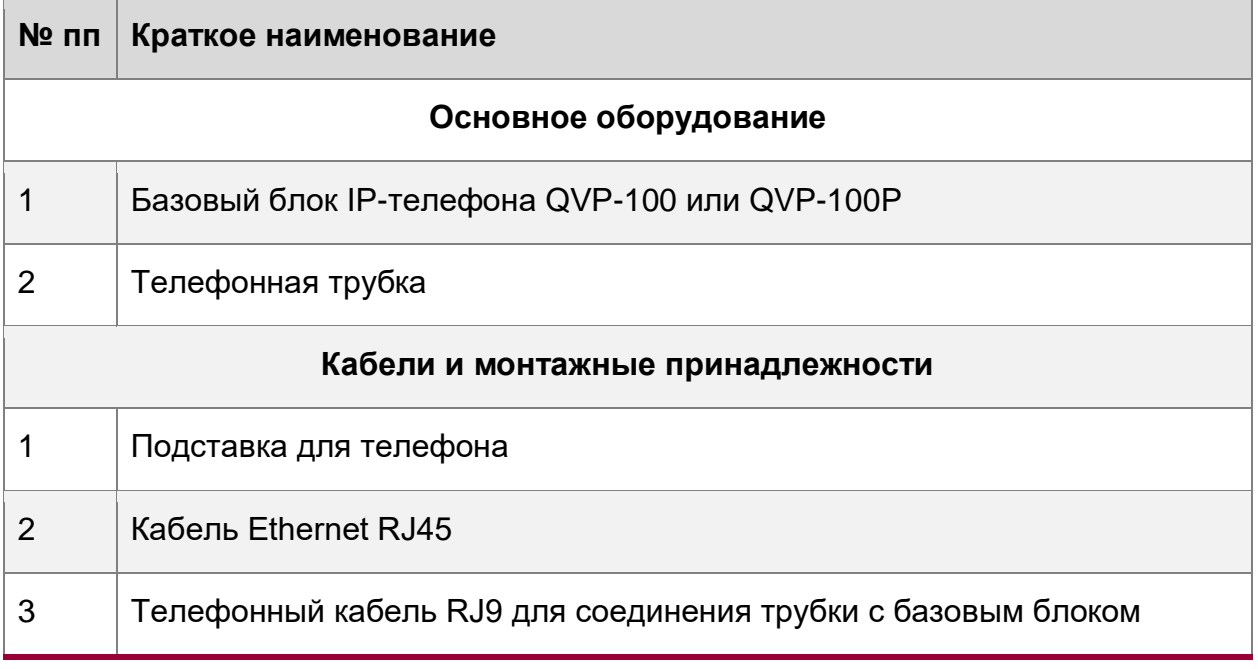

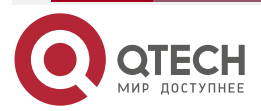

### ПОДГОТОВКА К ПЕРВОМУ ВКЛЮЧЕНИЮ

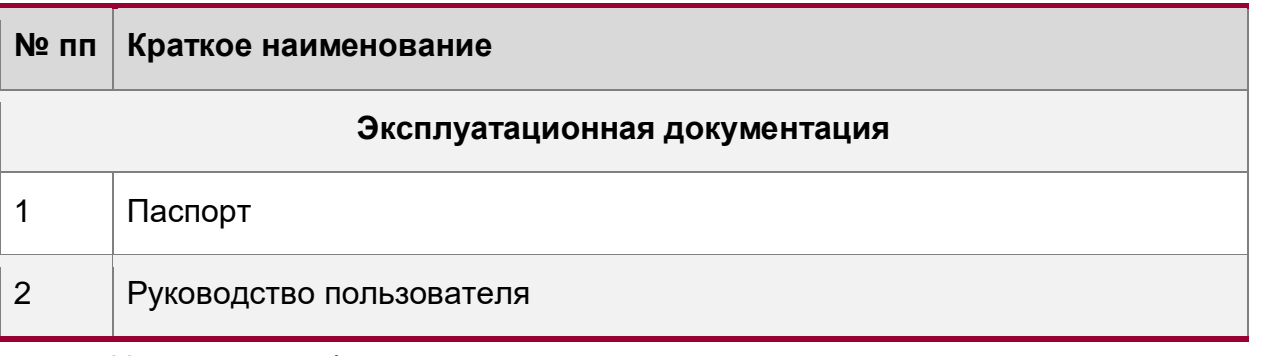

- 2. Установка телефона.
- Установите подставку на телефон.
- Подключите трубку и гарнитуру (опционально).
- Подключите сетевой кабель к телефону.
- Установите подставку, как показано на рисунке.

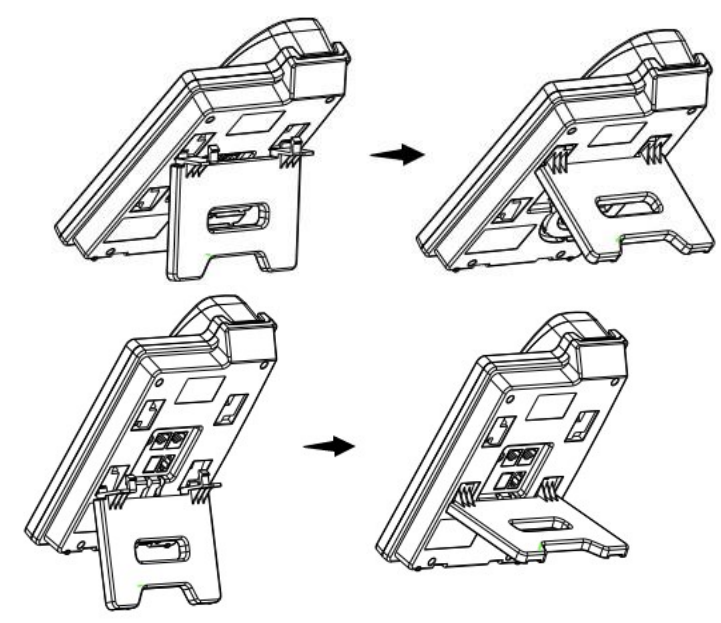

Подключите трубку и гарнитуру (опционально).

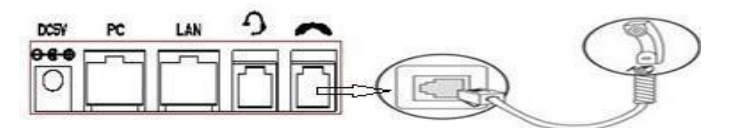

- Подключите сетевой кабель к телефону.
- Посоветуйтесь с сетевым администратором перед установкой.
- Адаптер питания AC: 5 В, 1 А.

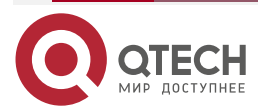

....

....

www.qtech.ru

ПОДГОТОВКА К ПЕРВОМУ ВКЛЮЧЕНИЮ

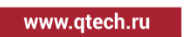

 $\begin{array}{ccccc}\bullet&\bullet&\bullet&\bullet\end{array}$ 

 $\bullet\bullet\bullet\bullet$ 

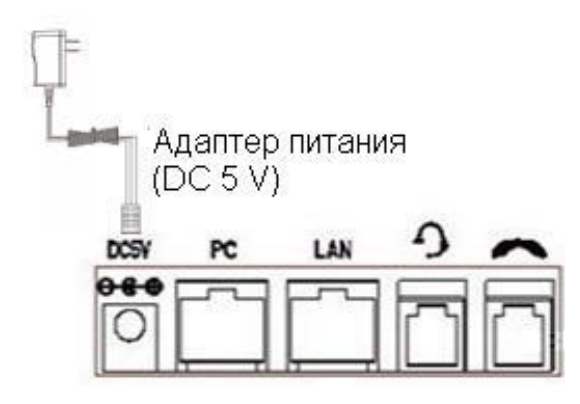

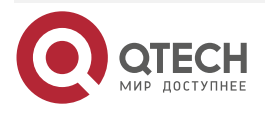

# <span id="page-9-0"></span>**3. ОБЗОР ФУНКЦИЙ ТЕЛЕФОНА**

### <span id="page-9-1"></span>**3.1. Кнопки и функции**

Основными компонентами IP-телефонов являются LCD-дисплей и клавиши.

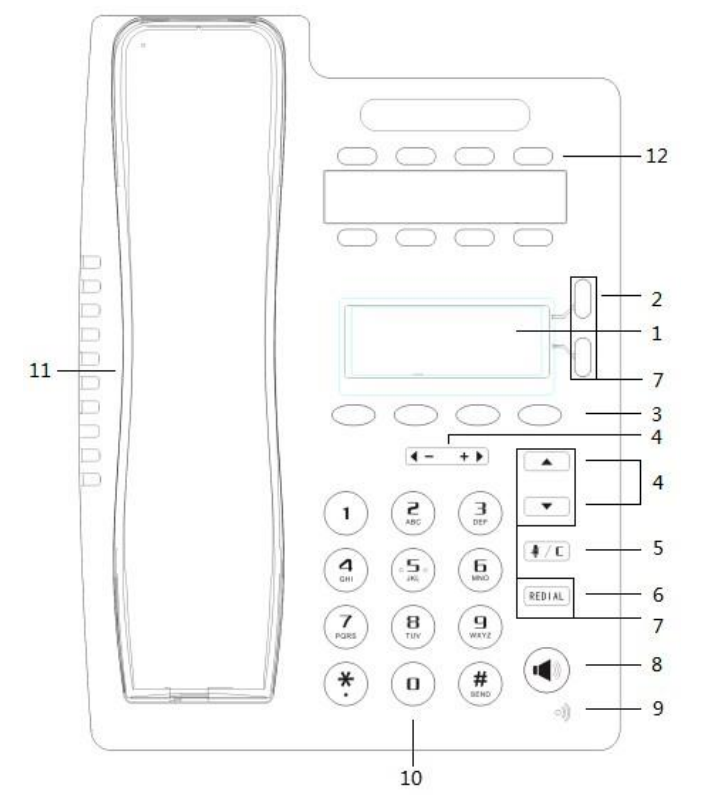

Спецификация компонентов.

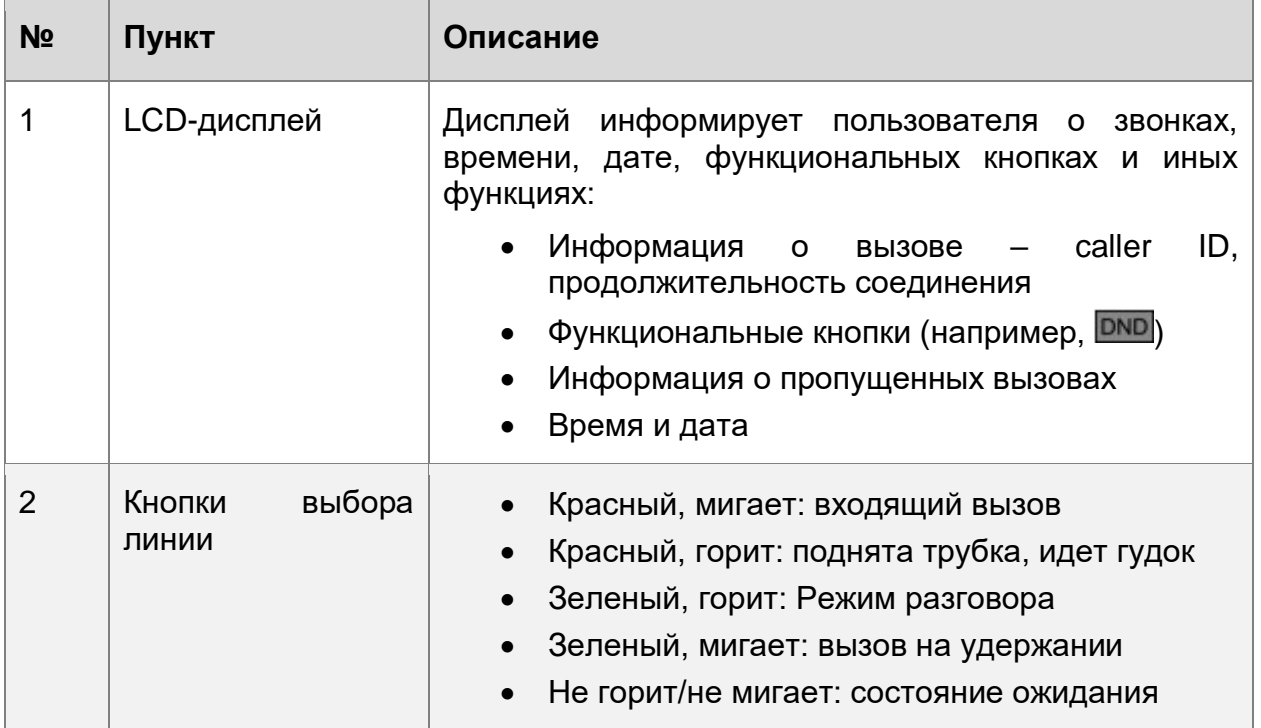

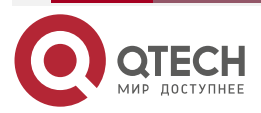

### Руководство пользователя QVP-100/QVP-100P

### ОБЗОР ФУНКЦИЙ ТЕЛЕФОНА

www.qtech.ru

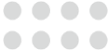

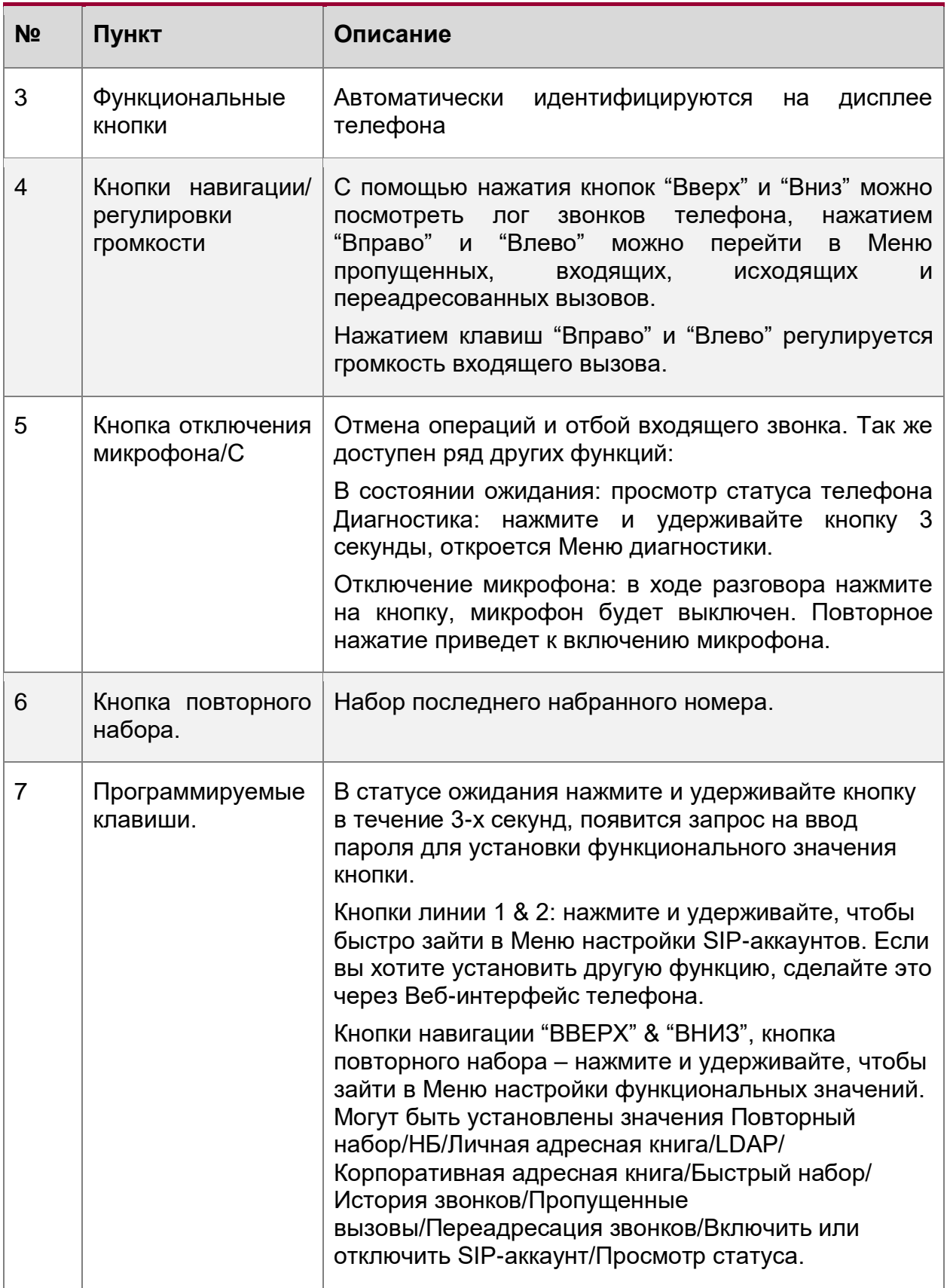

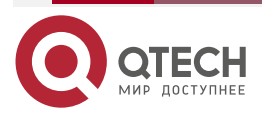

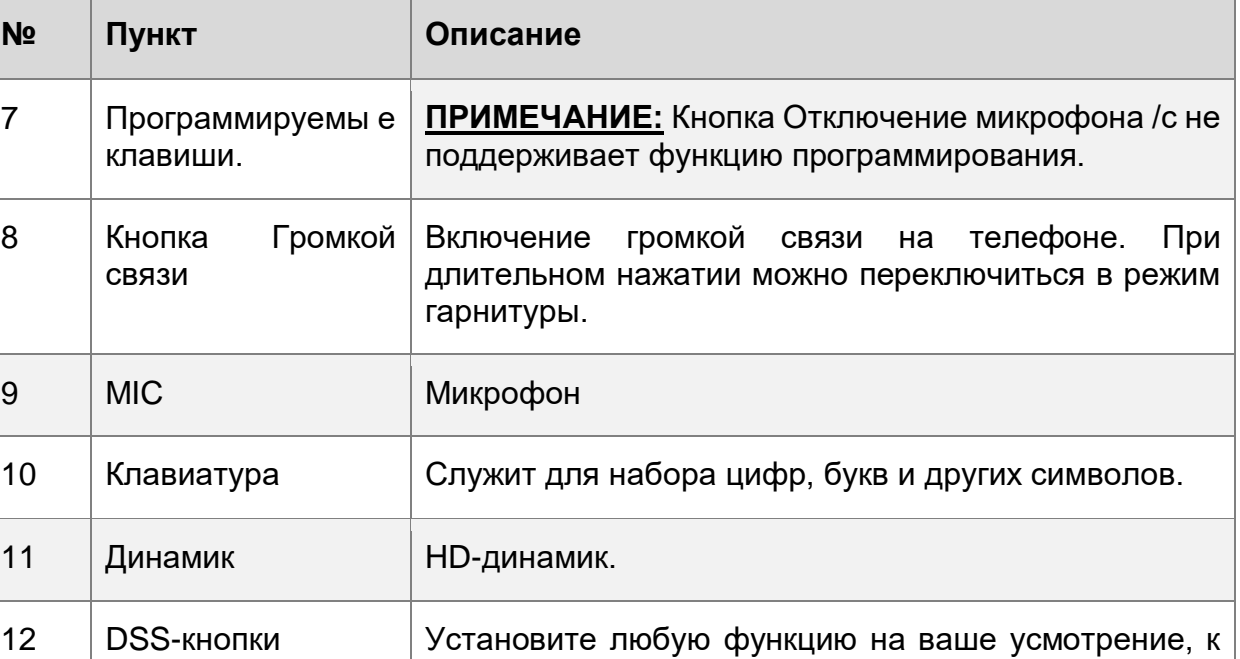

### <span id="page-11-0"></span>**3.2. Экран**

Если IP-телефон успешно загрузился на экране отобразится информация, показанная на рисунке:

примеру, BLA/DTMF/Быстрый набор и т.д.

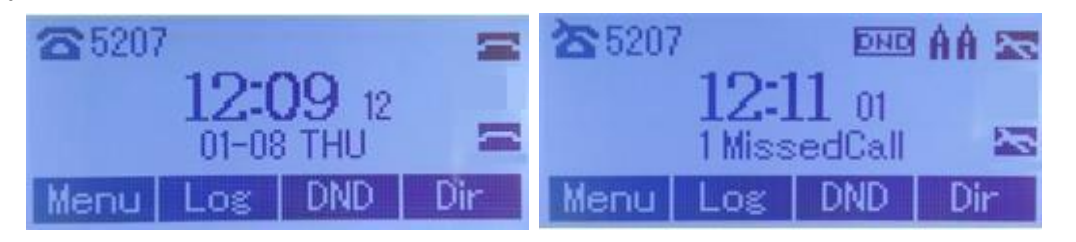

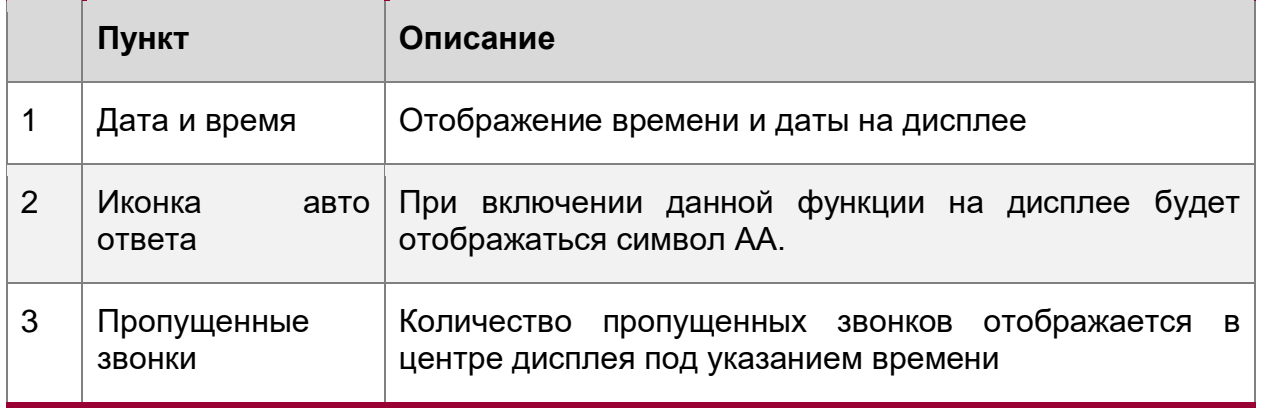

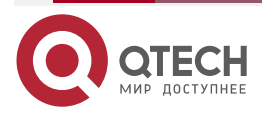

 $\begin{array}{ccccc}\n\bullet & \bullet & \bullet & \bullet & \bullet\n\end{array}$ 

 $\bullet\bullet\bullet\bullet$ 

www.qtech.ru

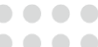

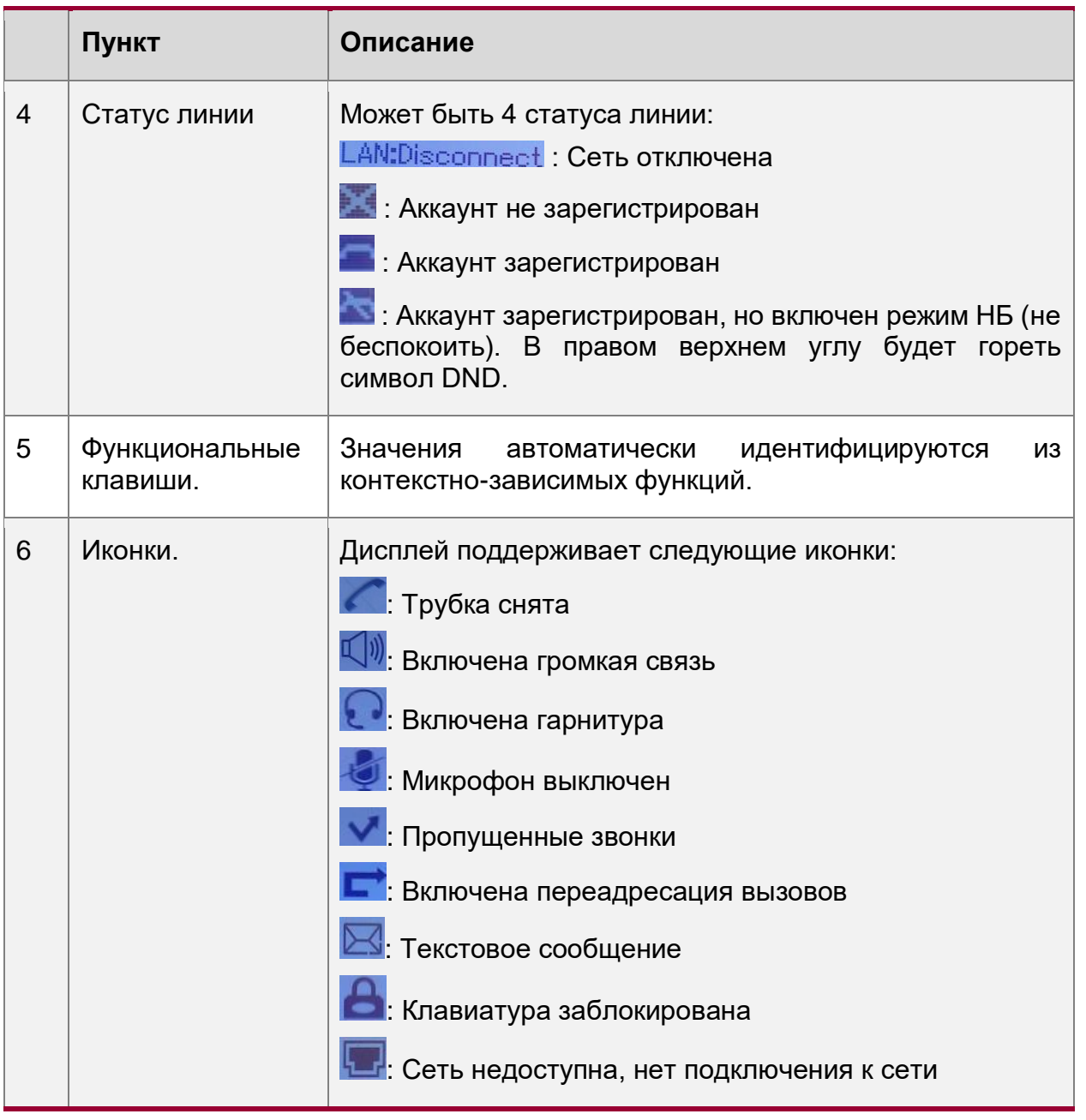

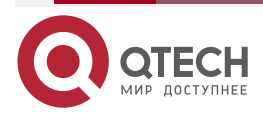

 $\begin{array}{ccccc}\n\bullet & \bullet & \bullet & \bullet & \bullet\n\end{array}$ 

 $0.0000$ 

### <span id="page-13-0"></span>**3.3. Основные настройки сети**

Телефон поддерживает три режима сетевых настроек: PPPoE/Статический IP/DHCP.

Настройки DHCP

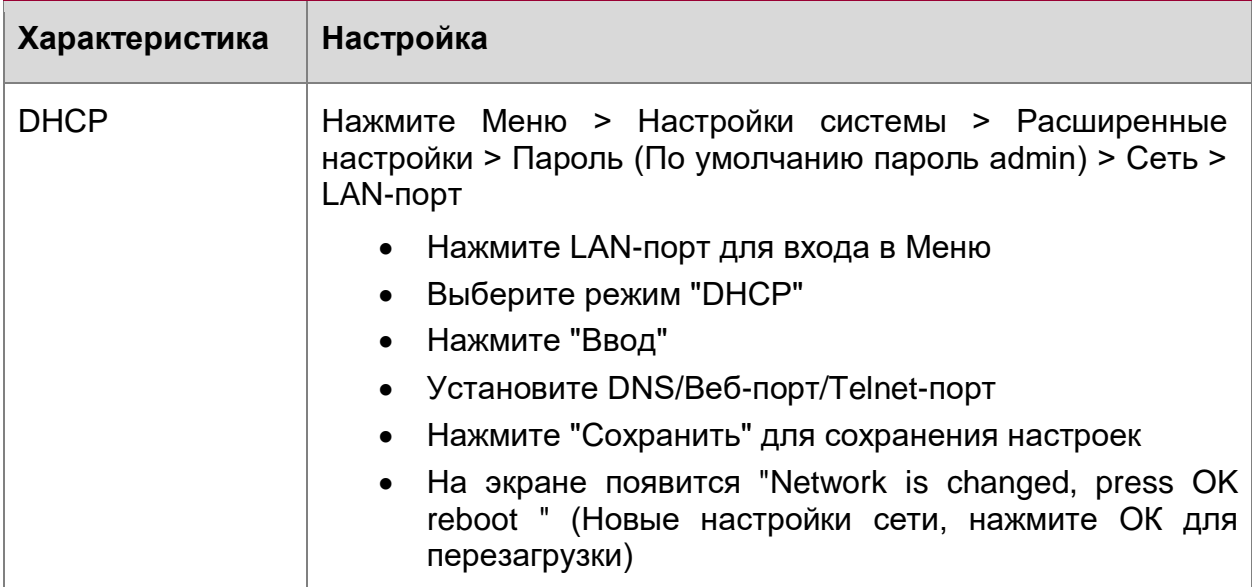

Настройка статического IP-адреса

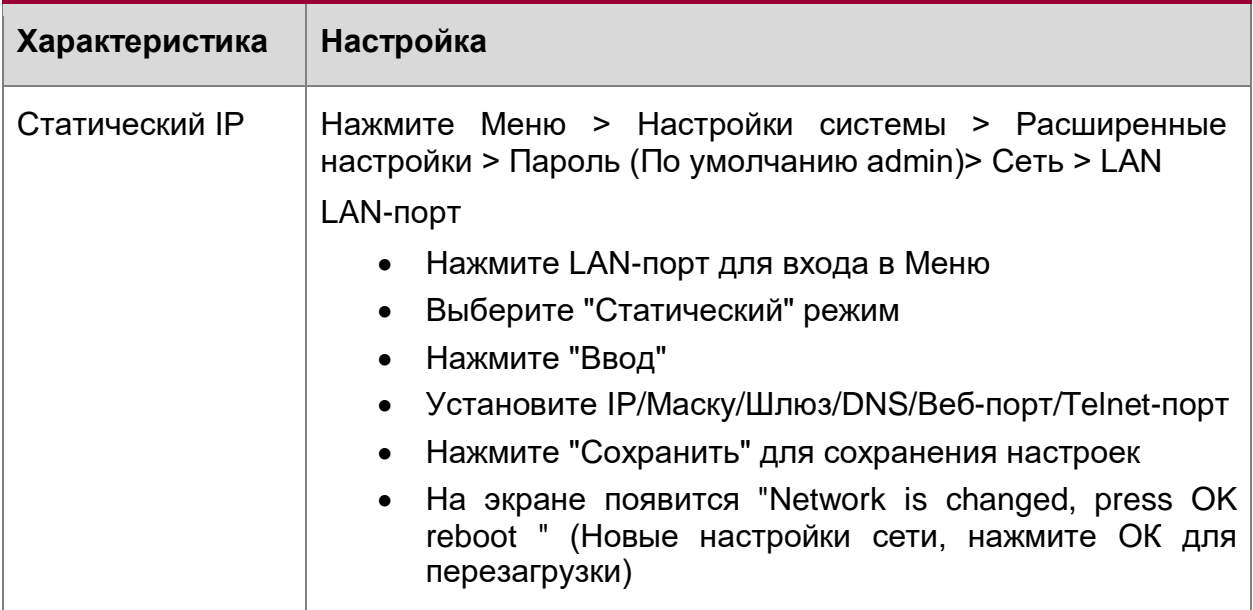

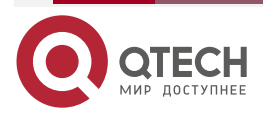

#### www.qtech.ru

 $\bullet\bullet\bullet\bullet$ 

 $-0.000$ 

#### Настройка PPPoE

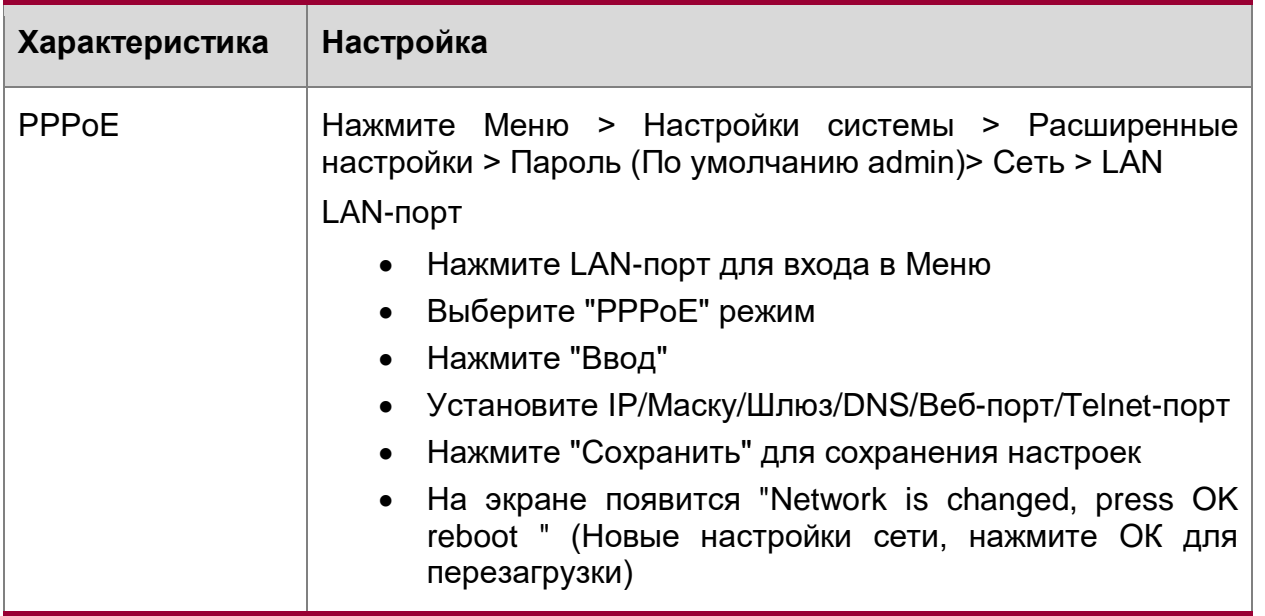

### <span id="page-14-0"></span>**3.4. Настройка SIP-аккаунтов**

IP-телефоны QVP-100 регистрирует SIP-аккаунты на SIP-сервере, он может поддерживать работу одновременно с двумя аккаунтами, каждый аккаунт может быть сконфигурирован для работы с разными SIP-серверами.

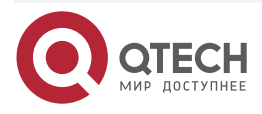

www.qtech.ru

 $\begin{array}{ccccc}\bullet&\bullet&\bullet&\bullet\end{array}$ 

 $\begin{array}{ccccc}\n\bullet & \bullet & \bullet & \bullet & \bullet\n\end{array}$ 

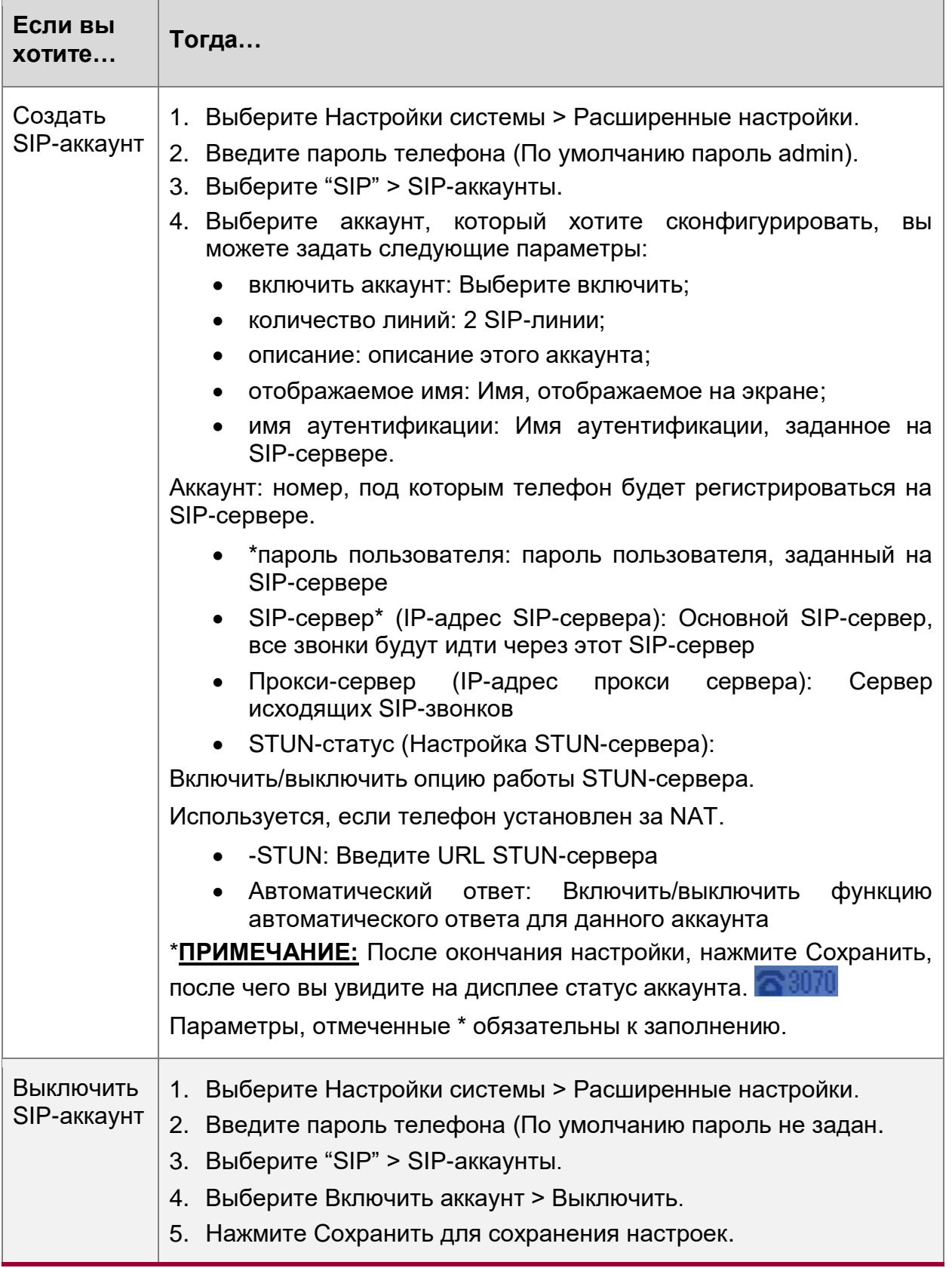

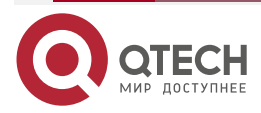

www.qtech.ru

 $\bullet\bullet\bullet\bullet$ 

....

### <span id="page-16-0"></span>**3.5. Основные функции**

### <span id="page-16-1"></span>**3.5.1. Совершение звонков**

Есть несколько способов совершать звонки с телефона:

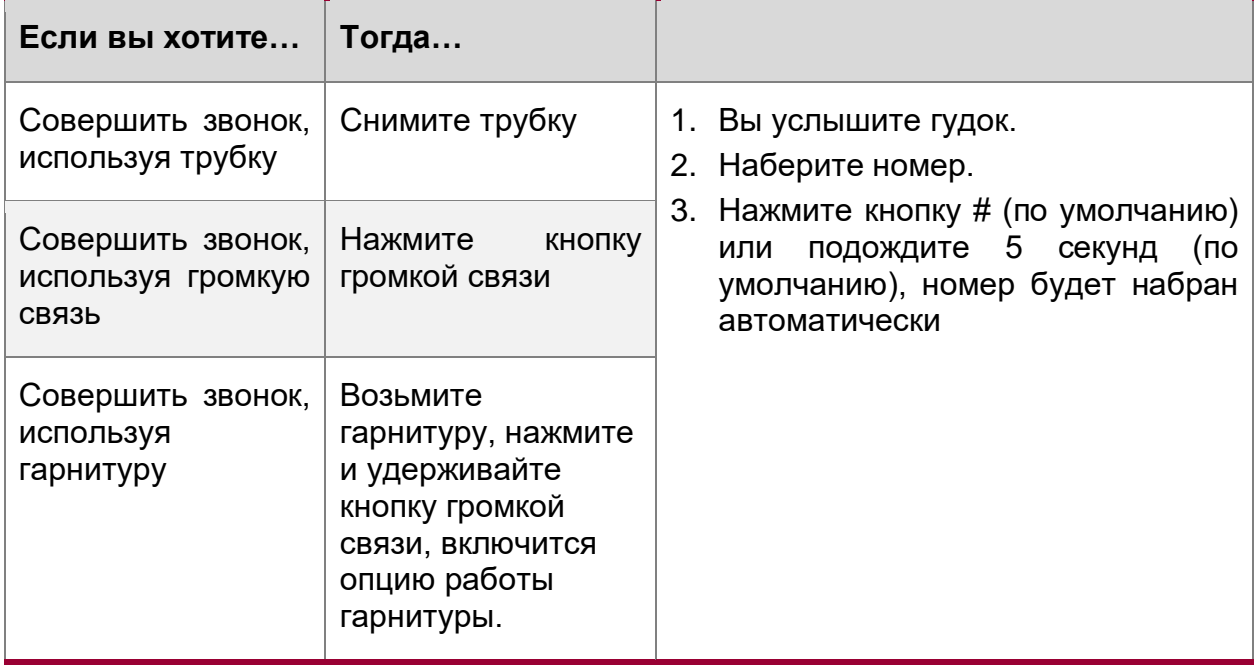

### <span id="page-16-2"></span>**3.5.2. Анонимные звонки**

Вы можете использовать функцию анонимного вызова, чтобы заблокировать идентификатор и номер телефона от показа для вызываемого абонента.

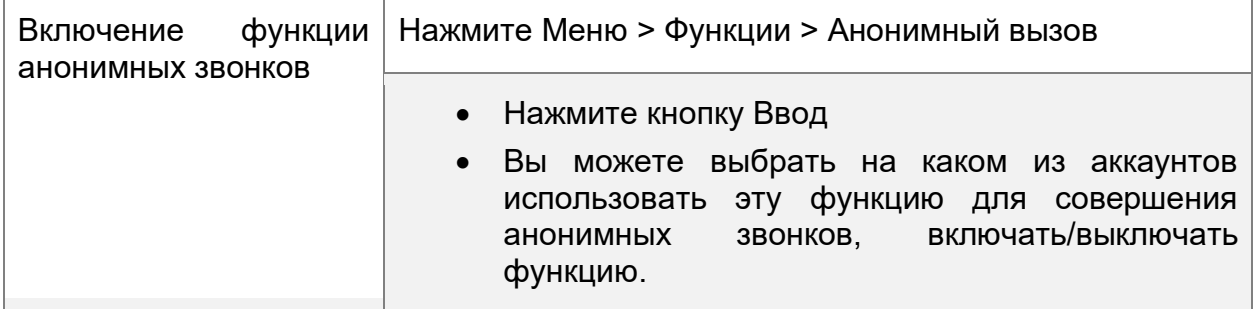

### <span id="page-16-3"></span>**3.5.3. Повторный набор номера.**

Функция используется для повторного набора номера с телефона.

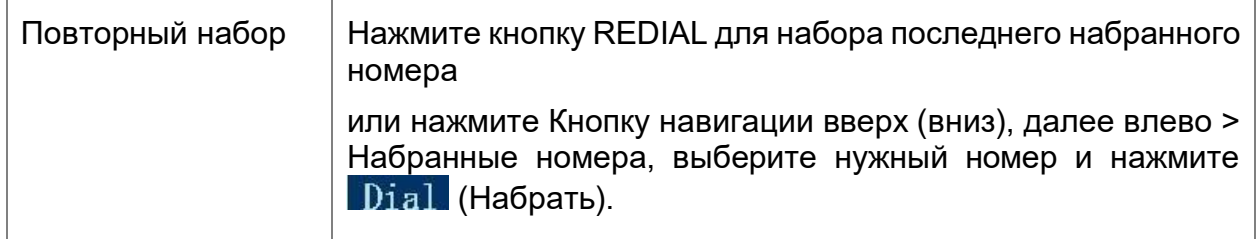

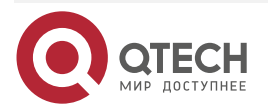

....

....

### <span id="page-17-0"></span>**3.5.4. Вызов из истории**

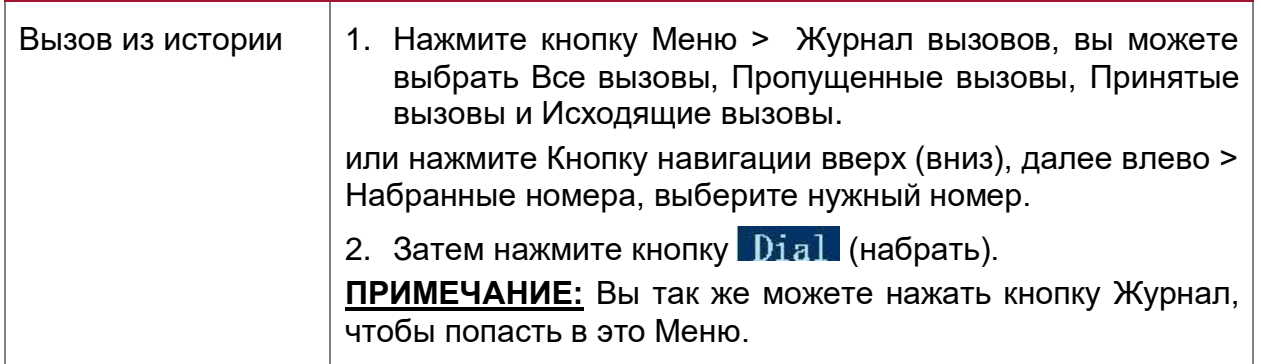

### <span id="page-17-1"></span>**3.5.5. Использование телефонной книги**

Вы так же можете совершить звонок, используя телефонную книгу.

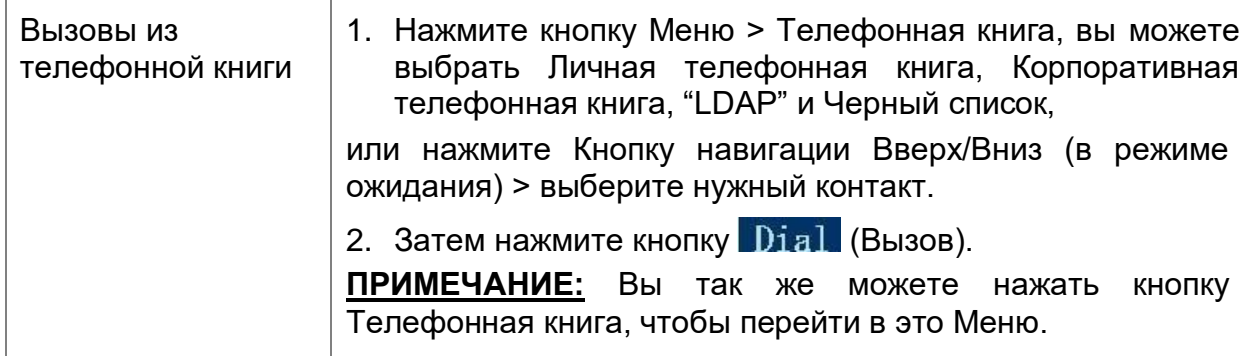

### <span id="page-17-2"></span>**3.5.6. Автоматический ответ**

Вы можете установить автоматический ответ для входящих вызовов.

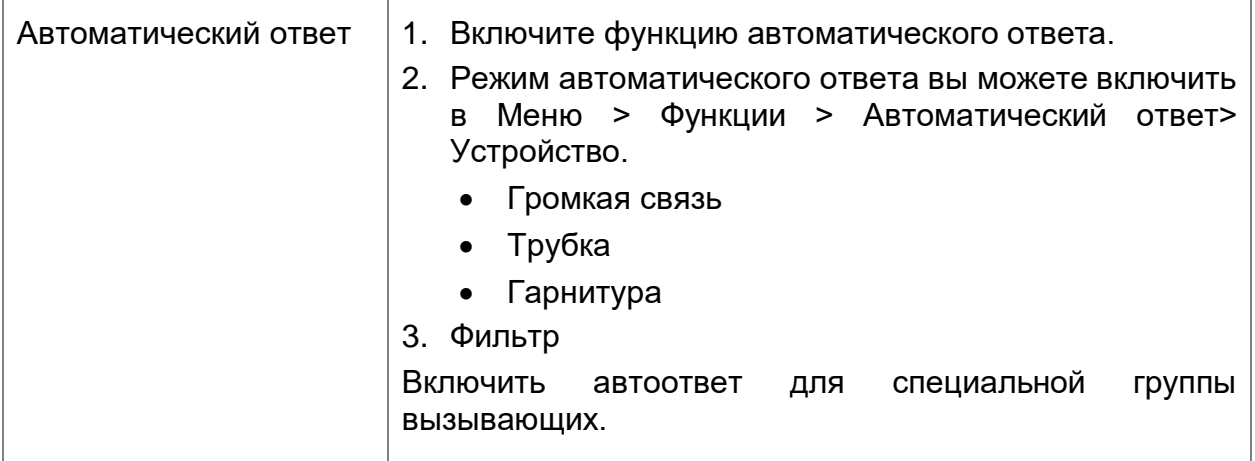

### <span id="page-17-3"></span>**3.5.7. Окончание разговора**

Для окончания разговора, просто положите трубку. Ниже приведены некоторые детали.

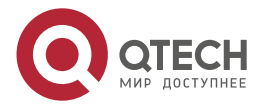

. . . .

....

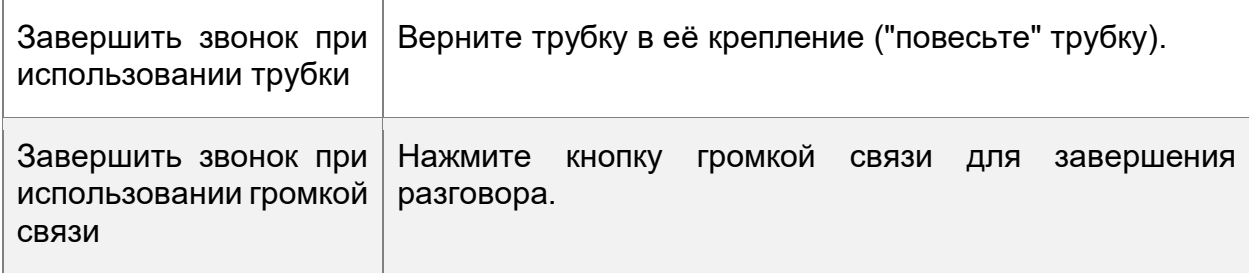

### <span id="page-18-0"></span>**3.5.8. Удержание и возврат к звонку**

Вы можете поставить разговор на удержание, а затем вернуться к этому вызову. Вы также можете принять вызов на любой линии в любое время, а другая линия поставится на удержание. В результате этого, вы можете переключиться на другую линию вызова на вашем телефоне.

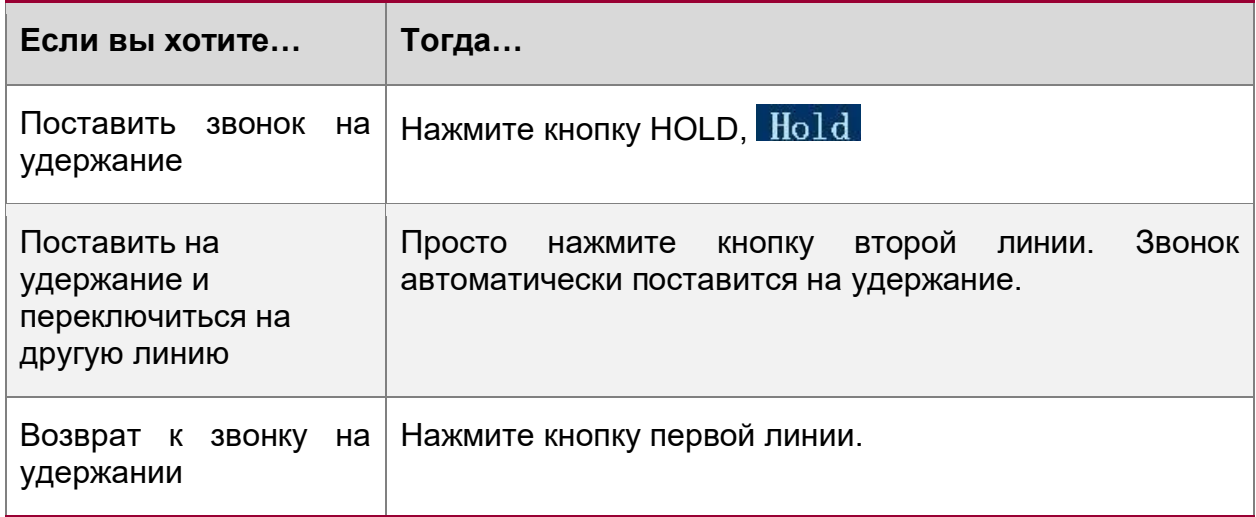

#### **ПРИМЕЧАНИЯ:**

- Во время включения функции удержания вызовов обычно воспроизводится музыка или тональный сигнал.
- Отложенный вызов обозначается с помощью мигающей желто-зеленый кнопки линии.

### <span id="page-18-1"></span>**3.5.9. Перевод звонка**

Вы можете перевести принятый звонок. Целевым считается номер, на который вы хотите перевести звонок.

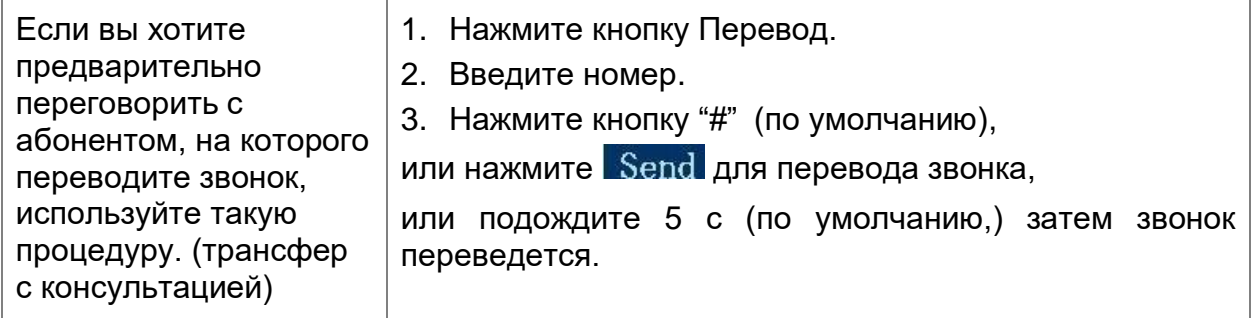

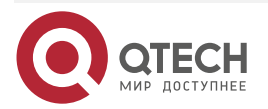

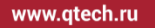

 $\bullet\bullet\bullet\bullet$  $\bullet\bullet\bullet\bullet$ 

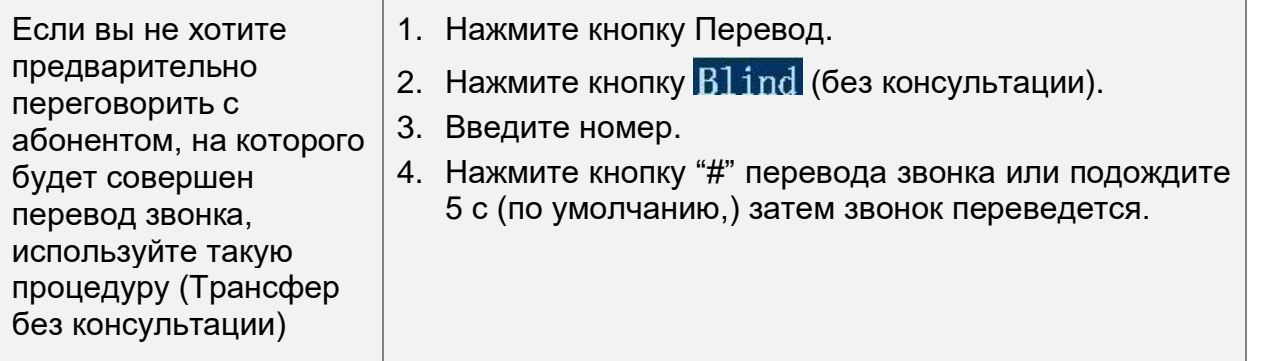

### <span id="page-19-0"></span>**3.5.10. Отключение микрофона**

В режиме выключенного микрофона вы сможете слышать абонента, с которым установлено соединение, а он вас нет. Вы можете использовать эту функцию с гарнитурой, трубкой или в режиме громкой связи.

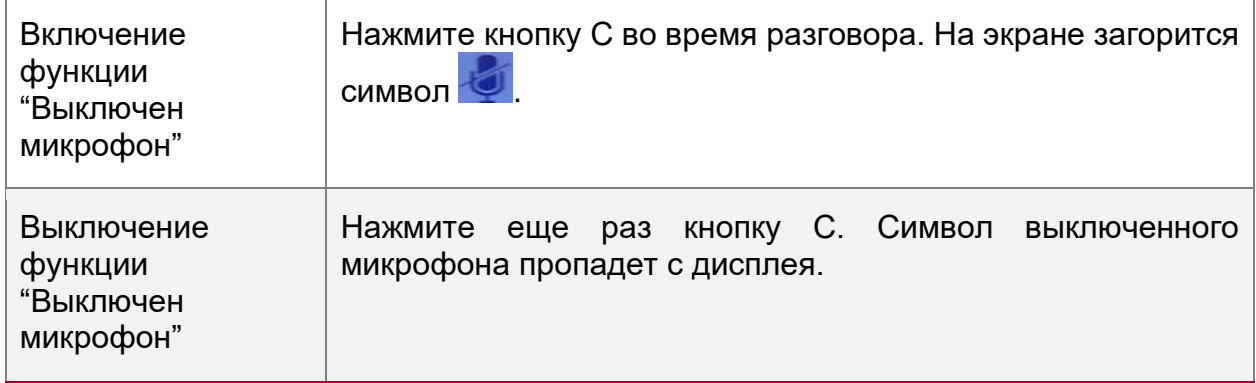

### <span id="page-19-1"></span>**3.5.11. Функция "Не беспокоить" (НБ)**

Вы можете включить блокировку всех входящих звонков, используя функцию "Не беспокоить". Вызывающие абоненты будут слышать сигнал "Занято". (Так же можно включить переадресацию на голосовую почту или на другой номер телефона).

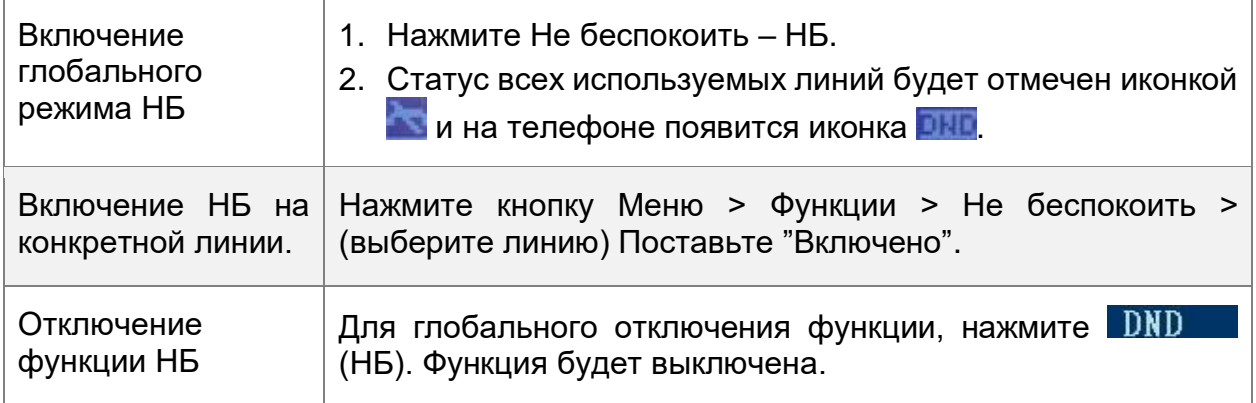

### <span id="page-19-2"></span>**3.5.12. 3-х сторонняя конференция**

Вы можете установить трехстороннюю конференц-связь. Во время разговора три стороны смогут общаться друг с другом.

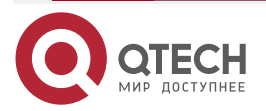

www.qtech.ru

 $\bullet\bullet\bullet\bullet$ 

 $\bullet\bullet\bullet\bullet$ 

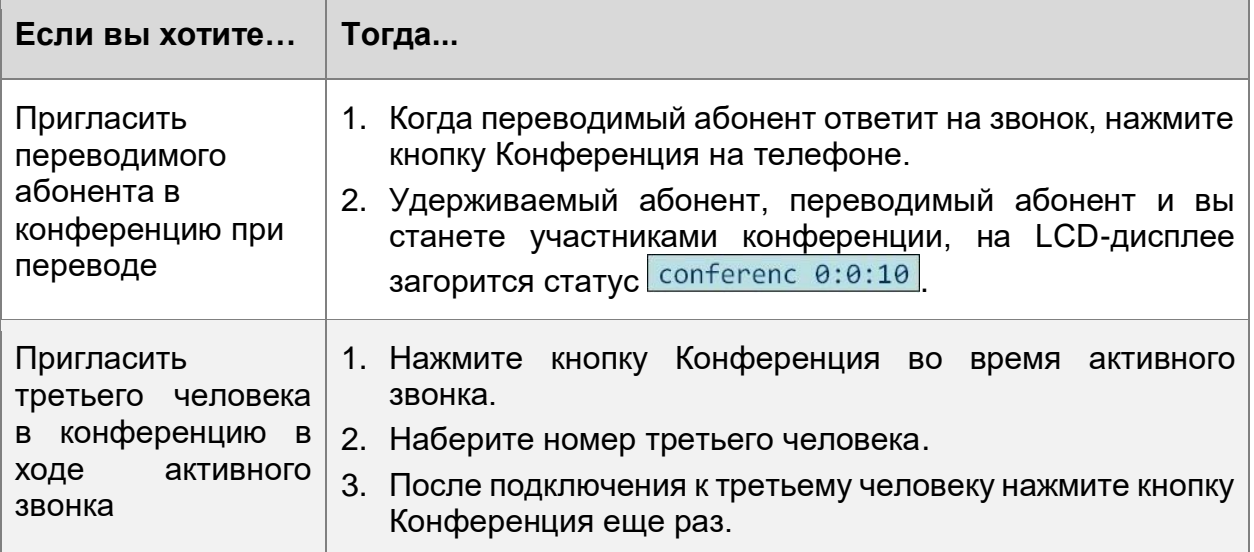

### <span id="page-20-0"></span>**3.5.13. Голосовая почта**

Вы можете настроить функцию голосовой почты в Меню> Сообщения.

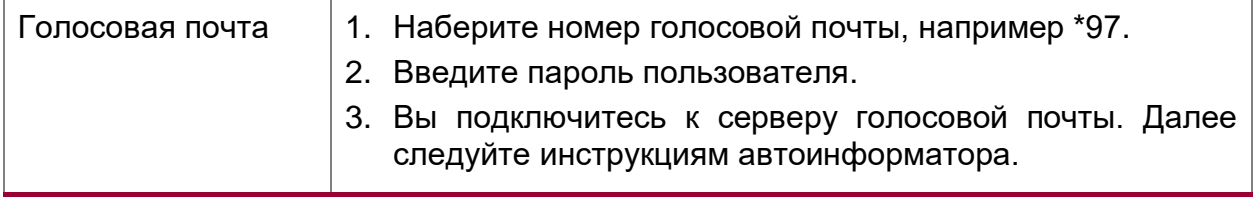

### <span id="page-20-1"></span>**3.6. Расширенные настройки**

### <span id="page-20-2"></span>**3.6.1. Телефонная книга**

Корпоративная телефонная книга

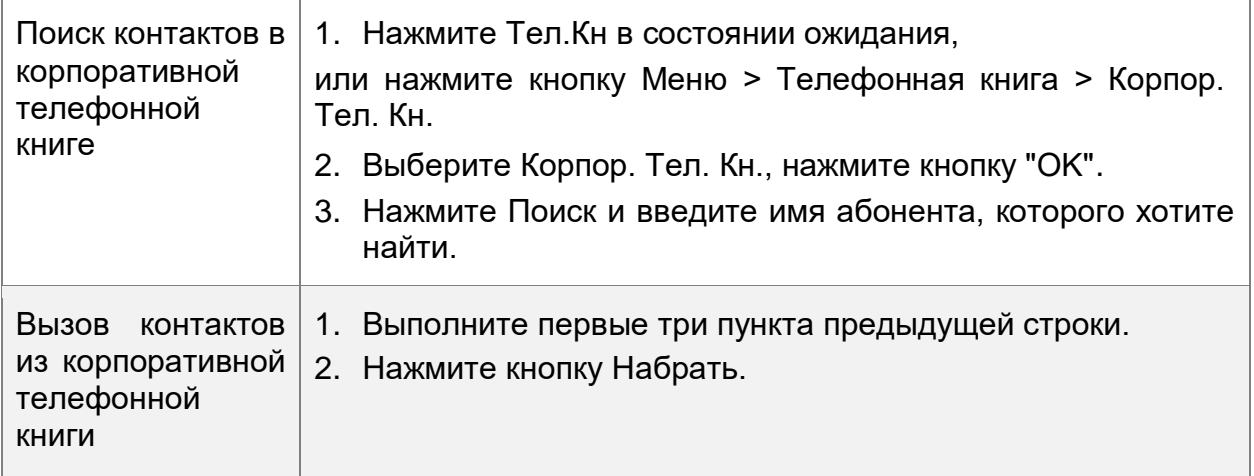

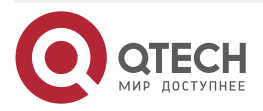

www.qtech.ru

 $\begin{array}{ccccc}\bullet&\bullet&\bullet&\bullet\end{array}$ 

 $\begin{array}{ccccc}\bullet&\bullet&\bullet&\bullet\end{array}$ 

### Личная телефонная книга

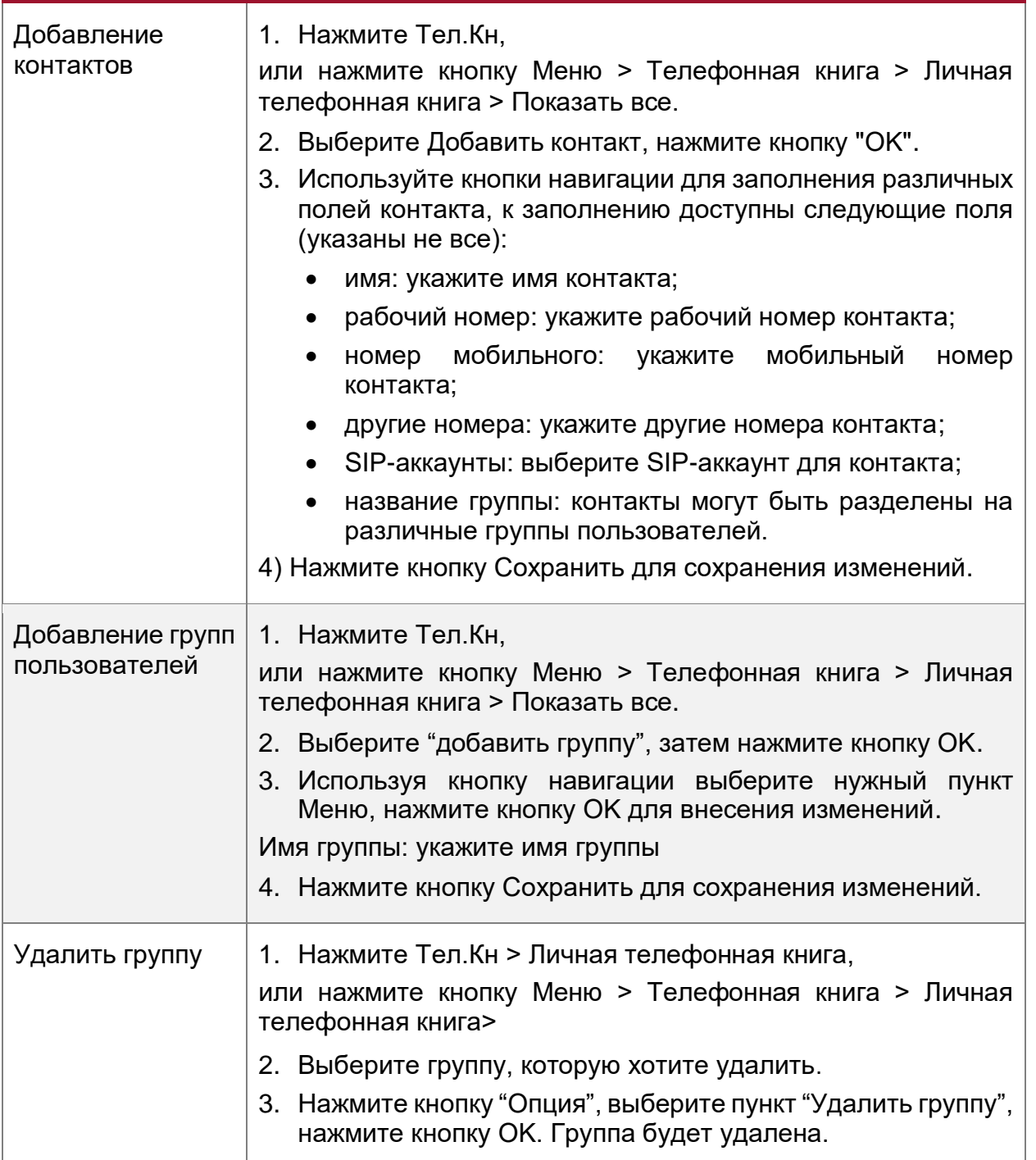

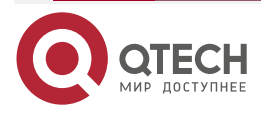

www.qtech.ru

. . . .

....

#### LDAP

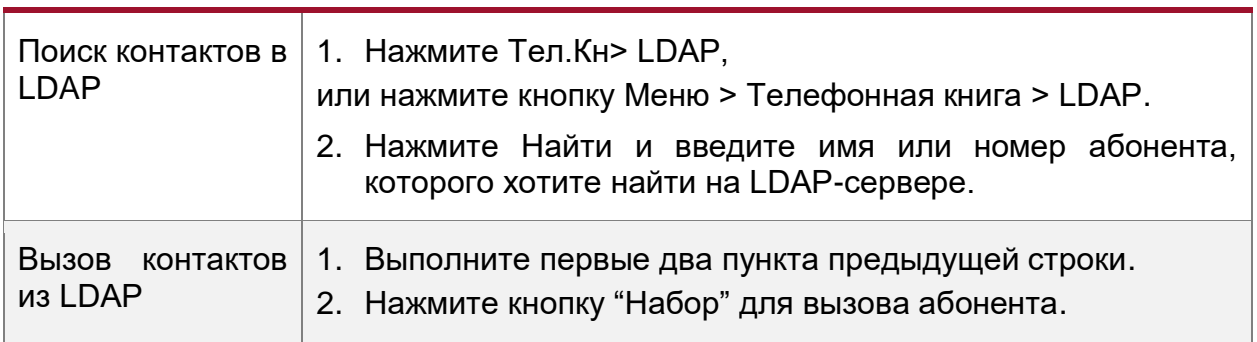

#### Черный список

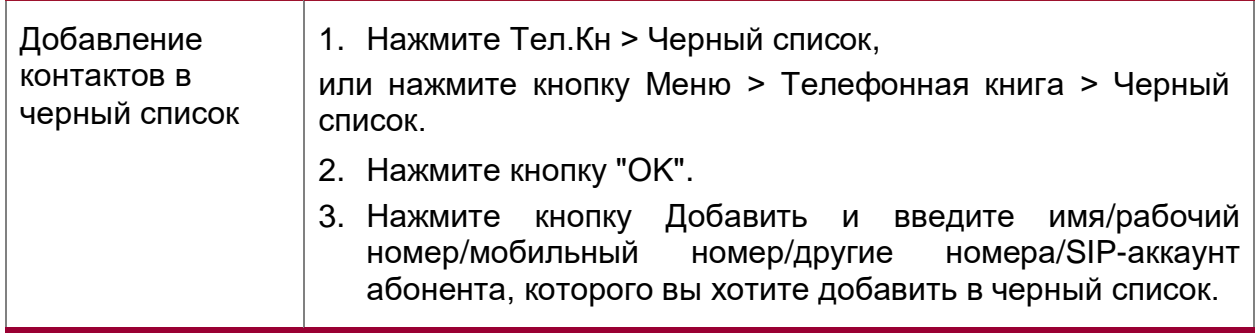

### <span id="page-22-0"></span>**3.6.2. Звонки точка-точка**

Когда оба SIP-аккаунта выключены или не зарегистрированы, на телефоне будет доступна возможность совершать звонки точка-точка.

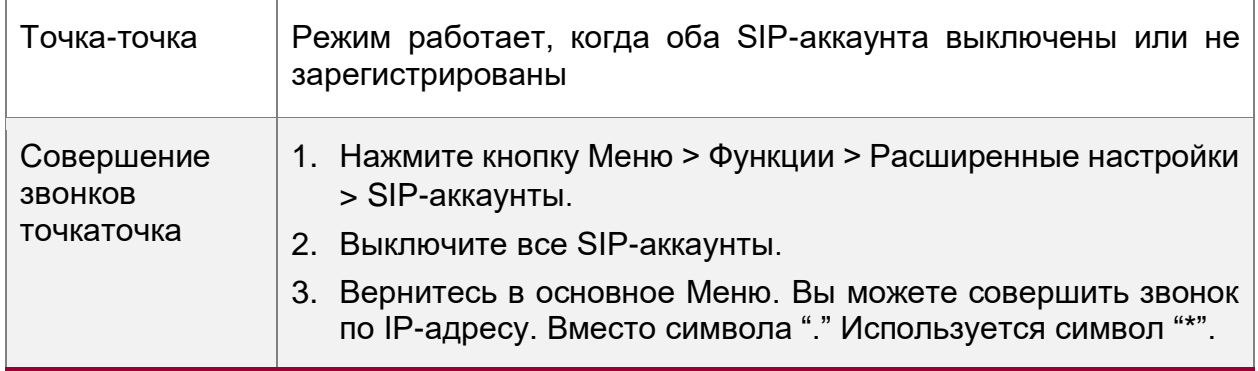

### <span id="page-22-1"></span>**3.7. Настройка телефона с клавиатуры**

Телефоны имеет две возможности конфигурации. Первая – из Меню телефона, вторая – через Веб. Рассмотрим настройку телефона через Меню.

### <span id="page-22-2"></span>**3.7.1. Выбор языка**

IP-телефоны поддерживает мультиязычность.

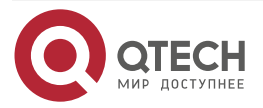

 $\bullet\bullet\bullet\bullet$ 

 $\bullet\bullet\bullet\bullet$ 

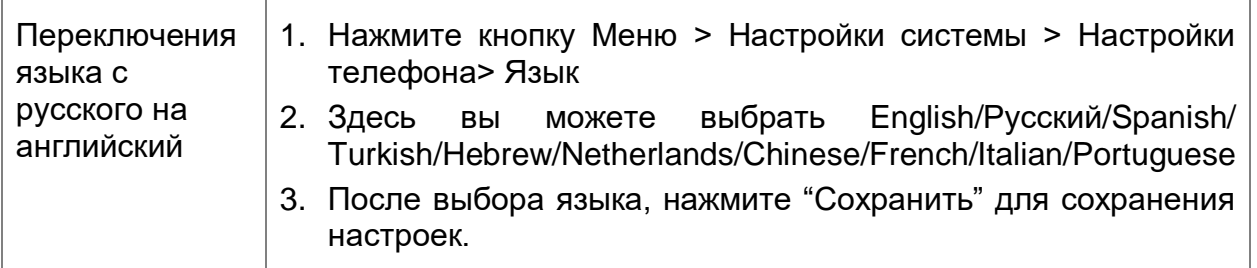

### <span id="page-23-0"></span>**3.7.2. Сообщения**

Телефоны имеют функцию сообщений. На дисплее будет отображаться надпись "Новое сообщение" при поступлении нового сообщения.

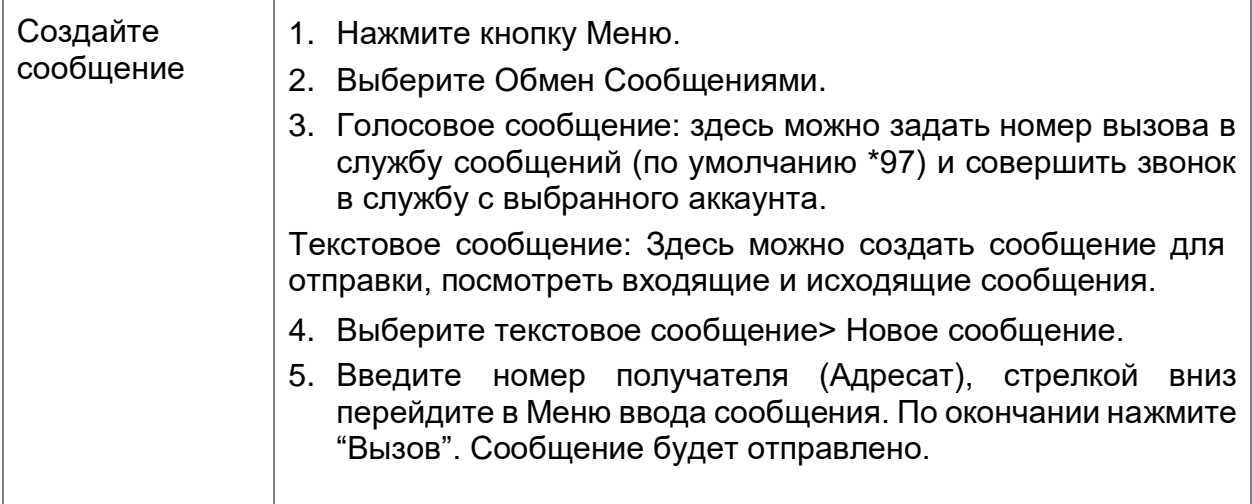

### <span id="page-23-1"></span>**3.7.3. Время и дата**

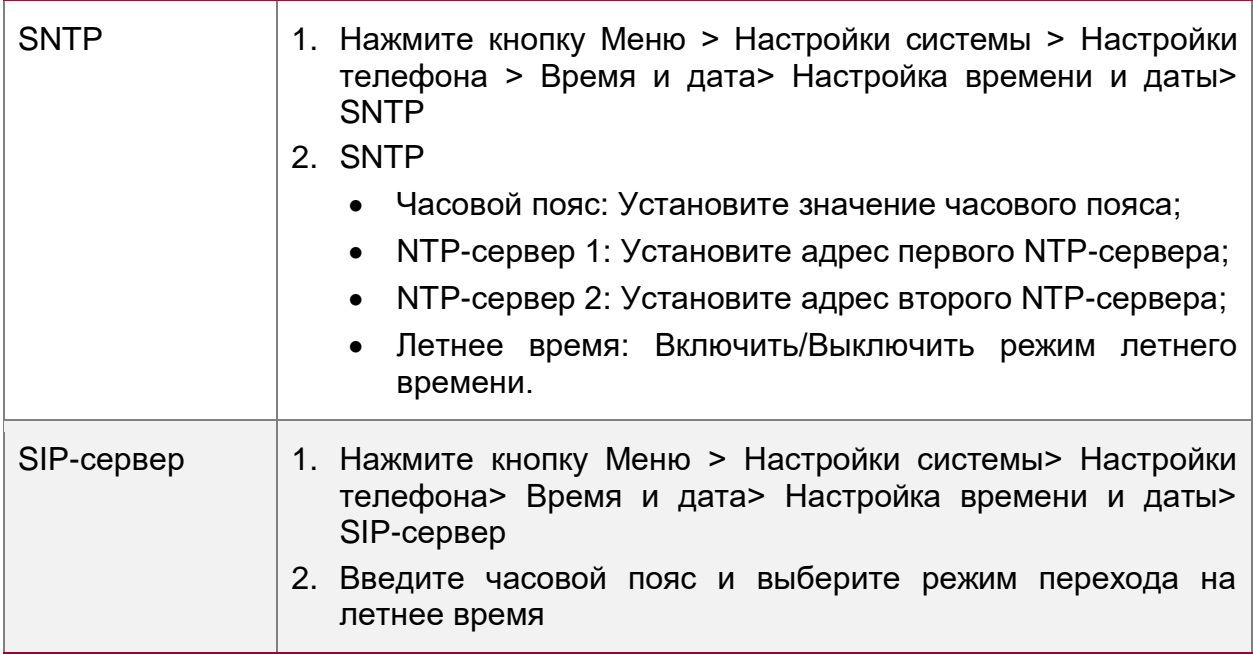

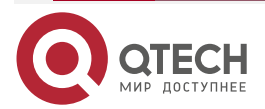

 $\bullet\bullet\bullet$ 

. . . .

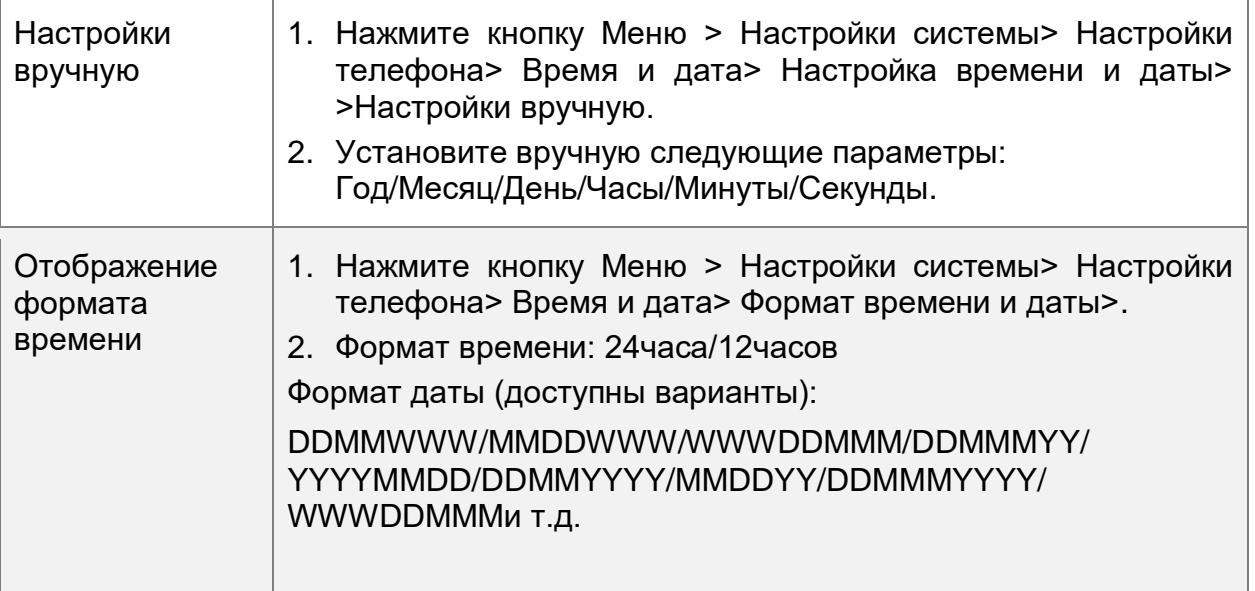

### <span id="page-24-0"></span>**3.7.4. Мелодия звонка и настройка громкости**

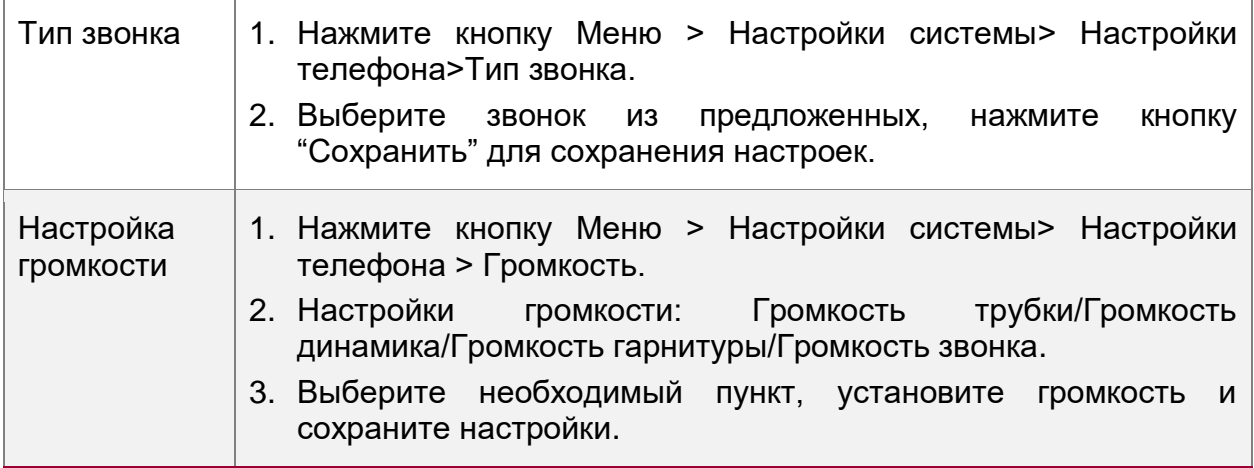

**ПРИМЕЧАНИЕ:** для установки собственной мелодии звонка предварительно ее требуется загрузить через Веб.

### <span id="page-24-1"></span>**3.7.5. Недоступные функции с клавиатуры телефона**

Ниже представлены функции, которые невозможно настроить с телефона:

- 1. Номерной план.
- 2. Пользовательская мелодия звонка.
- 3. Обновление и резервирование файла конфигурации.

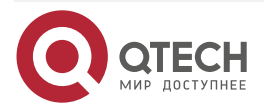

. . . .

....

# <span id="page-25-0"></span>**4. НАСТРОЙКИ ВЕБ-ИНТЕРФЕЙСА**

В дополнение к интерфейсу пользователя на телефоне, вы можете также настроить телефон через Веб-интерфейс. Для того, чтобы получить доступ к Веб-интерфейсу, необходимо узнать IP-адрес телефона. Для того, чтобы узнать IP-адрес телефона, нажмите клавишу C. Введите IP-адрес (например, HTTP://192.168.0.10 или 192.168.0.10) в адресной строке браузера на вашем компьютере. Имя пользователя по умолчанию admin (чувствителен к регистру) и пароль admin (чувствителен к регистру).

Основной интерфейс – Статус телефона.

Здесь вы можете увидеть следующую информацию: Время работы телефона, Статус регистрации, Сетевой статус, Системная информация.

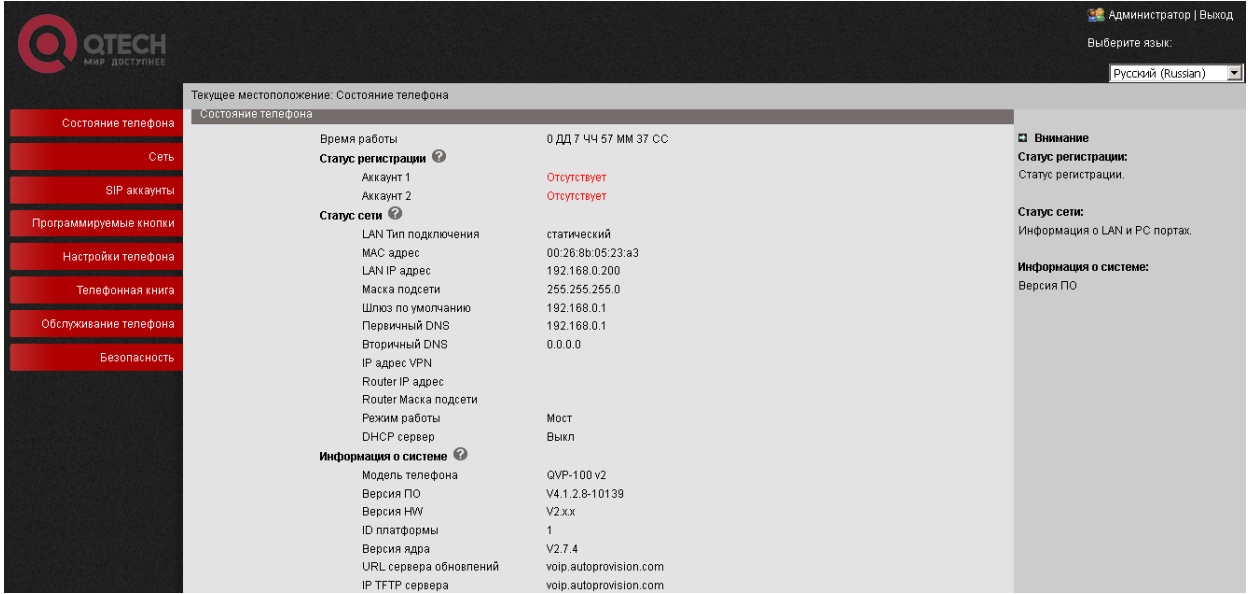

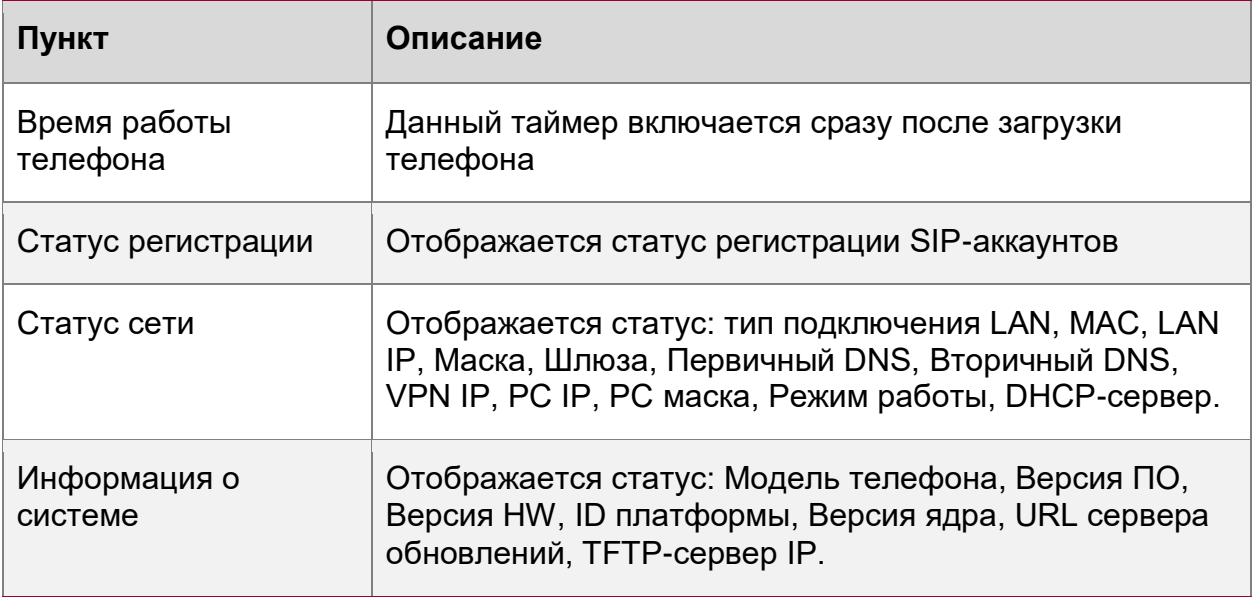

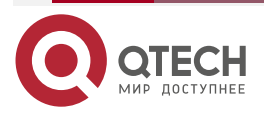

www.qtech.ru

 $\begin{array}{ccccc}\bullet&\bullet&\bullet&\bullet\end{array}$ 

 $-0.0.0.0$ 

### <span id="page-26-0"></span>**4.1. Сетевой интерфейс**

### <span id="page-26-1"></span>**4.1.1. LAN-порт**

Основные настройки

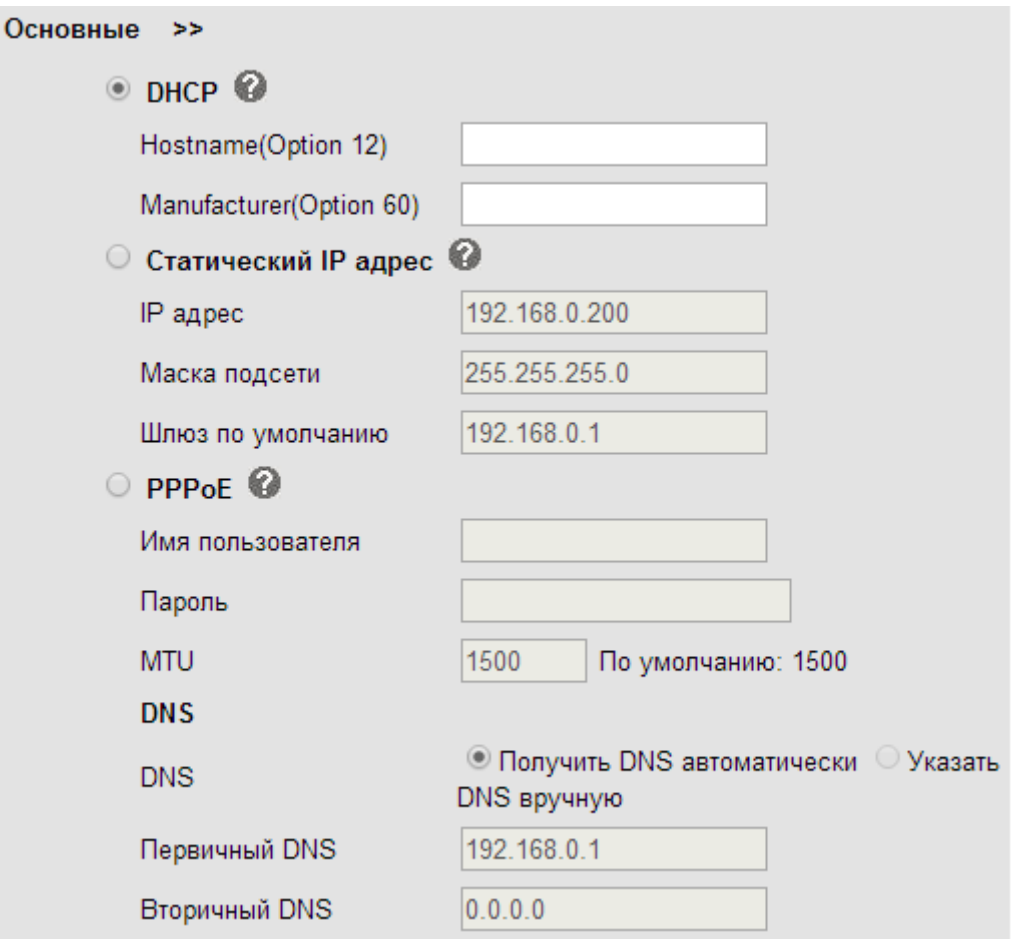

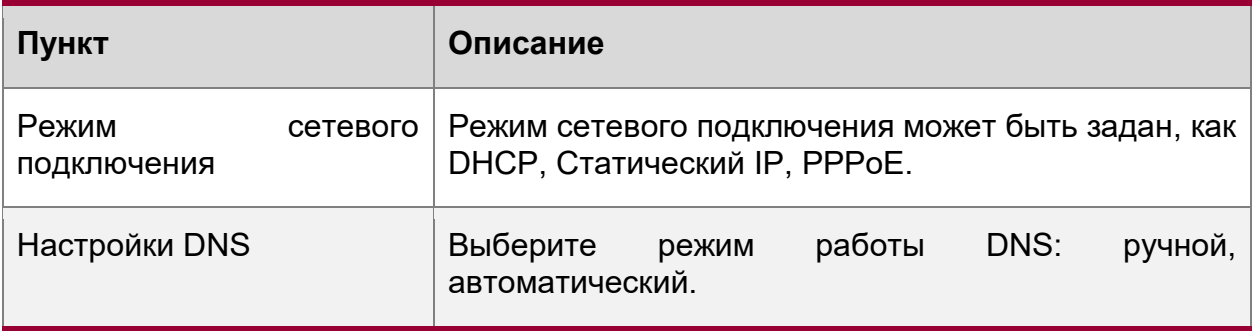

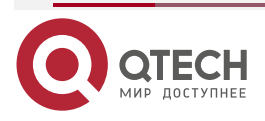

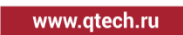

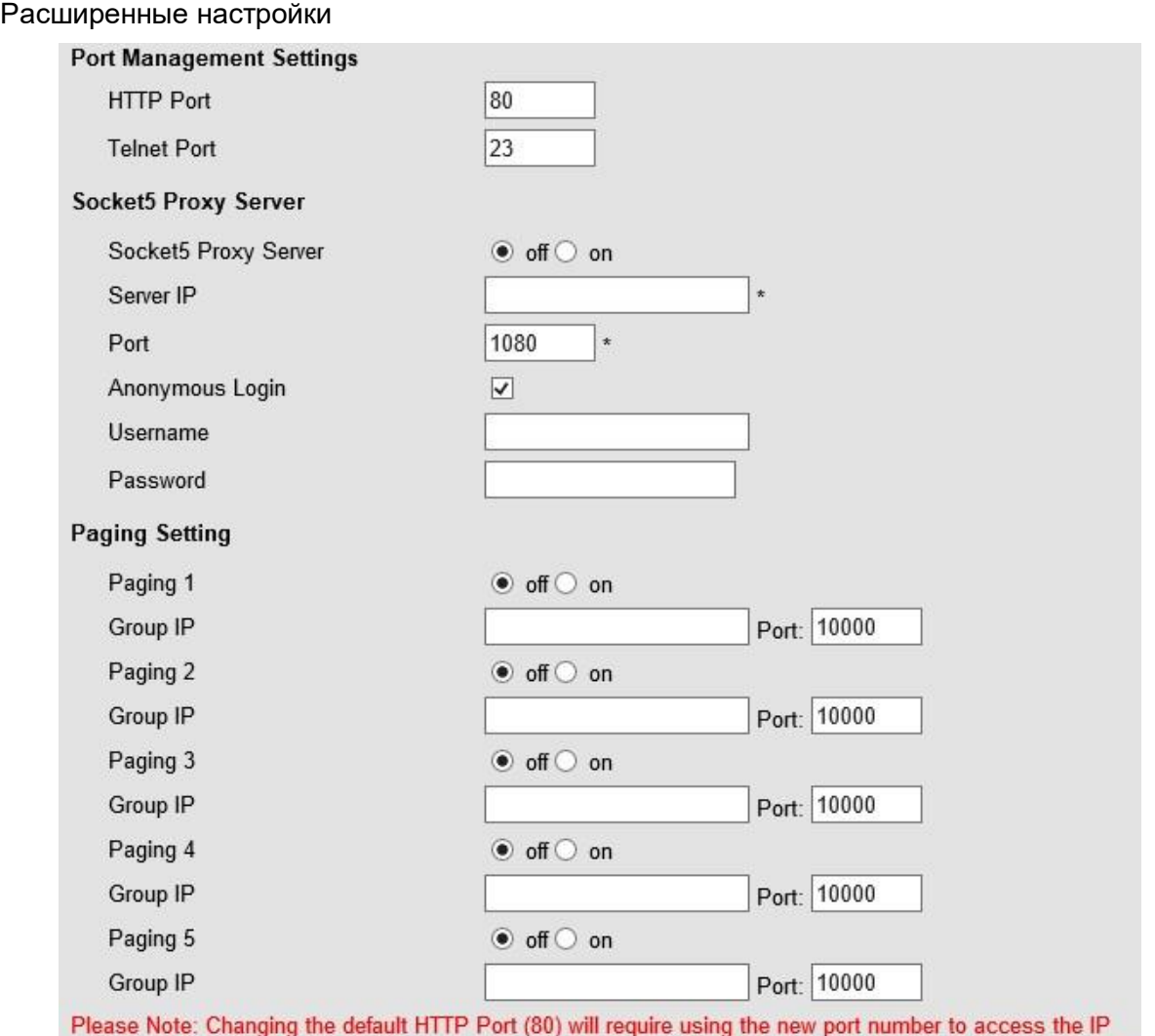

phone web interface. Please note that changes require a reboot. Use the following format when not using the default HTTP (http://ip address:portnumner).

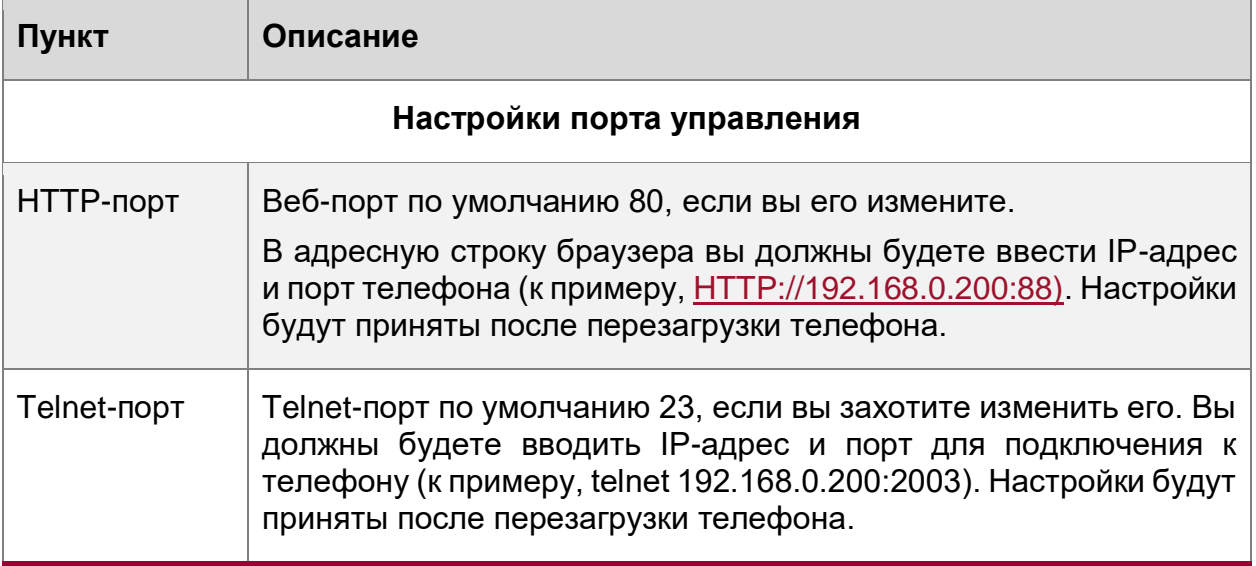

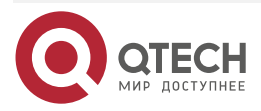

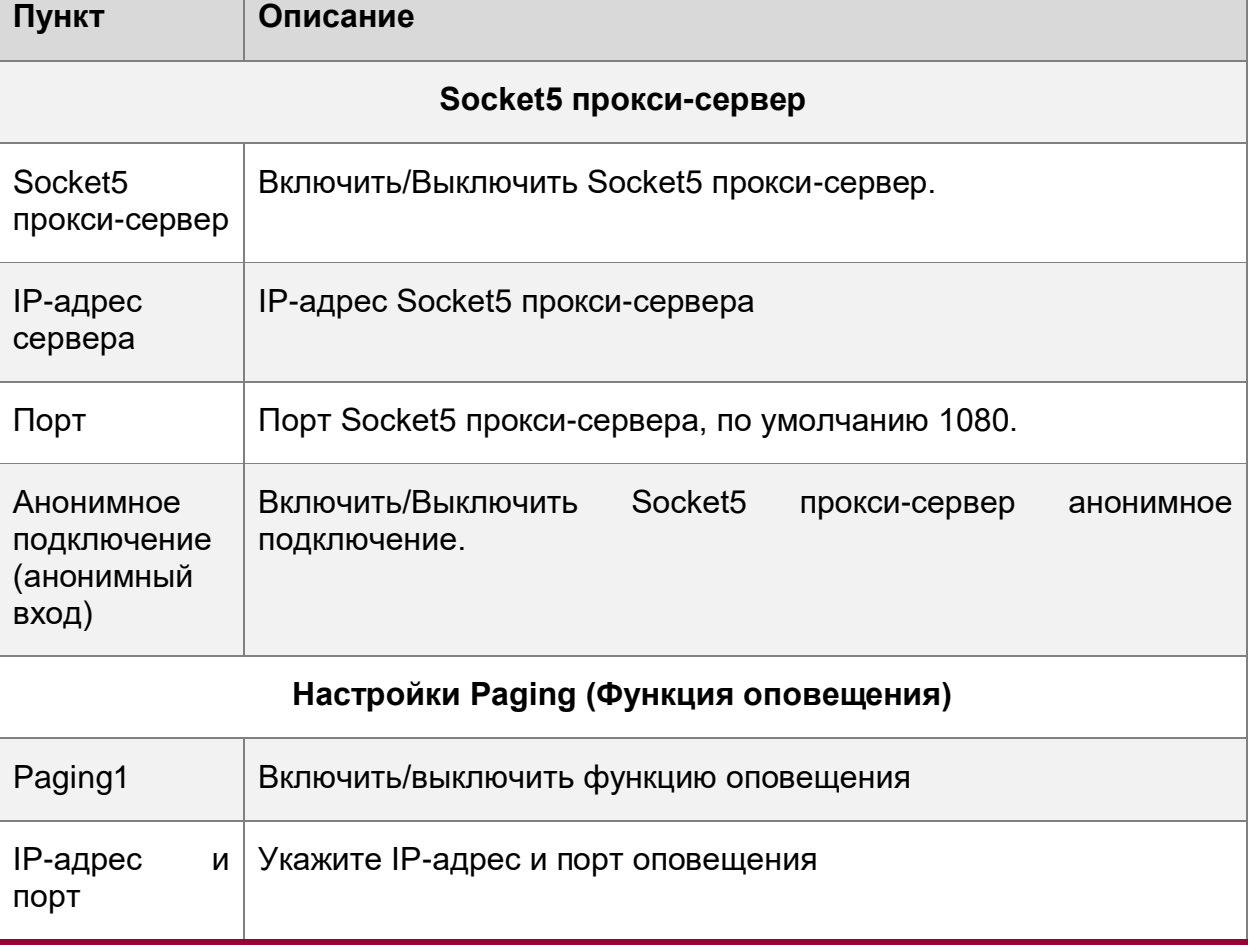

### <span id="page-28-0"></span>**4.1.2. Порт PC**

Рекомендуется использовать опцию Мост. Если используете опцию Роутер, укажите IP-адрес и маску шлюза

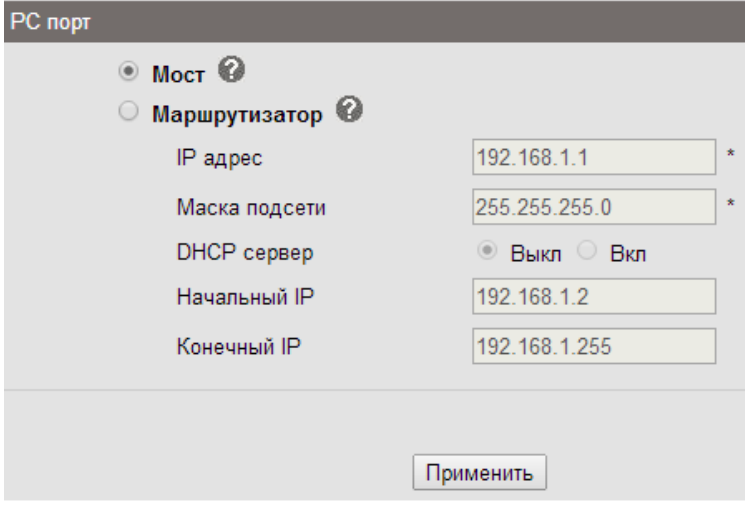

Мост

В большинстве случаев используется опция Мост. Это означает, что порты PC и LAN находятся в одной сети.

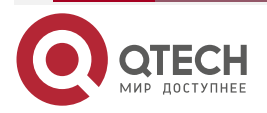

www.qtech.ru

 $\bullet\bullet\bullet\bullet$ 

 $- - - -$ 

### Роутер

Функция Роутер предназначена для использования на PC-порту. Если вы хотите использовать опцию DHCP, нажмите "ВКЛ" и укажите начальный и конечный IP-адрес.

### <span id="page-29-0"></span>**4.1.3. Настройки VLAN**

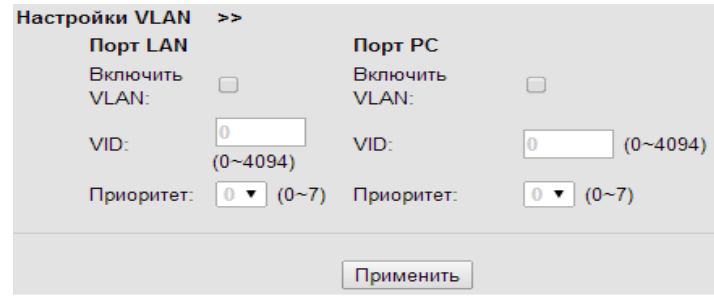

При настройке VLAN, вы можете установить следующие параметры:

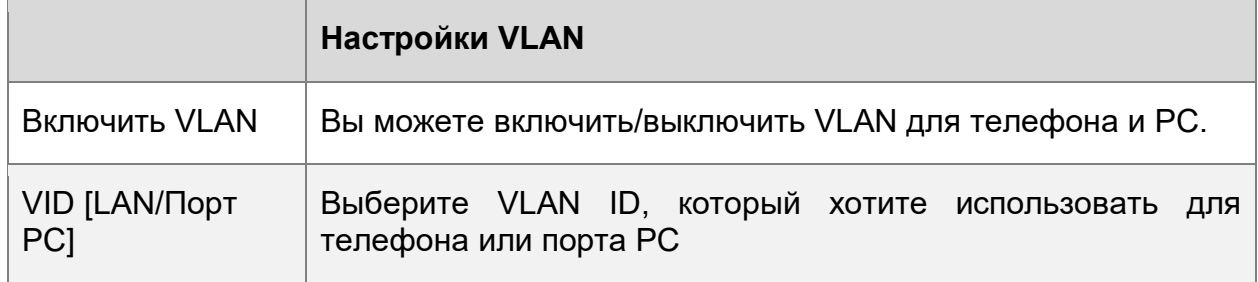

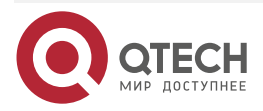

#### $\begin{array}{ccccc}\n\bullet & \bullet & \bullet & \bullet & \bullet\n\end{array}$ ....

# <span id="page-30-0"></span>**5. НАСТРОЙКИ SIP**

### <span id="page-30-1"></span>**5.1. Основные настройки**

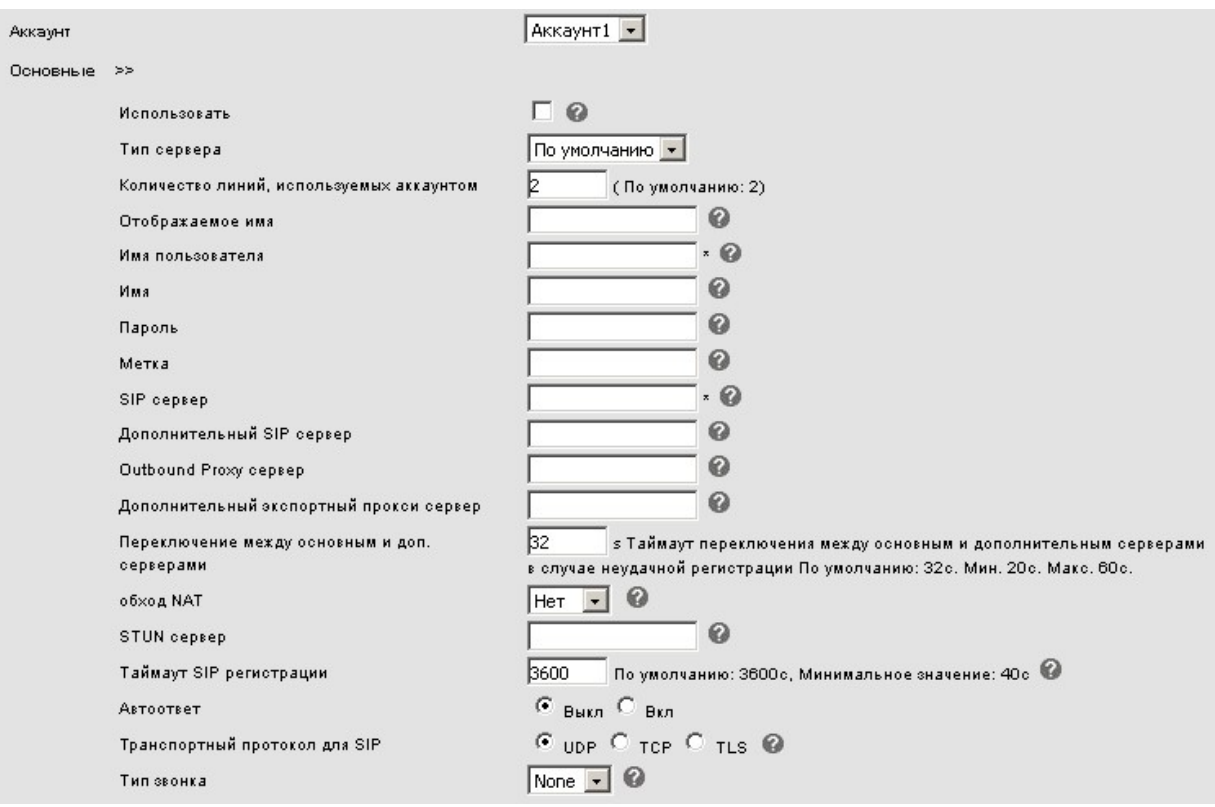

#### В каждом аккаунте доступны следующие параметры:

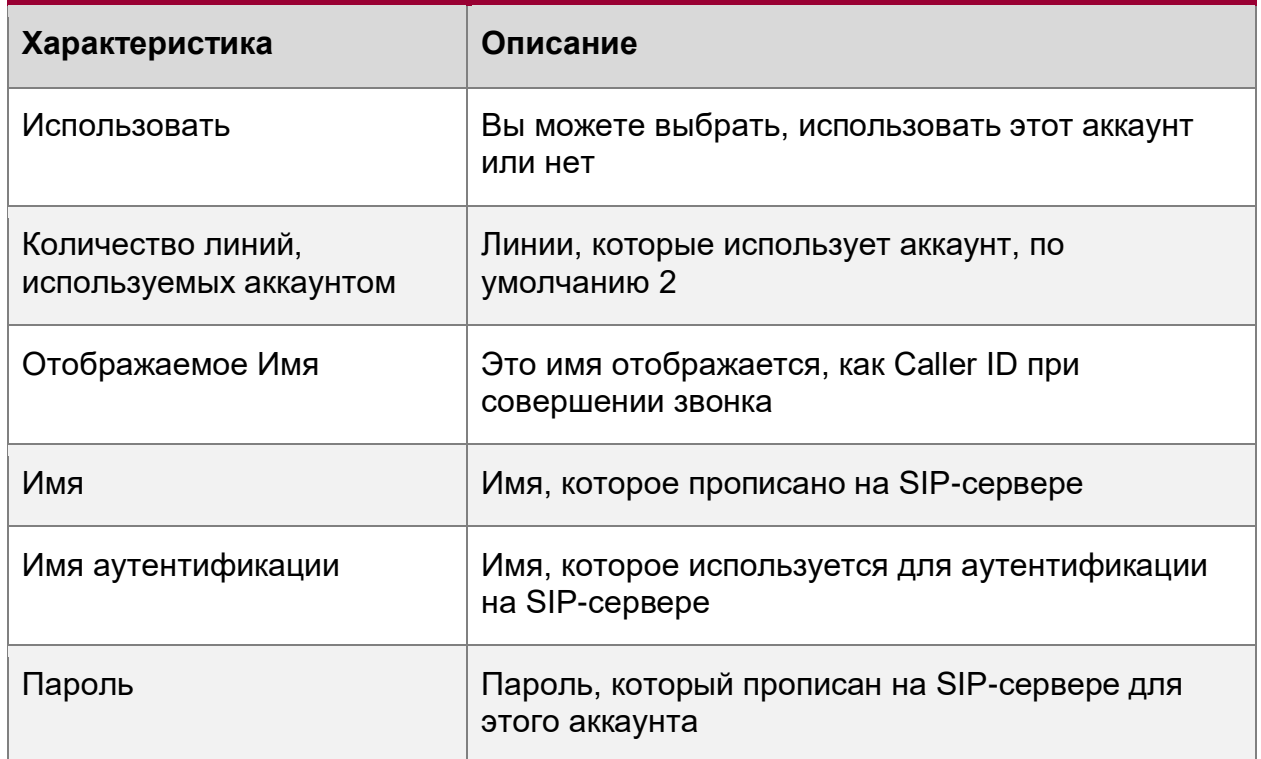

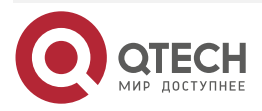

### НАСТРОЙКИ SIP

www.qtech.ru

 $\begin{array}{ccccc}\bullet&\bullet&\bullet&\bullet\end{array}$  $\begin{array}{ccccc}\n\bullet & \bullet & \bullet & \bullet & \bullet\n\end{array}$ 

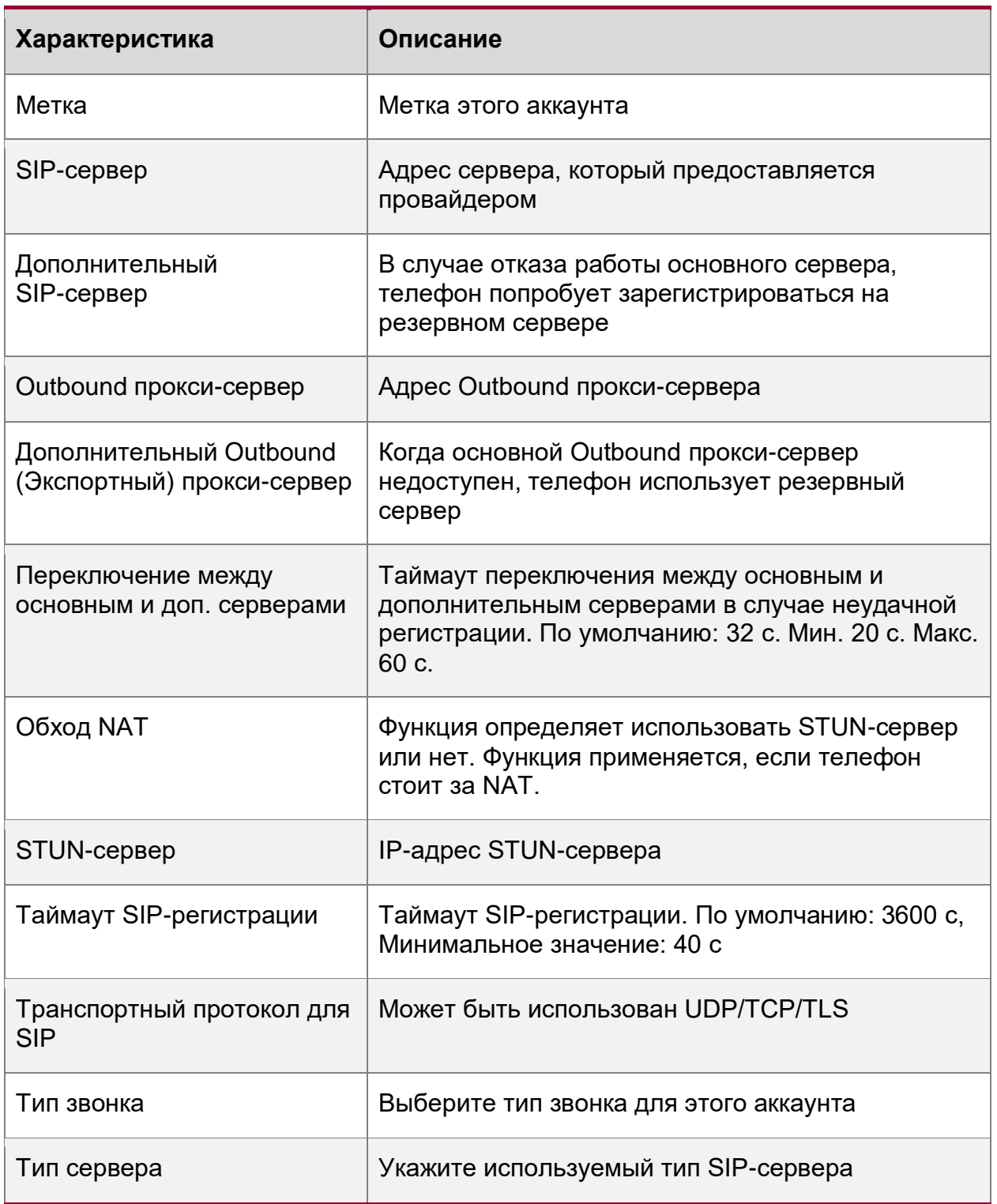

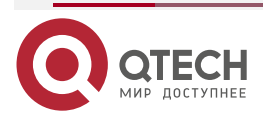

www.qtech.ru

 $\begin{array}{ccccc}\bullet&\bullet&\bullet&\bullet\end{array}$ 

 $\bullet\bullet\bullet\bullet$ 

### <span id="page-32-0"></span>**5.2. Звонки (расширенные)**

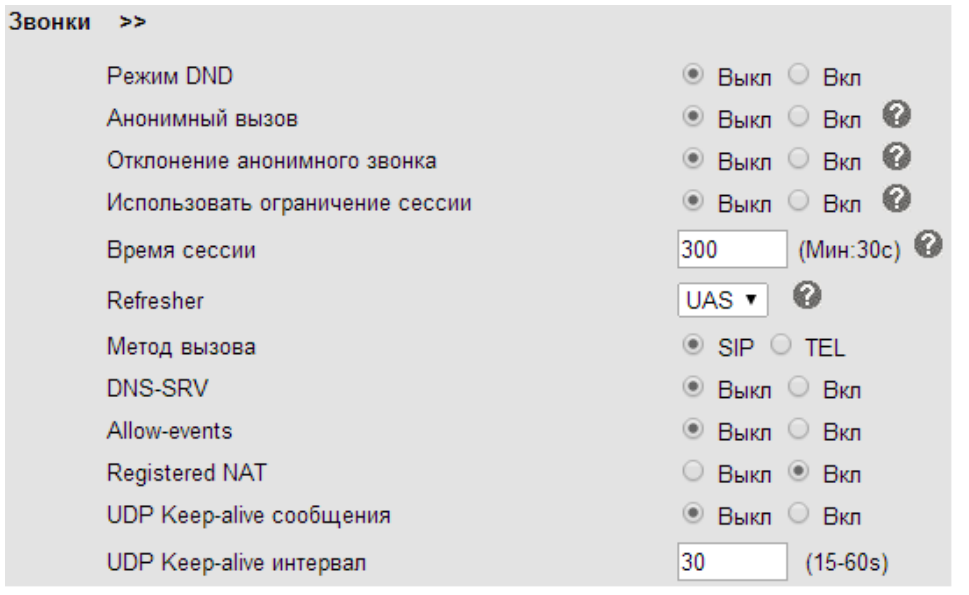

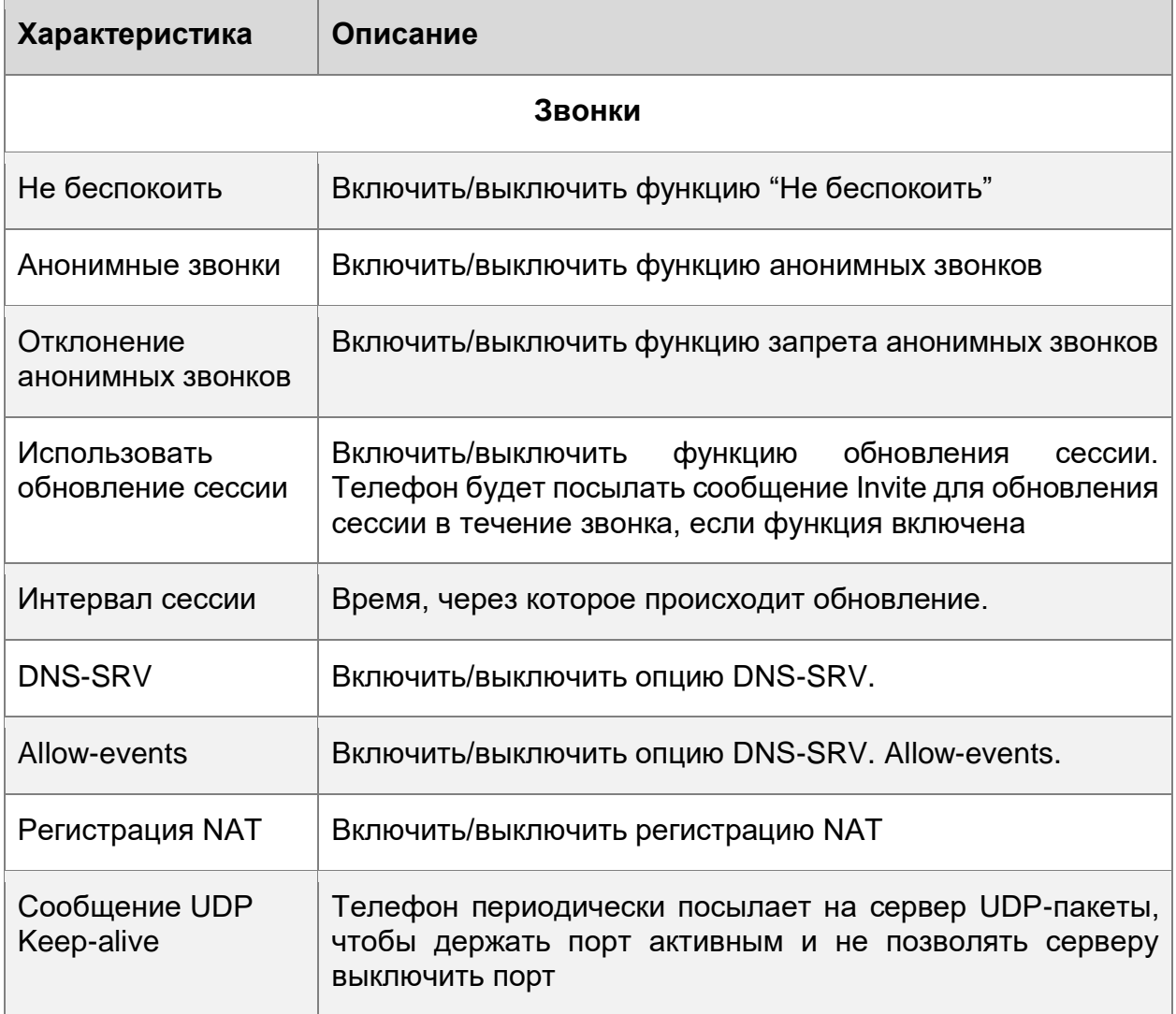

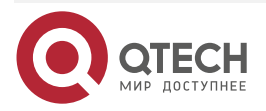

### НАСТРОЙКИ SIP

www.qtech.ru

 $\begin{array}{ccccc}\bullet&\bullet&\bullet&\bullet\end{array}$ 

 $\bullet\bullet\bullet\bullet$ 

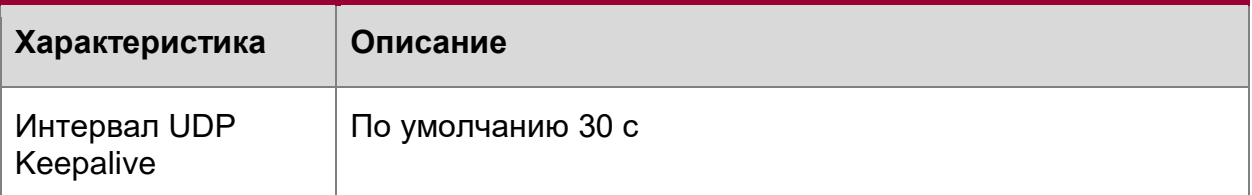

### <span id="page-33-0"></span>**5.3. Безопасность**

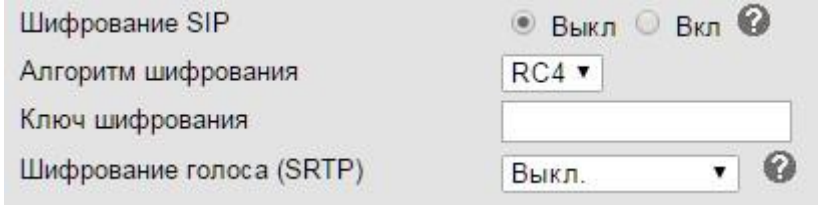

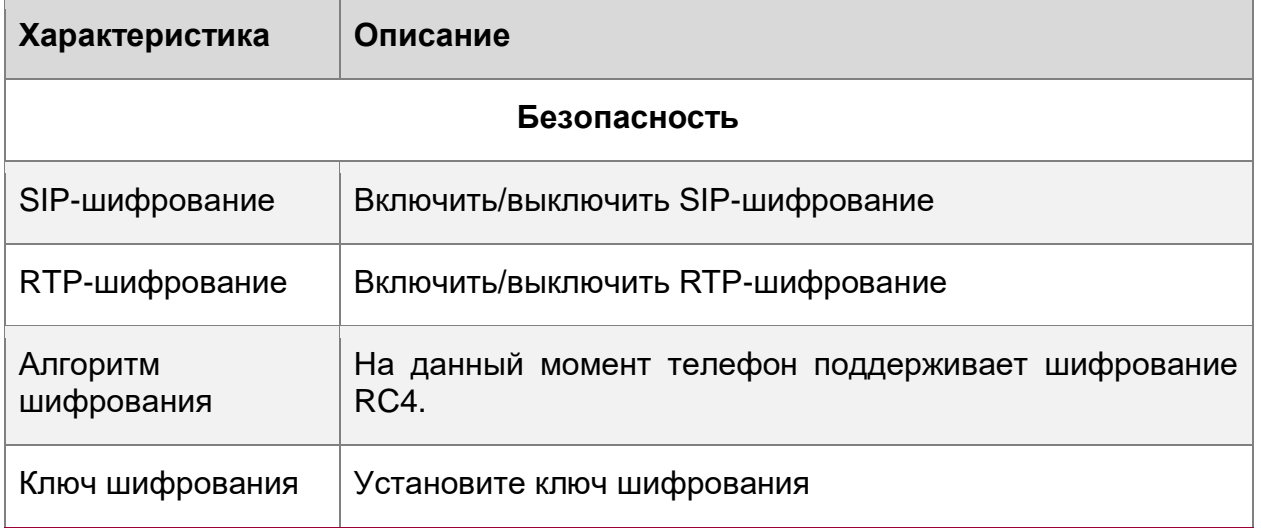

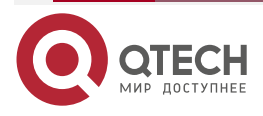

 $\bullet\bullet\bullet\bullet$ 

 $\bullet\bullet\bullet\bullet$ 

# <span id="page-34-0"></span>**6. НАСТРОЙКИ ТЕЛЕФОНА**

### <span id="page-34-1"></span>**6.1. Основные**

```
Основные >>
```
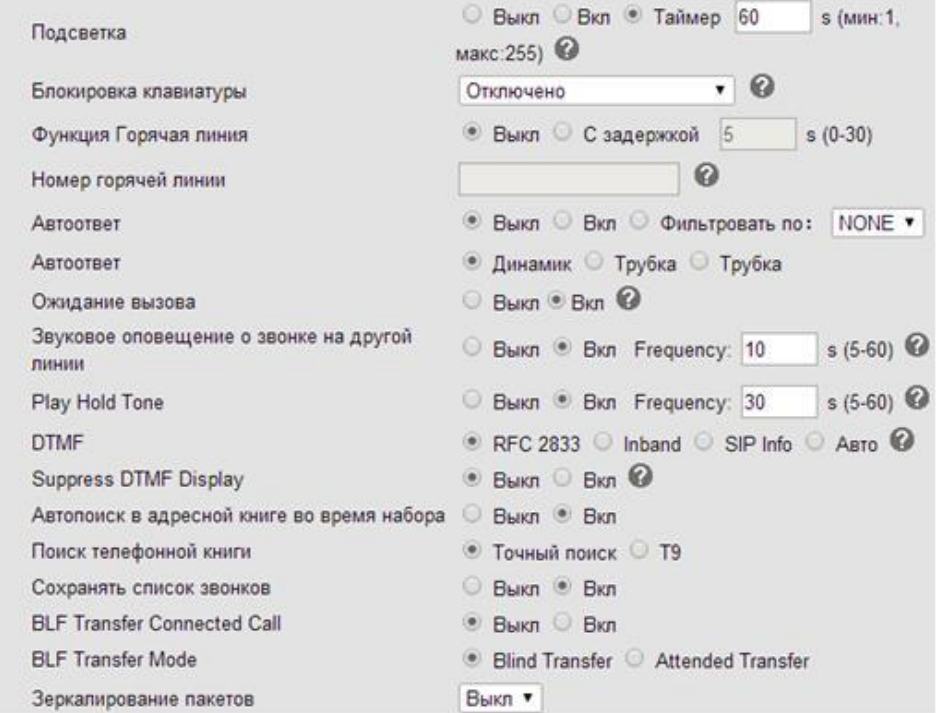

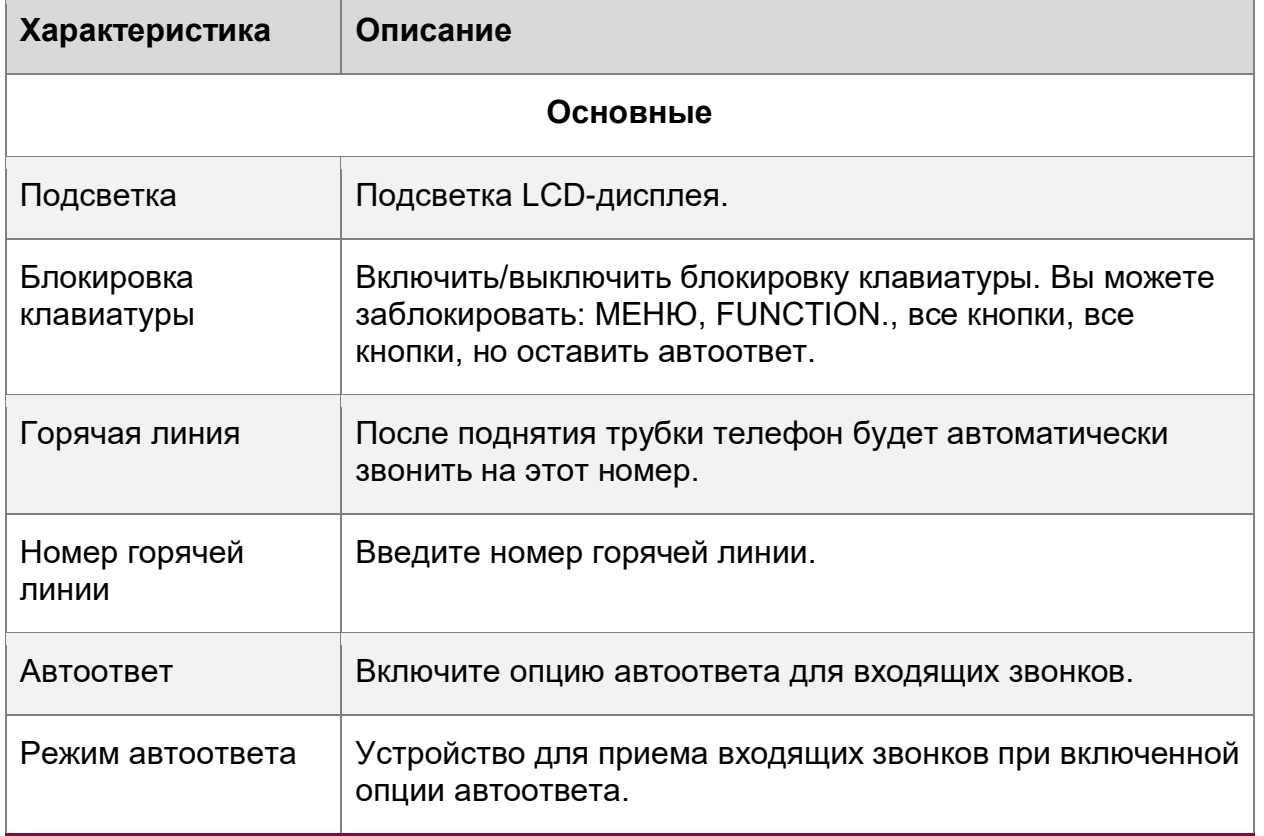

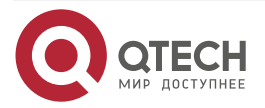

www.qtech.ru

 $\begin{array}{ccccc}\bullet&\bullet&\bullet&\bullet\end{array}$ 

 $\bullet\bullet\bullet\bullet$ 

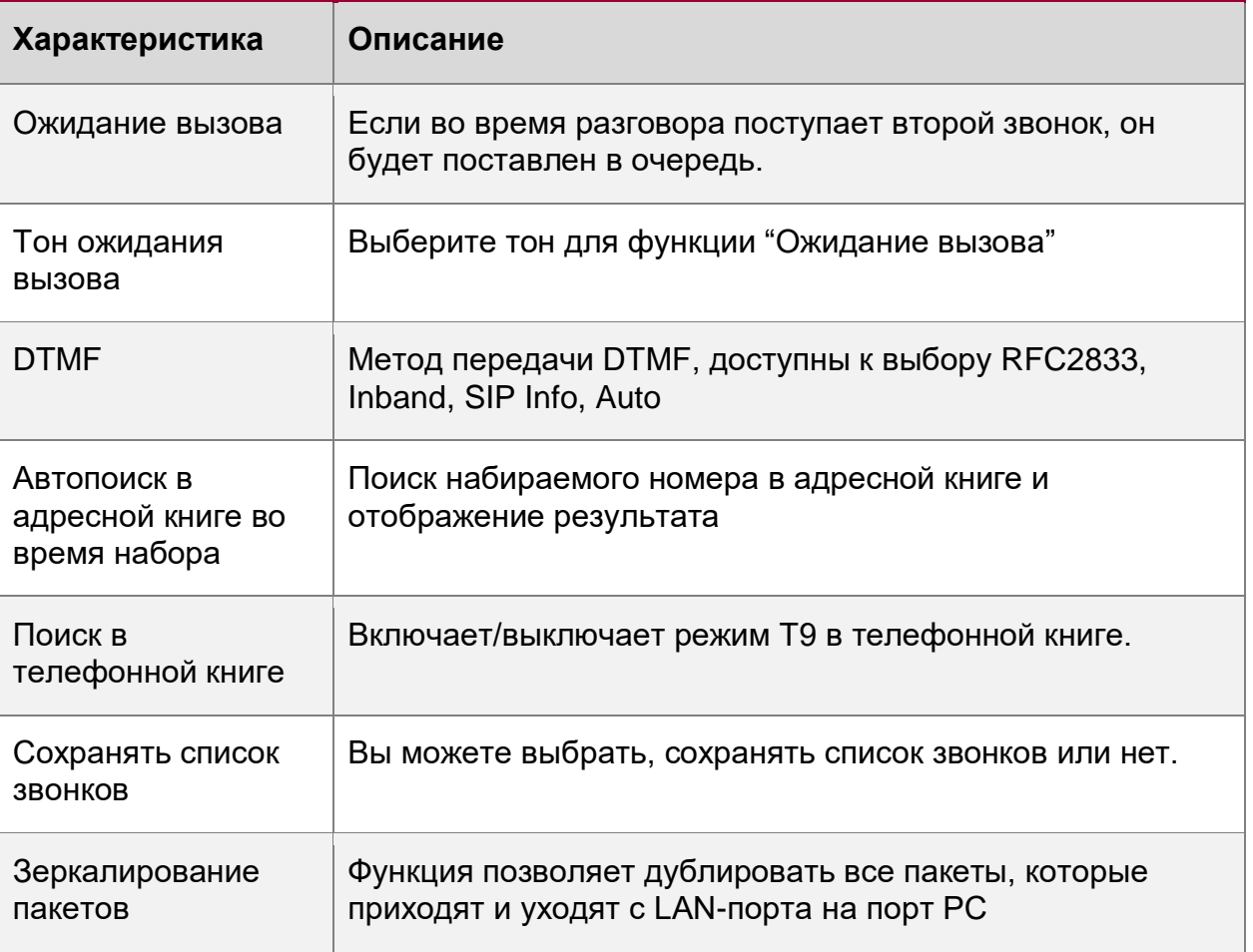

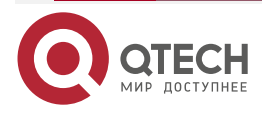

 $\begin{array}{ccccc}\bullet&\bullet&\bullet&\bullet\end{array}$  $\bullet\bullet\bullet\bullet$ 

### <span id="page-36-0"></span>**6.1.1. Настройка времени**

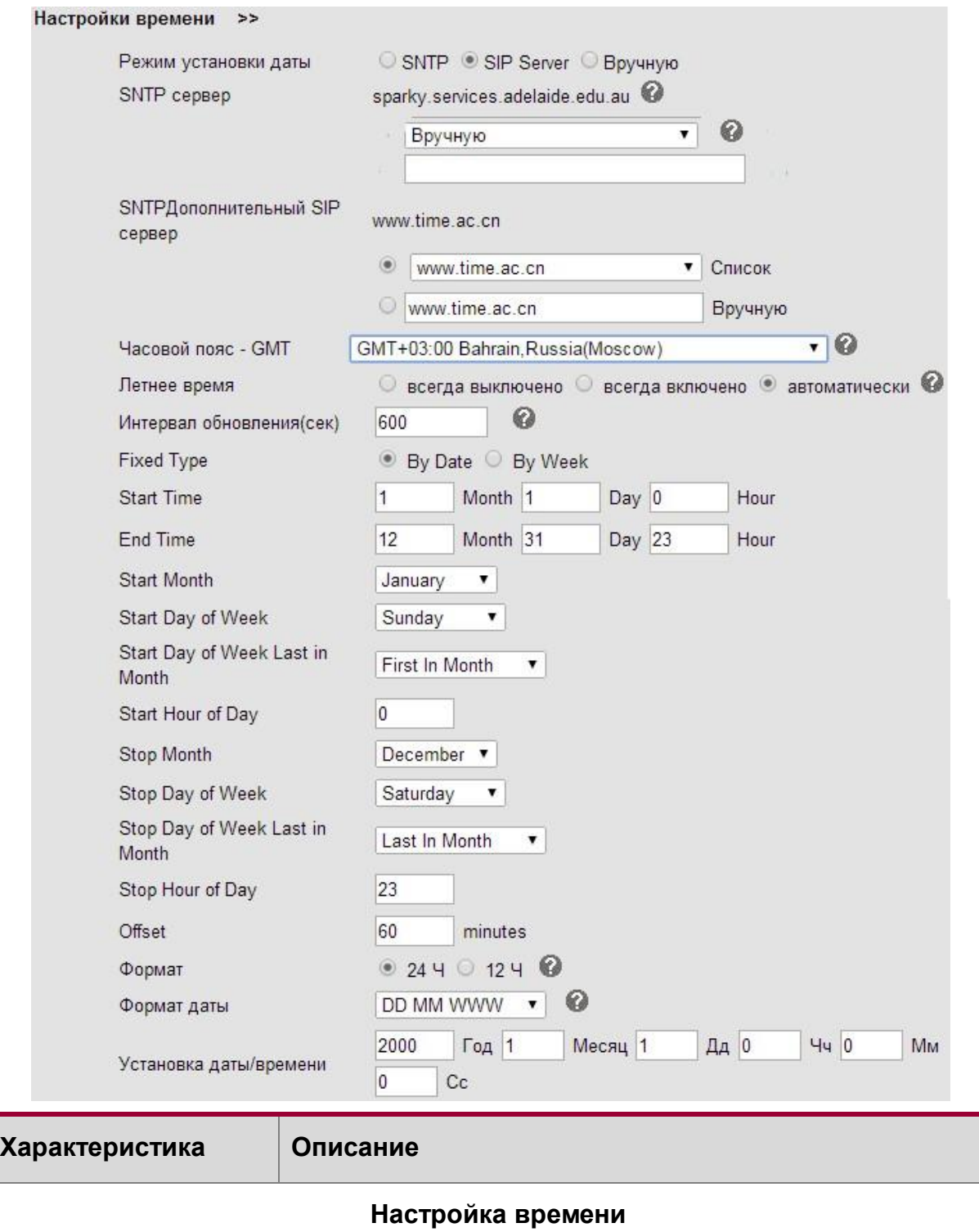

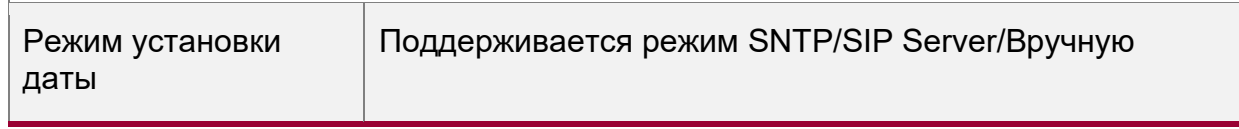

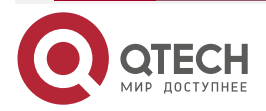

www.qtech.ru

 $\begin{array}{ccccc}\bullet&\bullet&\bullet&\bullet\end{array}$ 

 $\bullet\bullet\bullet\bullet$ 

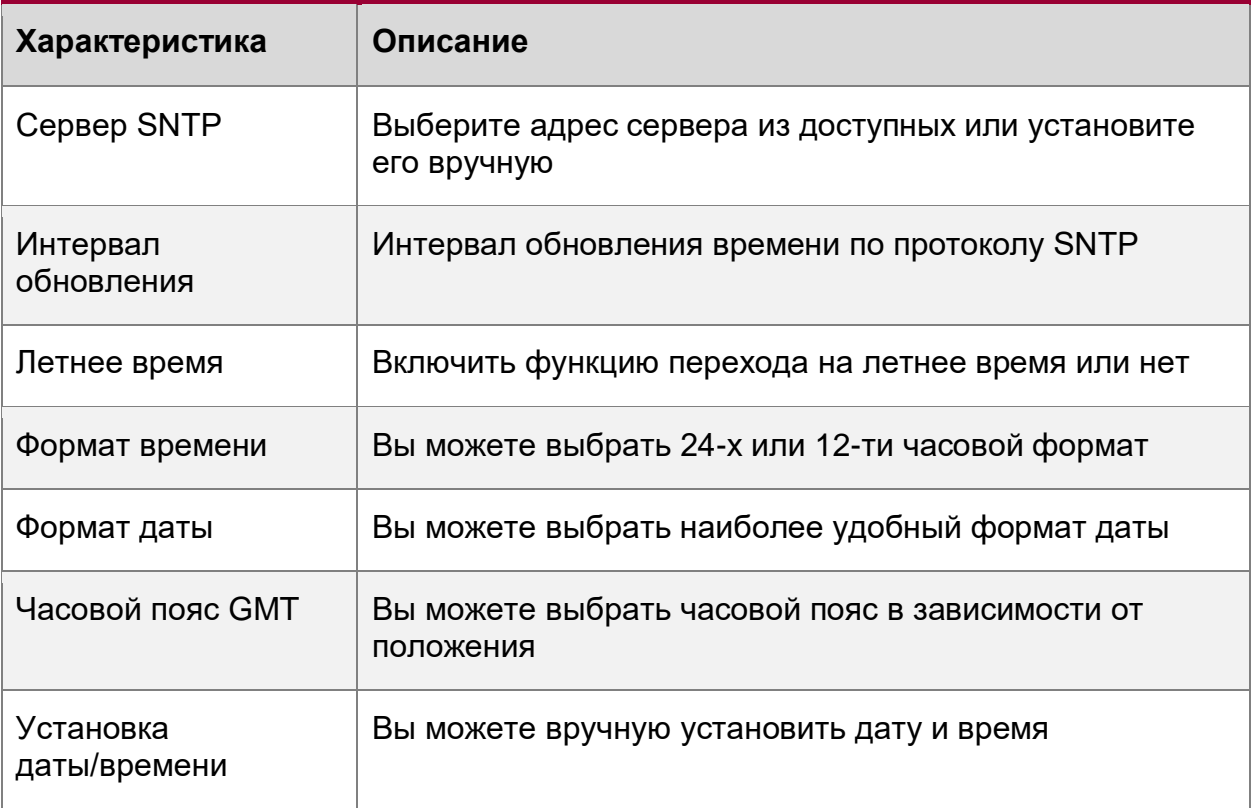

 $\begin{array}{ccccc}\bullet&\bullet&\bullet&\bullet\end{array}$  $\bullet\bullet\bullet\bullet$ 

### <span id="page-38-0"></span>**6.1.2. Настройка звонков**

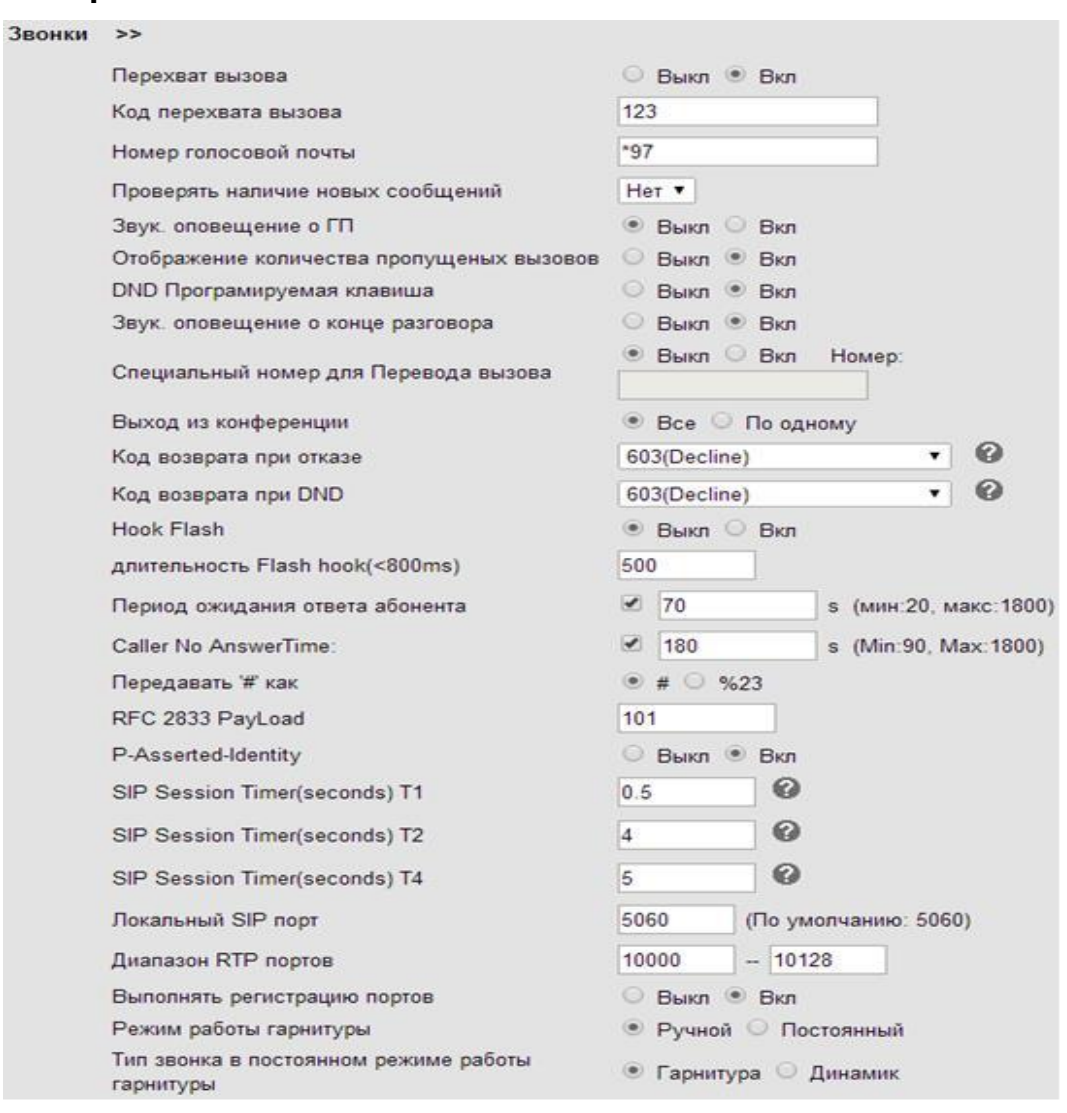

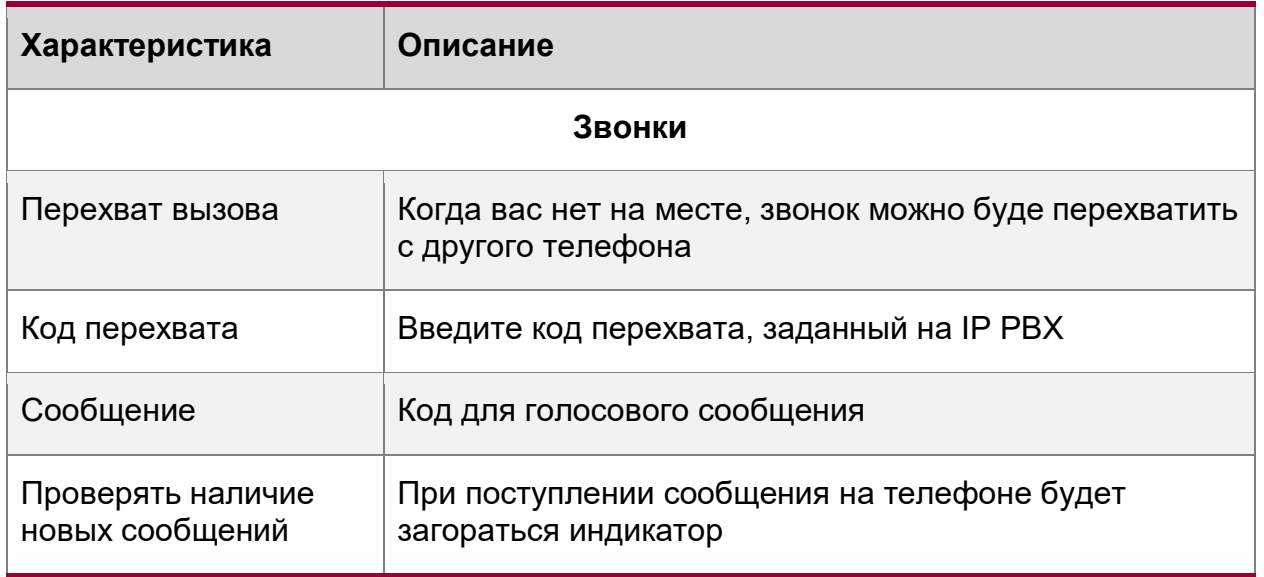

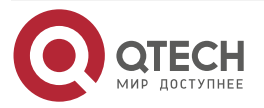

www.qtech.ru

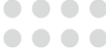

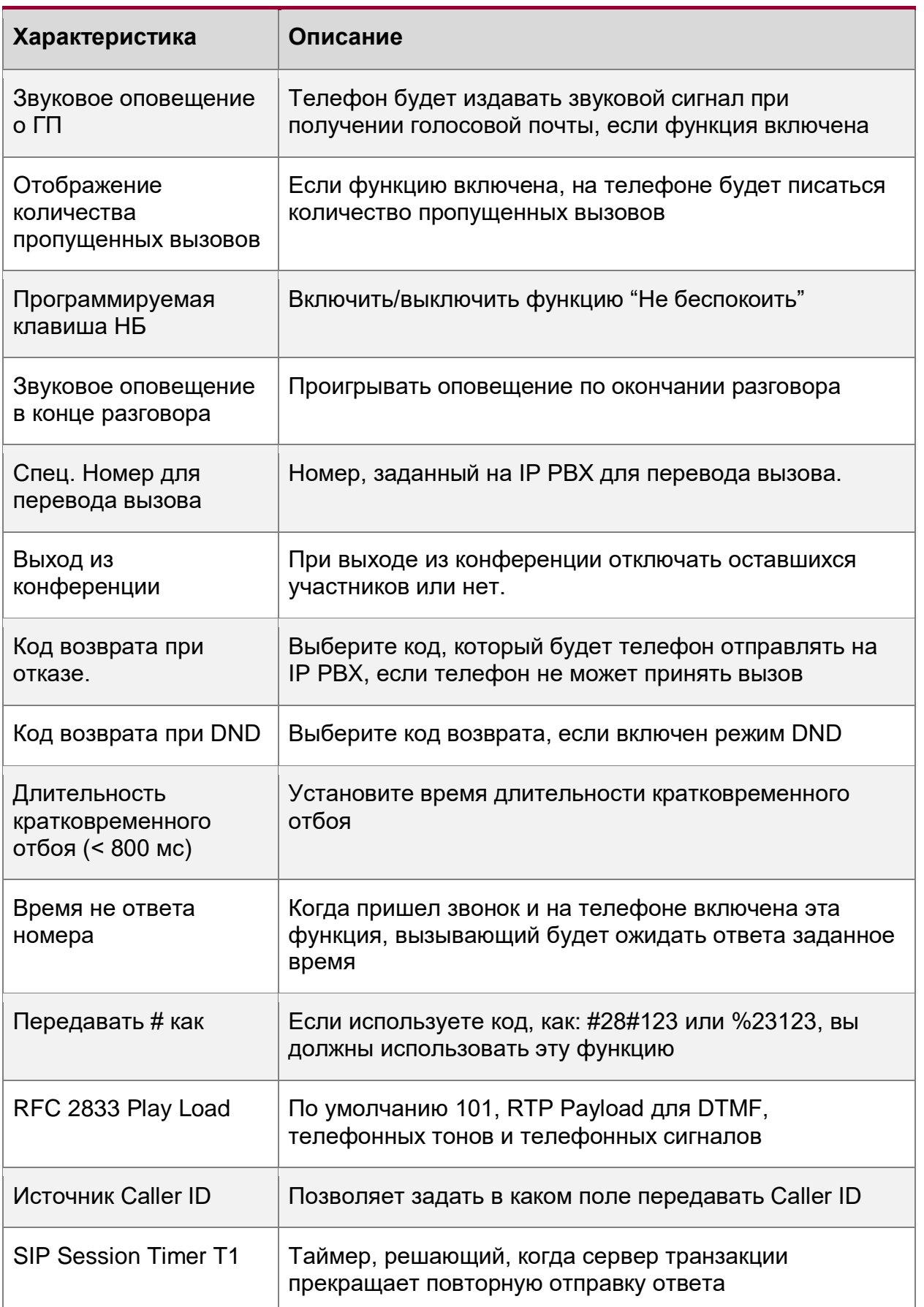

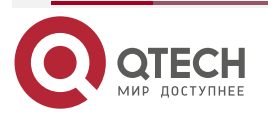

www.qtech.ru

 $\begin{array}{ccccc}\n\bullet & \bullet & \bullet & \bullet & \bullet\n\end{array}$ 

 $\bullet\bullet\bullet\bullet$ 

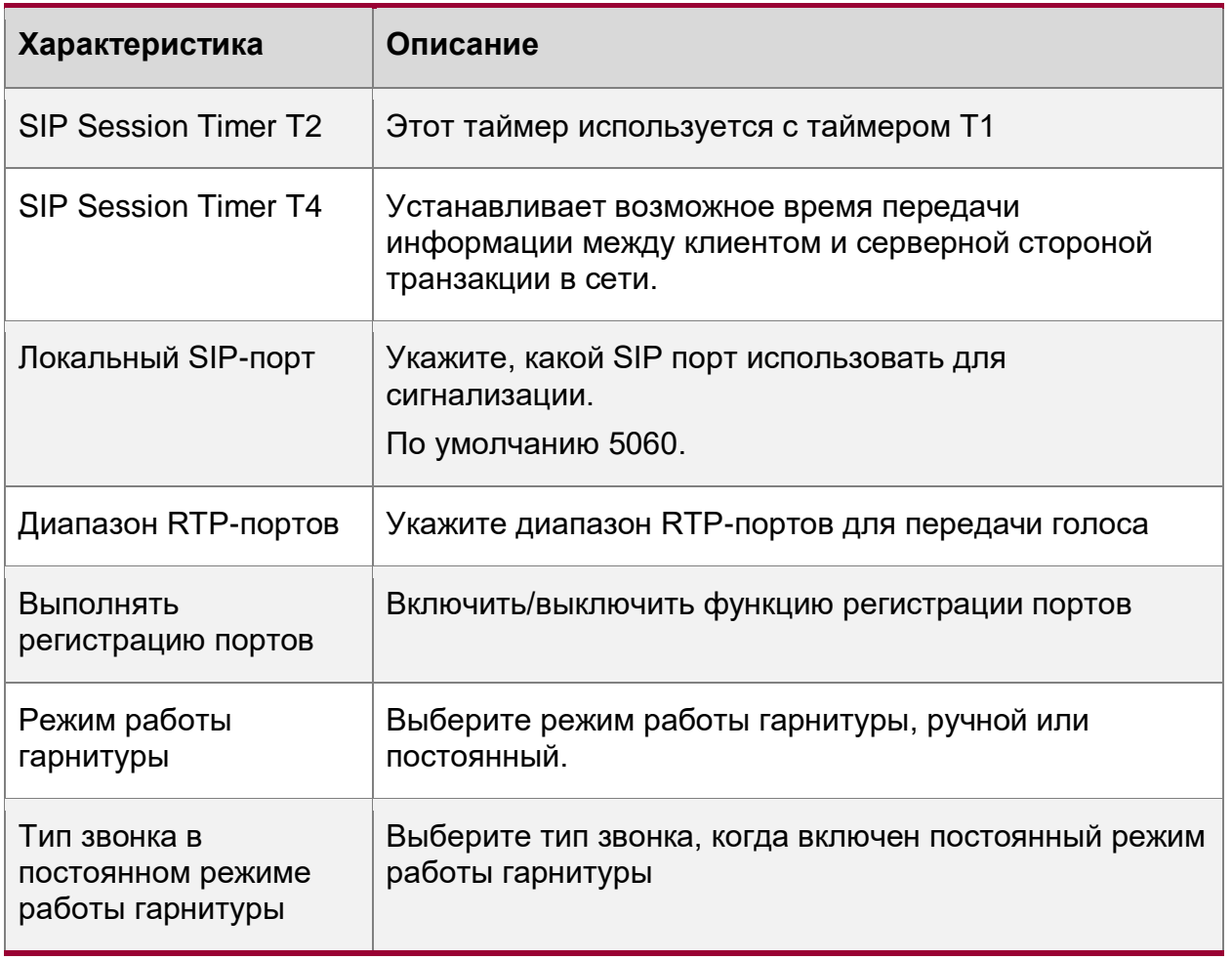

### <span id="page-40-0"></span>**6.1.3. Переадресация VoIP-звонков**

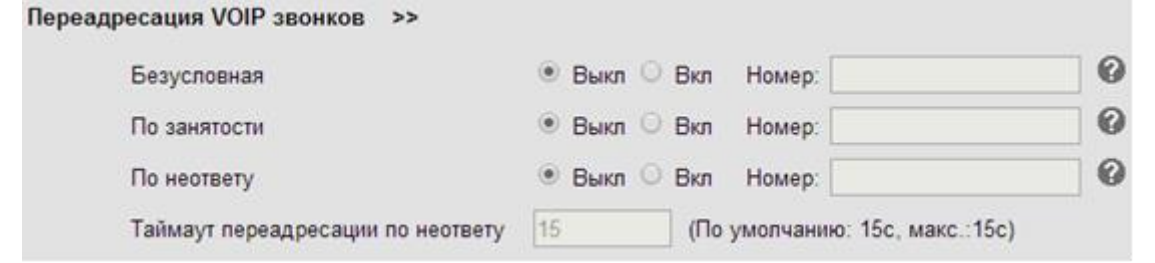

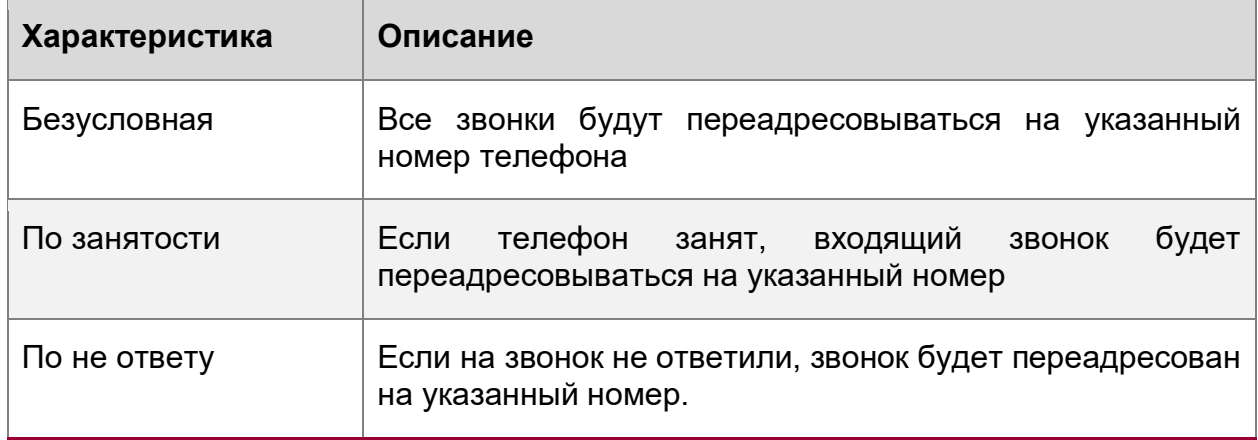

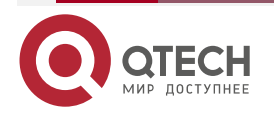

www.qtech.ru

 $\begin{array}{ccccc}\n\bullet & \bullet & \bullet & \bullet & \bullet\n\end{array}$ 

 $\bullet\bullet\bullet\bullet$ 

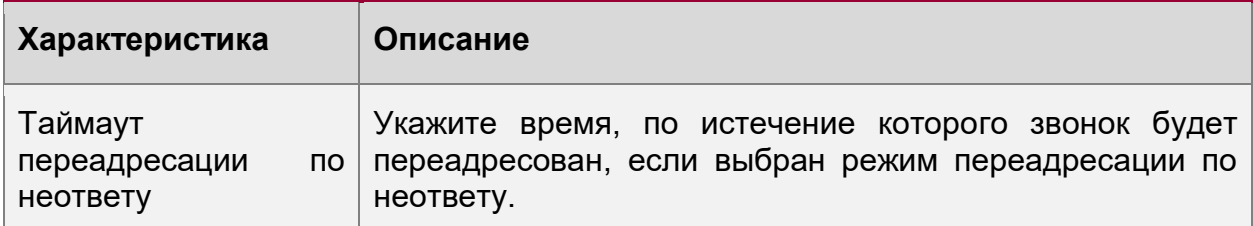

### <span id="page-41-0"></span>**6.1.4. QoS (приоритезация пакетов)**

SIP Qos 26  $(0-63)$ Voice Qos 46  $(0-63)$ 

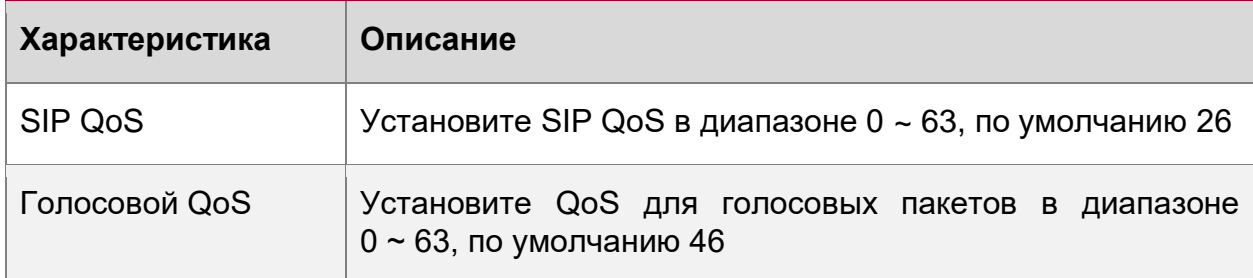

# <span id="page-41-1"></span>**6.2. Расширенные настройки**

### <span id="page-41-2"></span>**6.2.1. Настройки аудио**

### Основные

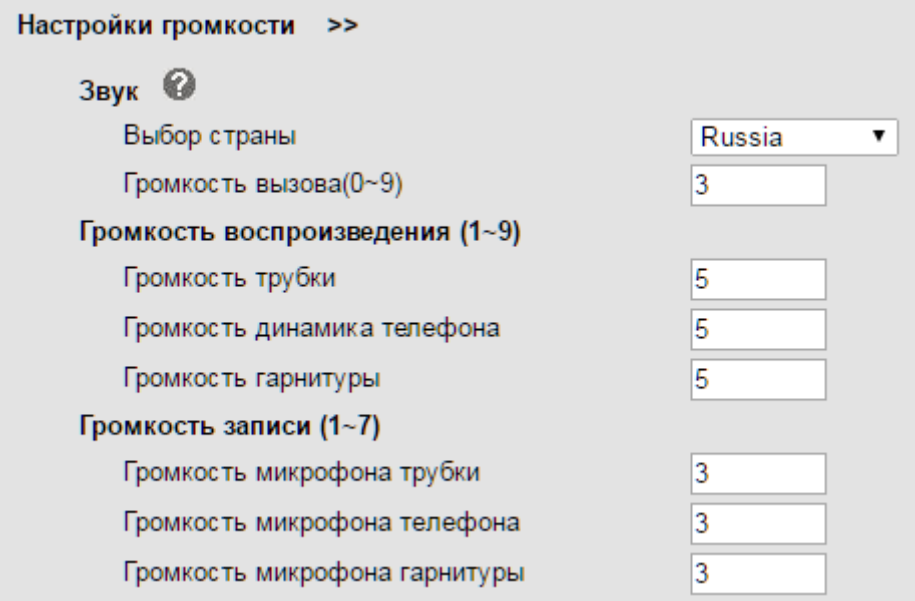

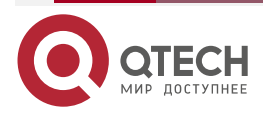

www.qtech.ru

 $\begin{array}{ccccc}\bullet&\bullet&\bullet&\bullet\end{array}$ 

 $\bullet\bullet\bullet\bullet$ 

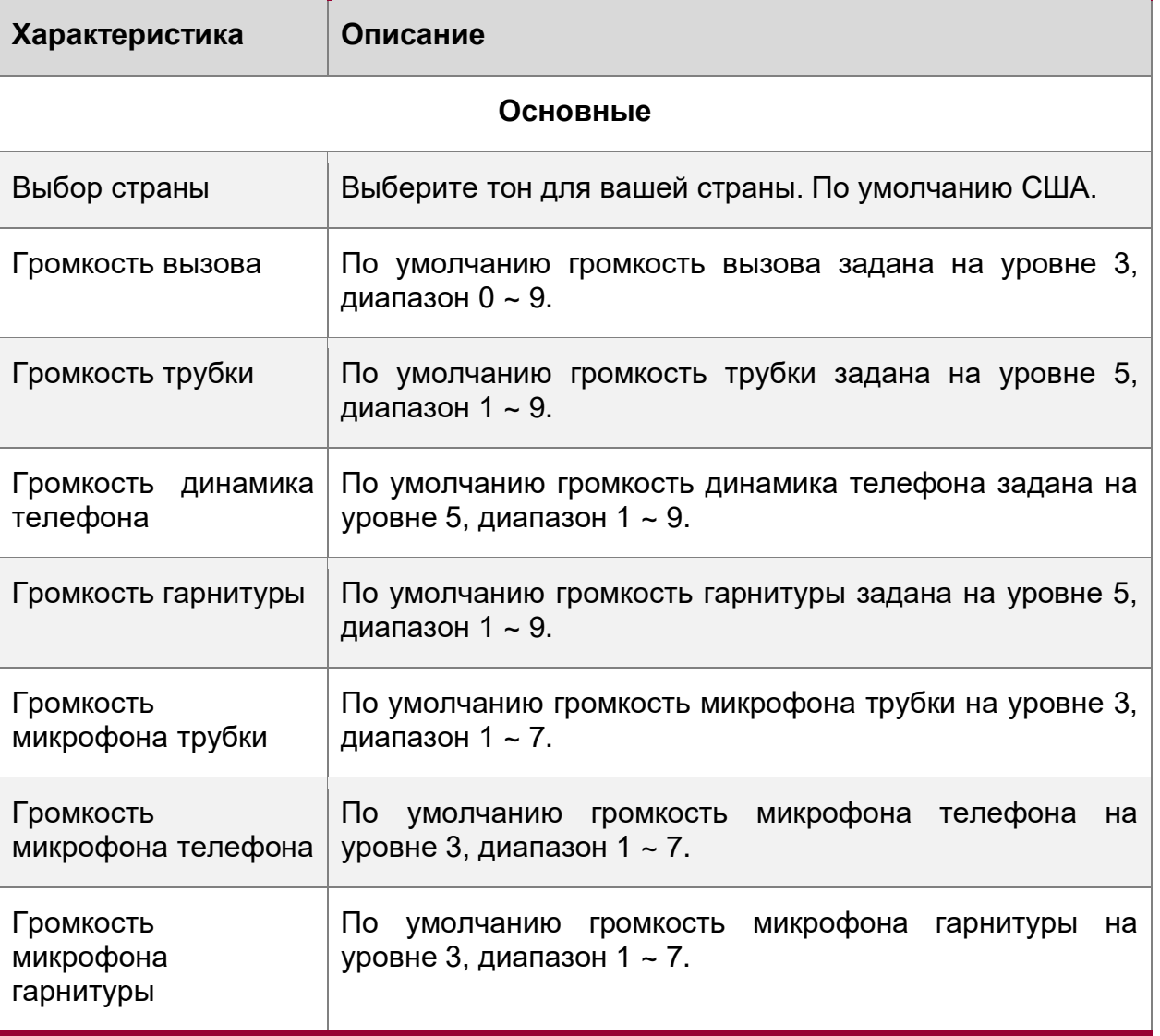

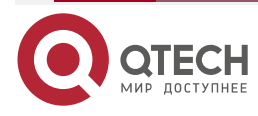

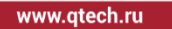

Г

### Расширенные

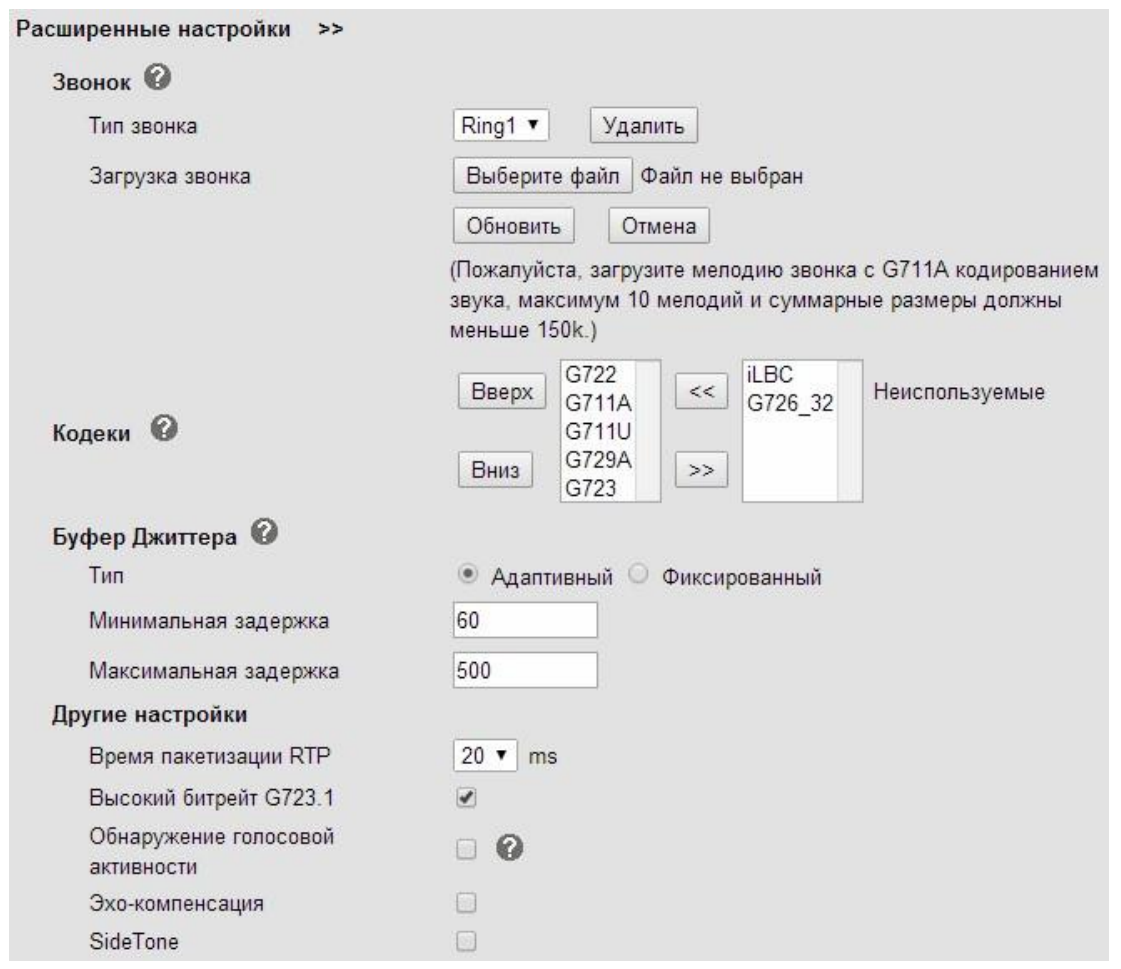

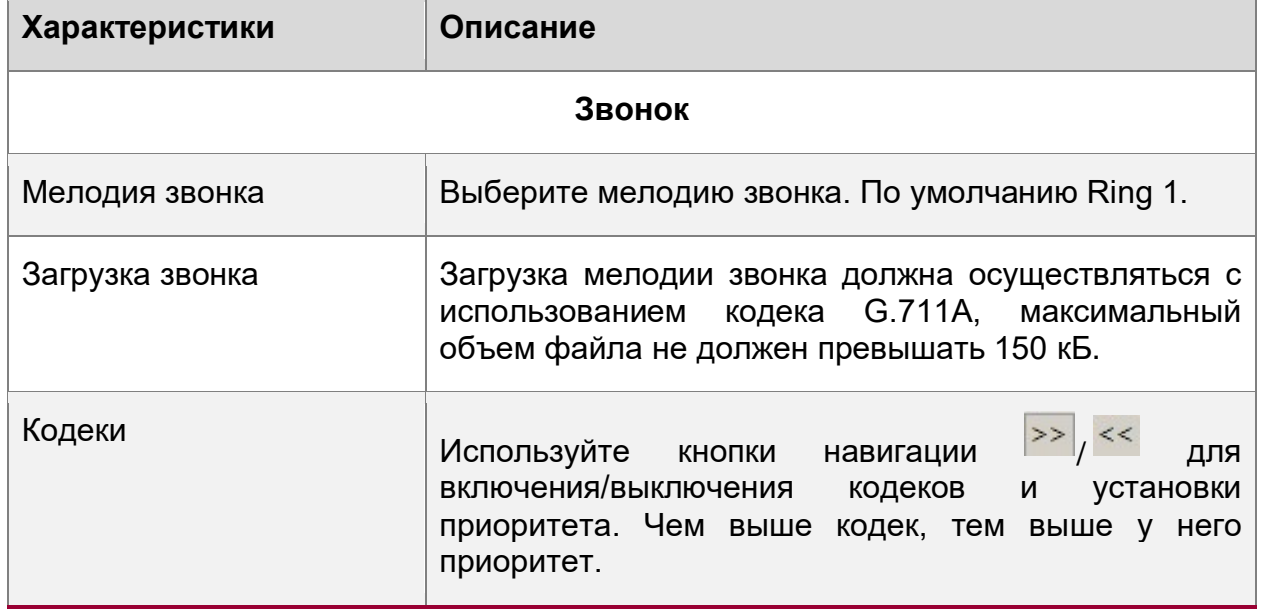

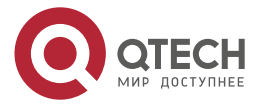

www.qtech.ru

 $\begin{array}{ccccc}\bullet&\bullet&\bullet&\bullet\end{array}$ 

 $\bullet\bullet\bullet\bullet$ 

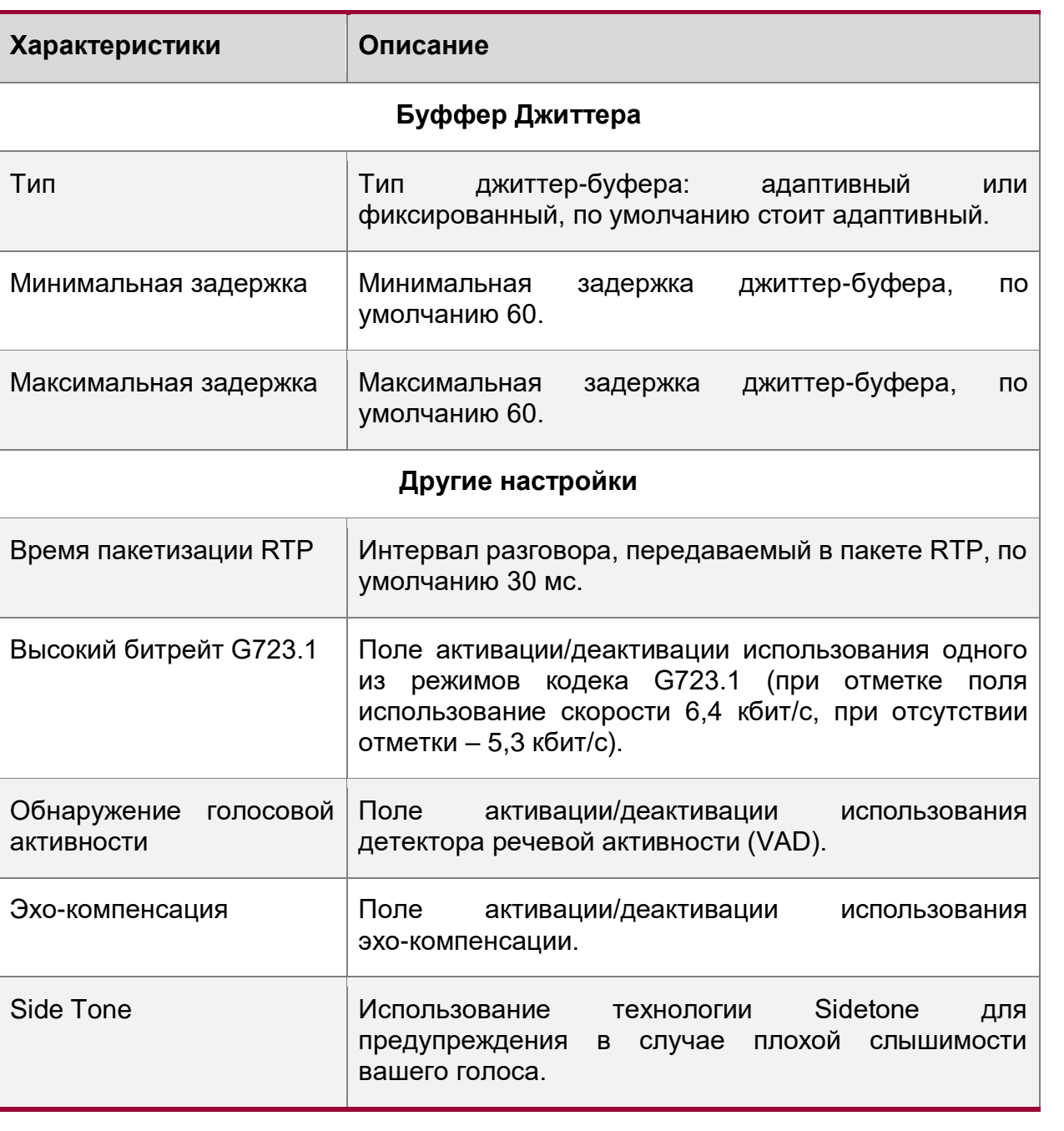

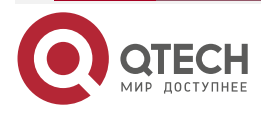

 $\begin{array}{c} \bullet & \bullet & \bullet & \bullet \end{array}$ 

 $- - - -$ 

### <span id="page-45-0"></span>**6.3. Настройка клавиш линий**

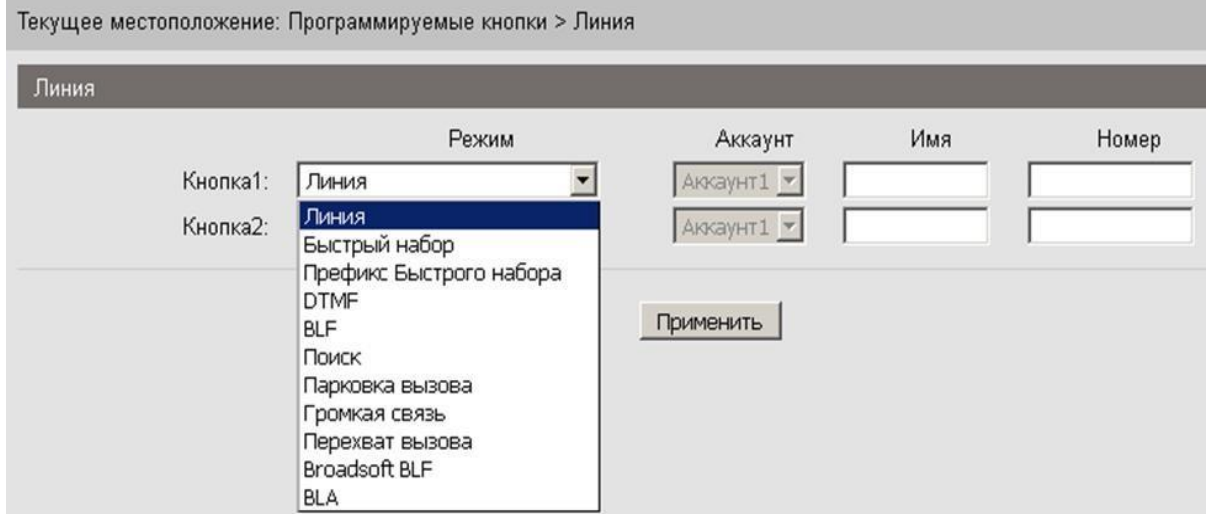

Для настройки клавиш линий доступны функции, представленные на картинке выше во всплывающем меню.

**Линия** – параметр стоит по умолчанию. При выборе функции кнопке будет присвоена соответствующая линия.

**Быстрый набор** – телефон автоматически наберет номер, который будет указан во вкладке "Номер". К примеру, если выбрать "Быстрый набор" и указать номер 100, при нажатии соответствующей кнопки телефон позвонит на номер 100.

**Префикс Быстрого набора** – телефон подставит префикс для набора, но звонить на этот номер не будет. К примеру, можно задать префикс для выхода на междугороднюю линию. Прописываем номер 810, нажимаем соответствующую кнопку, телефон автоматом подставит 810 после чего можно будет донабрать оставшиеся цифры нажать отправить. 8101234567.

**DTMF** – телефон отправит на станцию указанный код в формате DTMF.

**BLF** – этот режим предназначен для просмотра статуса указанного абонента. К примеру, задаем номер 999. Если абонент будет занят, кнопка будет гореть красным, если абоненту поступает вызов, кнопка будет мигать. (так же требуется настройка функции на IP PBX)

**Поиск** – телефон подключится к телефонной книге. Будет доступен выбор соответствующего каталога.

**Парковка вызова** – телефон отправит на станцию код (заданный на IP PBX) для парковки звонка. Этот звонок может быть перехвачен с другого телефона при вводе соответствующего номера, который будет произнесен автоинформатором. (нюансы работы данной функции зависят от IP PBX)

**Громкая связь** – при нажатии этой кнопки телефон наберет указанный номер в формате громкой связи. (с включенным динамиком)

**Broadsoft BLF** – функция BLF для работы с сервером Broadsoft. Описание работы функции представлено выше.

**BLA** – если все исходящие линии заняты, звонок будет поставлен в очередь на использование линии, после того, как она станет свободной.

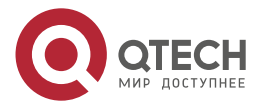

www.gtech.ru

 $\begin{array}{c} \bullet & \bullet & \bullet & \bullet \end{array}$ 

 $- - - -$ 

### <span id="page-46-0"></span>**6.4. Настройка программируемых клавиш**

Текущее местоположение: Программируемые кнопки > Програмируемые клавиши

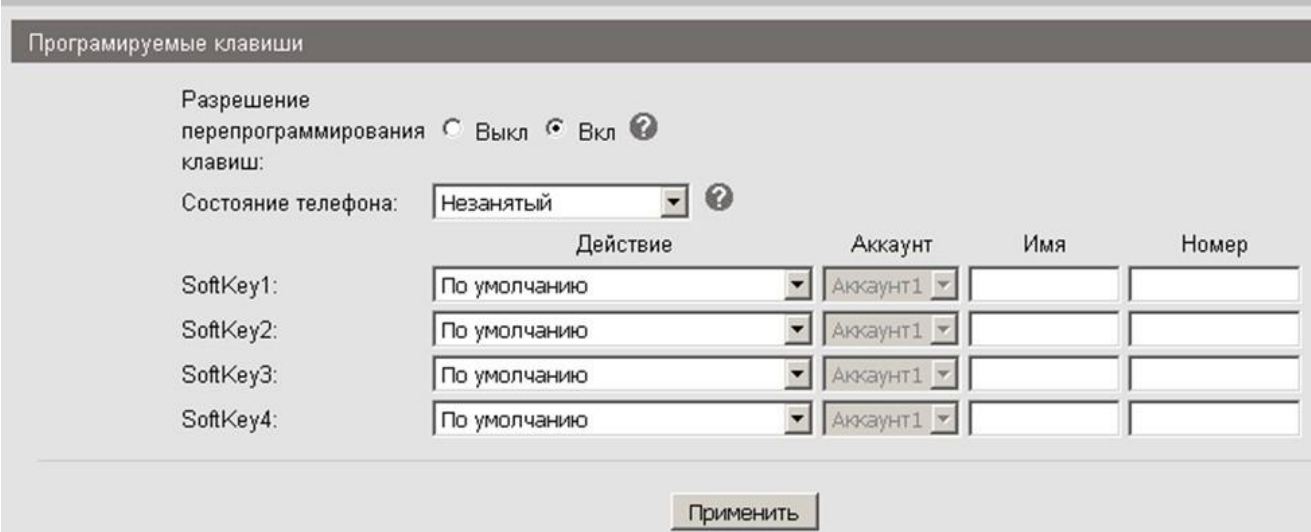

В данном меню настраиваются кнопки, которые в разном состоянии телефона имеют разный статус.

К примеру, первая кнопка по умолчанию в режиме "Незанятый", имеет статус "меню", вторая статус "Журнал", третья статус "Не беспокоить", четвертая статус "Телефонная книга". Для изменения статуса в режиме "Незанятый" выберите соответствующую кнопку из всплывающего меню. При настройке данных кнопок поля "Имя" и "Номер" не требуют обязательного заполнения.

Доступные для настройки функции:

**LDAP** – доступ к адресной книге LDAP-сервера для поиска абонентов.

**Auto Provison Now** – включить функцию автообновления. Обновить можно ядро, прошивку, конфигурацию, телефонную книгу. При нажатии этой кнопки телефон будет запрашивать на заданном сервере один из этих файлов или все файлы сразу.

**Hot Desking** – на телефоне появится поле для ввода и поиска контактов, созданных в телефоне.

При необходимости разъяснения работы остальных функций просьба сообщить, какие функции вызывают сомнения в понимании.

Приведено описание функций, требующее пояснения.

Так же кнопки настраиваются в зависимости от режима (состояния) телефона. При изменении состояния на телефоне отобразится такое меню (режим набора номера):

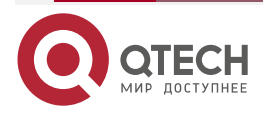

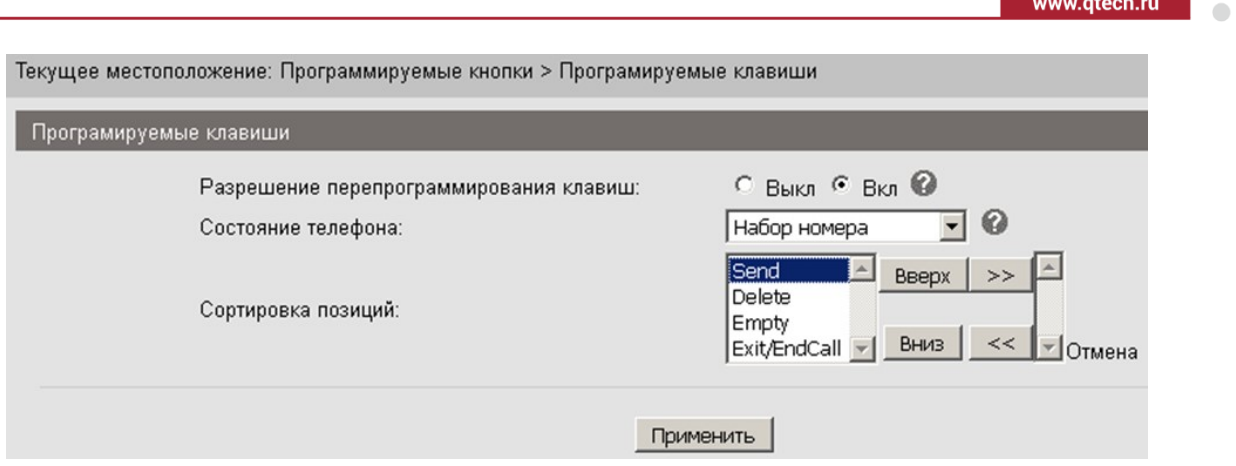

Для того чтобы попасть в режим набора номера надо снять трубку телефона и набрать любой номер.

После этого надпись Меню станет надписью Вызов (Send), надпись Журнал станет надписью Удалить (Delete), надпись НБ пропадет (Empty – пусто), надпись ТелКн станет надписью Выход (Exit/EndCall).

Из картинки выше видно, что верхняя надпись относится к первой кнопке, нижняя надпись относится к четвертой кнопке.

Чтобы поменять надписи местами используйте кнопки вверх – вниз. Чтобы удалить кнопку, используйте стрелки.

Для каждого режима (состояния) телефона доступно 1 – 4 статуса.

### <span id="page-47-0"></span>**6.5. Настройка функциональных клавиш**

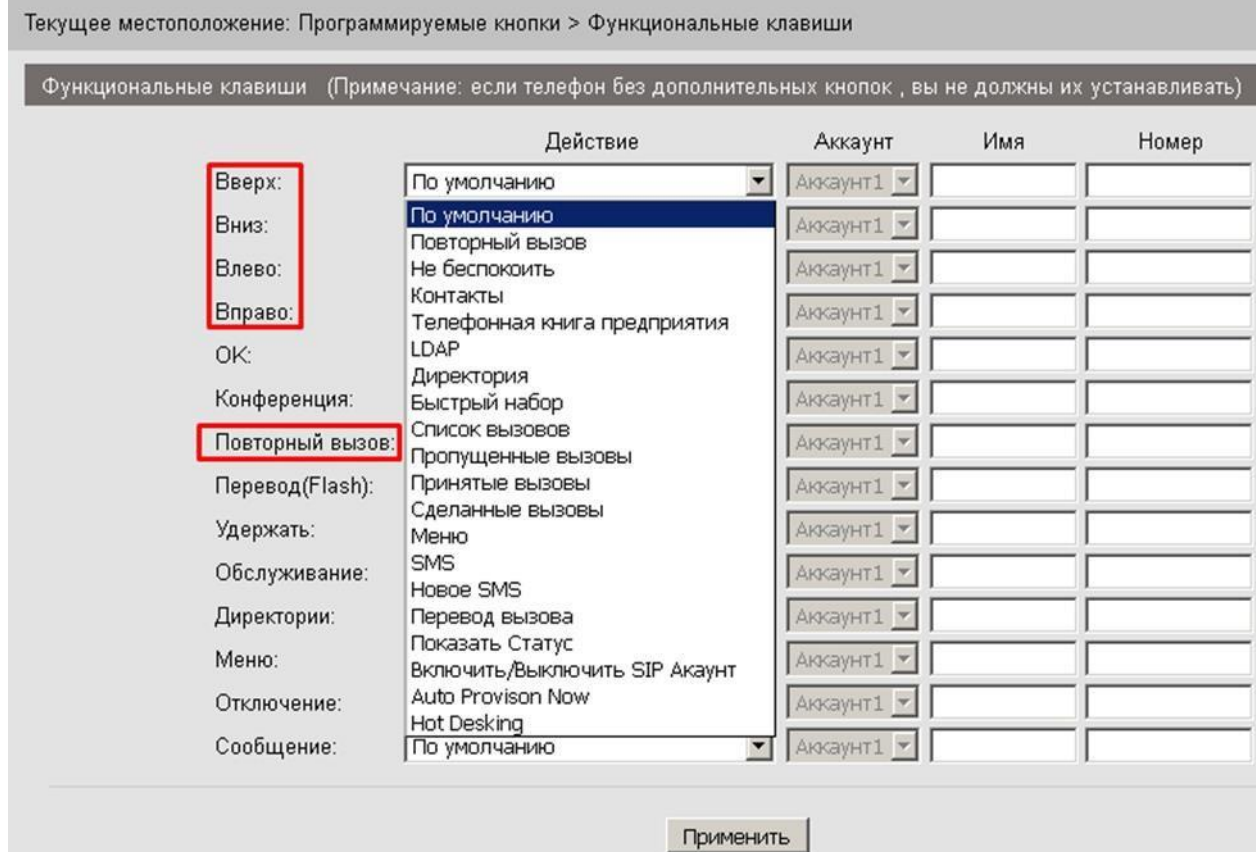

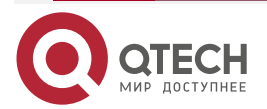

 $\bullet\bullet\bullet\bullet$  $\begin{array}{c} \bullet & \bullet & \bullet \end{array}$ 

**AAAA** 

Красным цветом отмечены доступные для настройки кнопки.

Доступные для настройки функции:

**LDAP** – доступ к адресной книге LDAP-сервера для поиска абонентов.

**Auto Provison Now** – включить функцию автообновления. Обновить можно ядро, прошивку, конфигурацию, телефонную книгу. При нажатии этой кнопки телефон будет запрашивать на заданном сервере один из этих файлов или все файлы сразу.

**Hot Desking** – на телефоне появится поле для ввода и поиска контактов, созданных в телефоне.

При необходимости разъяснения работы остальных функций просьба сообщить, какие функции вызывают сомнения в понимании.

Приведено описание функций, требующее пояснения.

### <span id="page-48-0"></span>**6.6. План набора**

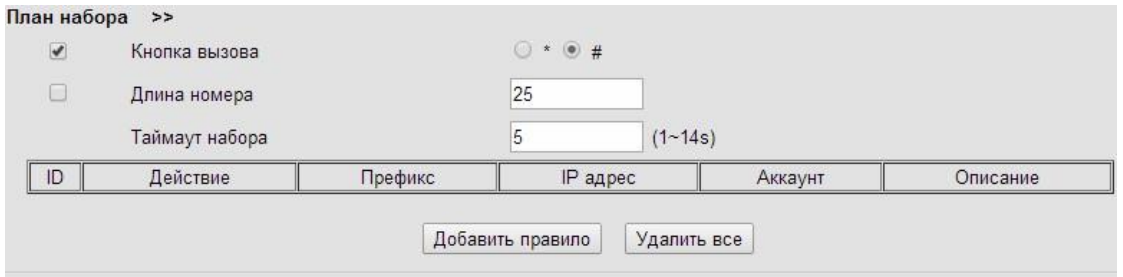

Воспользуйтесь следующими элементами окна для настройки плана набора:

- Кнопка вызова выбор кнопки вызова на клавиатуре телефона, возможные варианты «\*» и «#».
- Длина номера максимальная длина набираемого номера.
- Таймаут набора период времени в секундах, по истечении которого начинается набор введённого номера.
- Кнопка «Добавить правило» открытие окна Добавление/редактирование плана набора для добавления правила набора.
- Кнопка «Удалить всё» удаление одновременно всех правил набора.

Таблица данных содержит следующие поля:

- ID идентификатор правила набора.
- Действие перечень возможных действий.
- Префикс набираемая комбинация, которая будет преобразовываться в соответствии с создаваемым правилом.
- IP-адрес IP-адрес другого устройства, к которому IP-телефон может быть подключён по типу соединения Peer-To-Peer.
- Аккаунт телефонная линия.
- Описание описание правила набора.

Для добавления правила плана набора нажмите кнопку «Добавить правило».

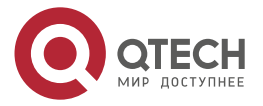

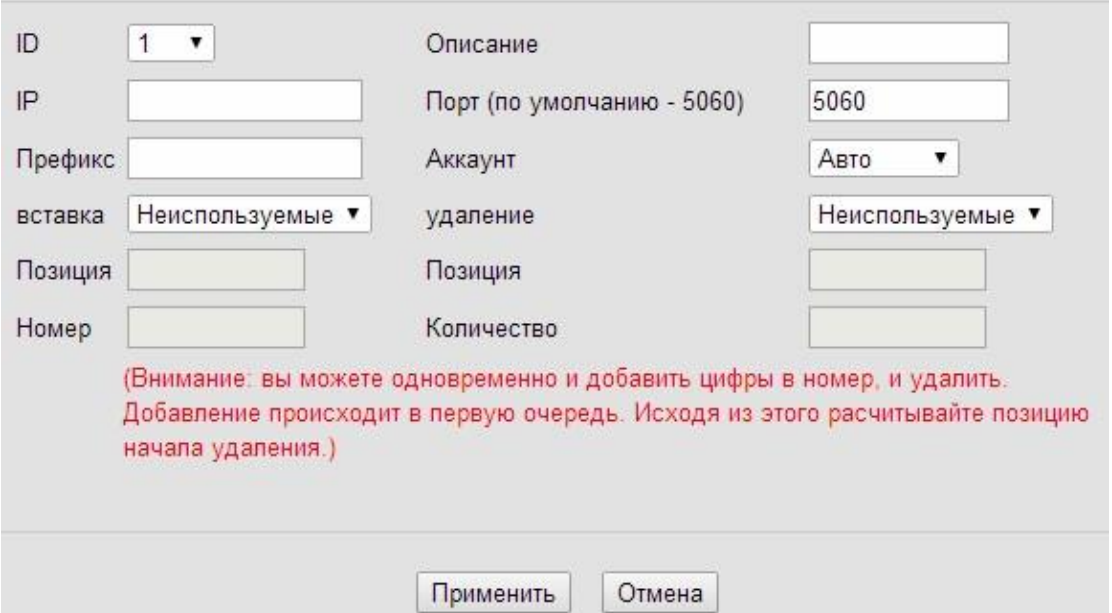

Окно содержит следующие поля:

- ID идентификатор правила набора.
- IP IP-адрес другого телефона, к которому IP-телефон может быть подключён по типу соединения Peer-To-Peer.
- Префикс набираемая комбинация, которая будет преобразовываться в соответствии с создаваемым правилом.
- Вставка добавление цифр в номер, выбор из списка варианта используемых или неиспользуемых цифр.
- Позиция позиция места в набираемом номере добавляемой комбинации цифр.
- Номер комбинация цифр, которая будет добавляться в набираемый номер согласно позиции.
- Описание описание правила набора.
- Порт номер используемого порта, по умолчанию 5060.
- Аккаунт одна из трёх телефонных линий.
- Удаление удаление цифр из номера, выбор из списка варианта используемых или неиспользуемых цифр.
- Позиция позиция места в набираемом номере удаляемого количества цифр.
- Количество количество цифр, удаляемое из набираемого номера согласно позиции.

Нажмите кнопку «Применить» для создания плана набора.

### <span id="page-49-0"></span>**6.7. IP-Стратегия**

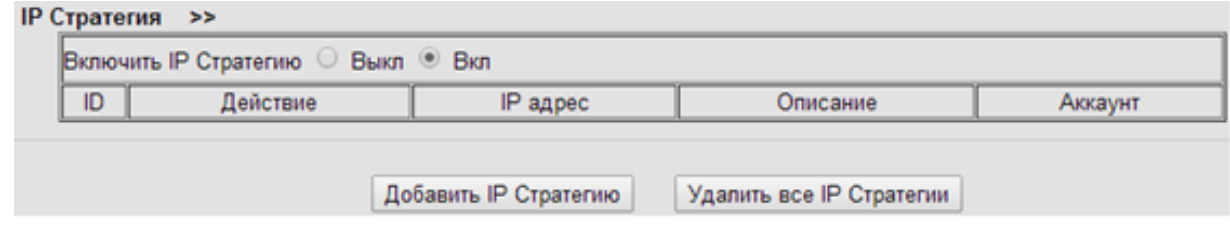

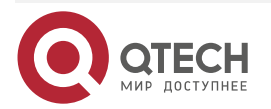

. . . .

 $- - - -$ 

www.qtech.ru

www.gtech.ru

 $\begin{array}{c} \bullet & \bullet & \bullet & \bullet \end{array}$ 

 $- - - -$ 

Активируйте использование IP стратегий в соответствующем поле. Таблица данных содержит следующие поля:

- ID идентификатор стратегии.
- Действие перечень возможных действий.
- IP-адрес IP-адрес другого устройства, к которому IP-телефон может быть подключён по типу соединения Peer-To-Peer.
- Описание описание стратегии.
- Аккаунт телефонная линия.

Нажмите кнопку «Добавить IP-Стратегию» для добавления стратегии.

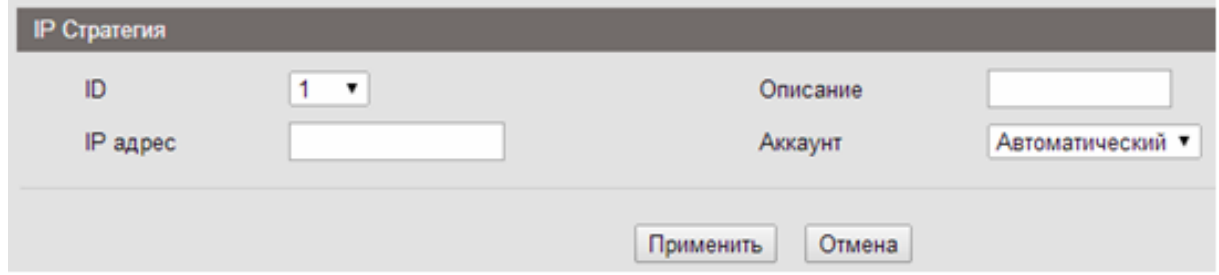

Укажите следующие значения:

- ID идентификатор стратегии.
- IP-адрес IP-адрес другого устройства, к которому IP-телефон может быть подключён по типу соединения Peer-To-Peer.
- Описание описание стратегии.
- Аккаунт телефонная линия.

Нажмите кнопку «Применить» для создания стратегии.

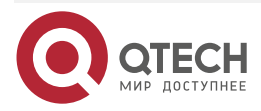

 $\begin{array}{c} \bullet & \bullet & \bullet & \bullet \end{array}$ 

 $- - - -$ 

# <span id="page-51-0"></span>**7. ТЕЛЕФОННАЯ КНИГА**

### <span id="page-51-1"></span>**7.1. Группы**

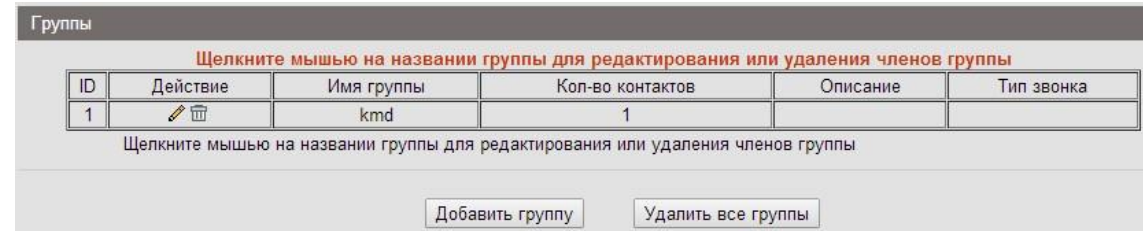

Окно содержит следующие элементы для работы с группами контактов:

- ID идентификатор группы.
- Действие перечень возможных действий над группой. Группу можно редактировать или удалить.
- Имя группы наименование группы. Поле представлено в виде ссылки, при нажатии на которую открывается окно «Контакты группы».
- Кол-во контактов количество контактов в группе.
- Описание описание группы.
- Тип звонка мелодия звонка для группы.
- Кнопка «Добавить группу» открытие окна для добавления группы.
- Кнопка «Удалить все группы» удаление всех групп.

Для создания или редактирования группы нажмите кнопки «Добавить группу» или соответственно.

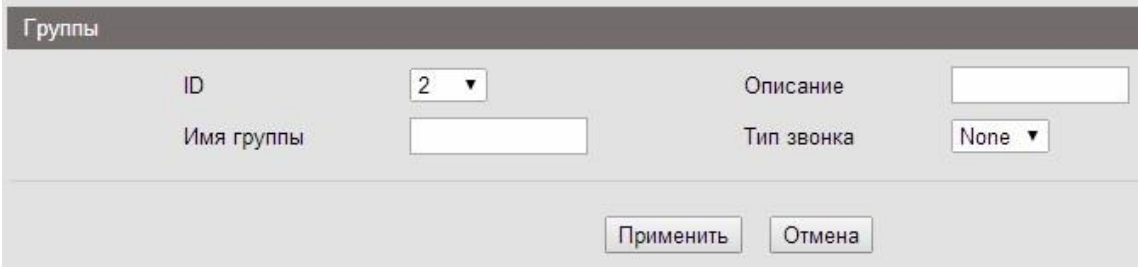

- ID идентификатор группы.
- Имя группы наименование группы.
- Описание описание группы.
- Тип звонка мелодия звонка для группы.

Нажмите кнопку «Применить».

Для редактирования списка контактов в группе нажмите на имя группы отображаемое в виде ссылки.

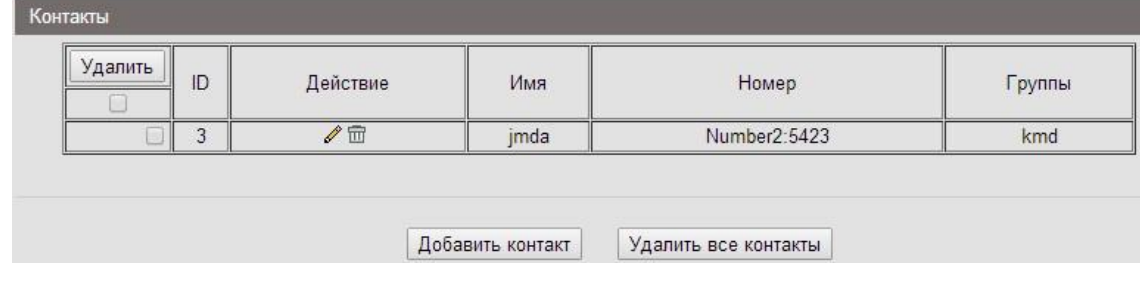

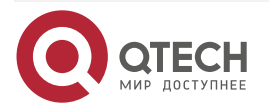

www.gtech.ru

 $\begin{array}{c} \bullet & \bullet & \bullet & \bullet \end{array}$ 

 $- - - -$ 

Таблица данных содержит следующие элементы:

- ID идентификатор контакта.
- Действие перечень возможных действий над контактом.
- Имя имя контакта.
- Номер номер телефона контакта.
- Группа группа, в которой состоит контакт.
- Описание описание контакта.

Для удаления контакта из группы выделите его и нажмите кнопку «Удалить». Для добавления или редактирования контакта нажмите кнопки «Добавить контакт» или соответственно.

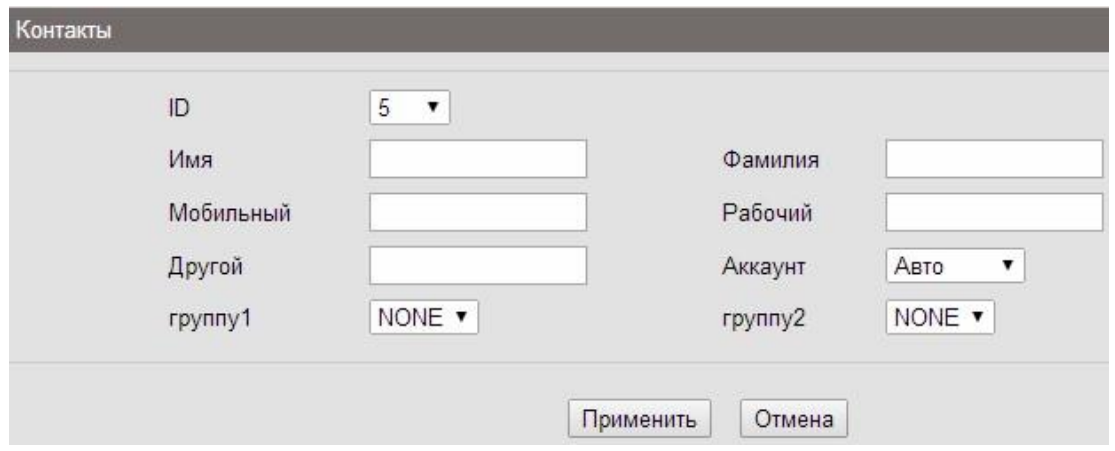

Заполните следующие поля:

- ID идентификатор контакта. Значение выбирается из списка, всего телефонная книга поддерживает создание 800 контактов.
- Имя имя абонента.
- Фамилия фамилия абонента.
- Мобильный номер мобильного телефона абонента.
- Рабочий рабочий номер телефона абонента.
- Другой дополнительный номер телефона абонента.
- Группа выбор группы, в которую будет включён абонент.
- Аккаунт выбор аккаунта для осуществления звонка по номеру абонента.

### <span id="page-52-0"></span>**7.2. Контакты**

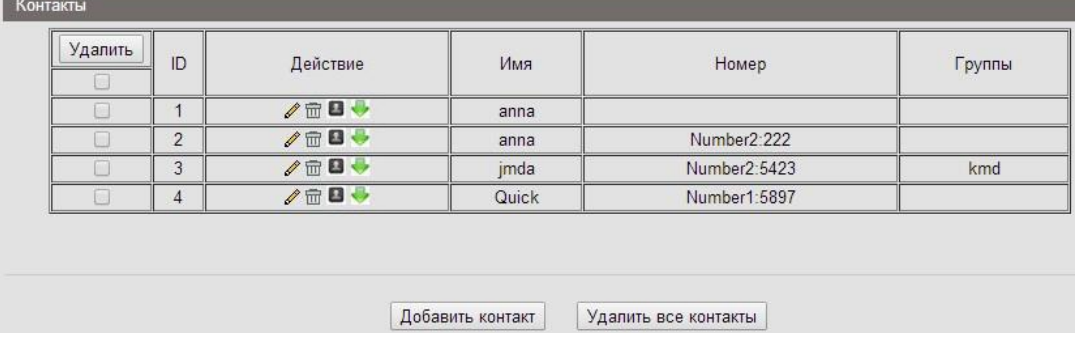

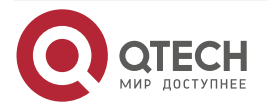

www.gtech.ru

 $\begin{array}{c} \bullet & \bullet & \bullet & \bullet \end{array}$ 

 $- - - -$ 

Окно содержит следующие элементы для работы с контактами:

- Удалить колонка для выбора и удаления контактов.
- ID идентификатор контакта.
- Действие перечень возможных действий над контактом. Кнопки позволяют редактировать, удалить, внести контакт в чёрный список и загрузить карточку контакта соответственно.
- Имя имя контакта.
- Номер номер телефона контакта.
- Группа группа, в которой состоит контакт.

Кнопка «Удалить все контакты» позволяет удалить все контакты списка. Для добавления контакта нажмите кнопку «Добавить контакт».

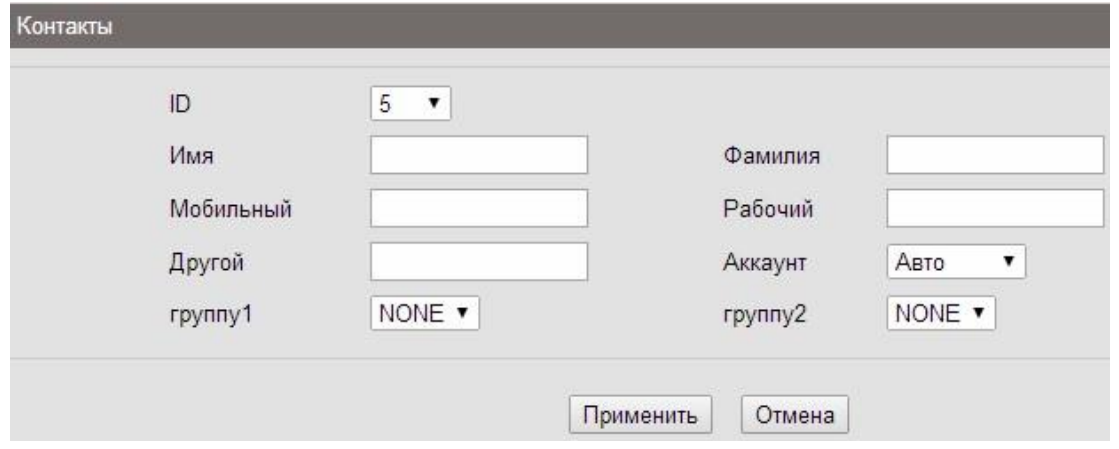

Заполните следующие поля:

- ID идентификатор контакта. Значение выбирается из списка, всего телефонная книга поддерживает создание 800 контактов.
- Имя имя абонента.
- Фамилия фамилия абонента.
- Мобильный номер мобильного телефона абонента.
- Рабочий рабочий номер телефона абонента.
- Другой дополнительный номер телефона абонента.
- Группа выбор группы, в которую будет включён абонент.
- Аккаунт выбор аккаунта для осуществления звонка по номеру абонента.

Нажмите кнопку «Применить».

### <span id="page-53-0"></span>**7.3. LDAP**

Выберите пункт меню Телефонная книга -> LDAP. Данный пункт позволяет выполнять настройки LDAP.

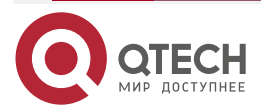

 $\begin{array}{c} \bullet & \bullet & \bullet & \bullet \end{array}$ 

 $- - - -$ 

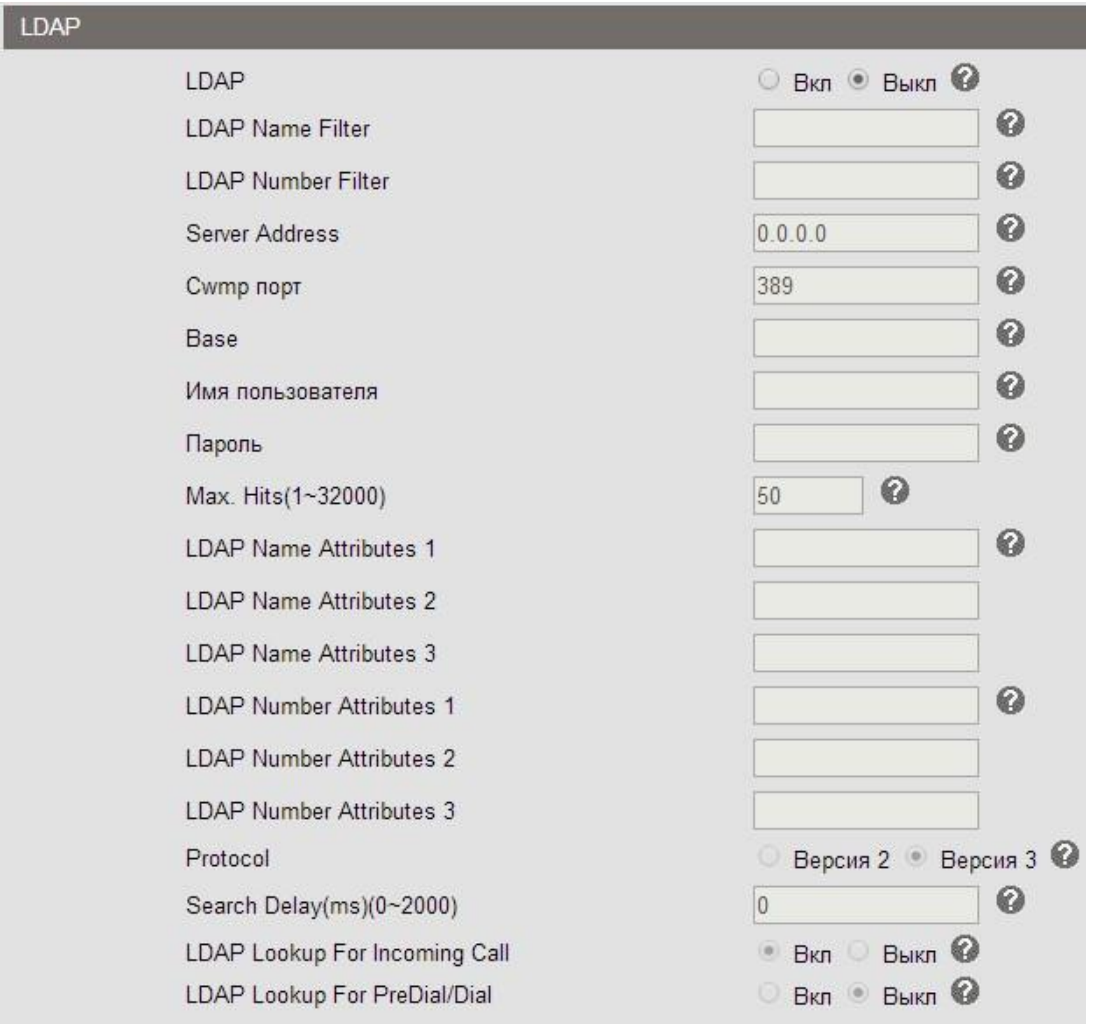

При использовании в компании LDAP-сервера телефон подключается к нему для синхронизации корпоративных контактов. Используйте следующие поля для настройки LDAP:

- LDAP активация использования LDAP.
- LDAP Name Filter фильтр поиска контактов на LDAP-сервере по именам контактов.
- LDAP Number Filter фильтр поиска контактов на LDAP-сервере по номерам контактов.
- $\bullet$  Server Address адрес сервера LDAP, значение может быть IP-адресом или доменным именем.
- Сwmp-порт порт LDAP-сервера.
- **•** Ваѕе поиск корневой директории сервера.
- Имя пользователя имя пользователя для входа на сервер.
- Пароль пароль для входа на сервер.
- $\bullet$  Max. Hits (1~32000) максимальные результаты запроса.
- LDAP Name Attributes 1, 2, 3 соответствующие атрибуты нужного имени.
- $\bullet$  LDAP Number Attributes 1, 2, 3 соответствующие атрибуты нужного номера.
- Protocol используемая версия протокола.
- Search Delay (мс) (0 ~ 2000) время отображения результатов поиска.

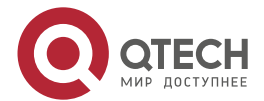

 $\begin{array}{c} \bullet & \bullet & \bullet & \bullet \end{array}$ 

 $- - - -$ 

- LDAP Lookup For Incoming Call возможность поиска отображаемого имени для входящих вызовов с использованием LDAP.
- LDAP Lookup For PreDial/Dial возможность поиска отображаемого имени для набираемых номеров с использованием LDAP.

Нажмите кнопку «Применить».

### <span id="page-55-0"></span>**7.4. Чёрный список**

Выберите пункт меню Телефонная книга -> Чёрный список. Данный пункт позволяет вносить контакты в чёрный список.

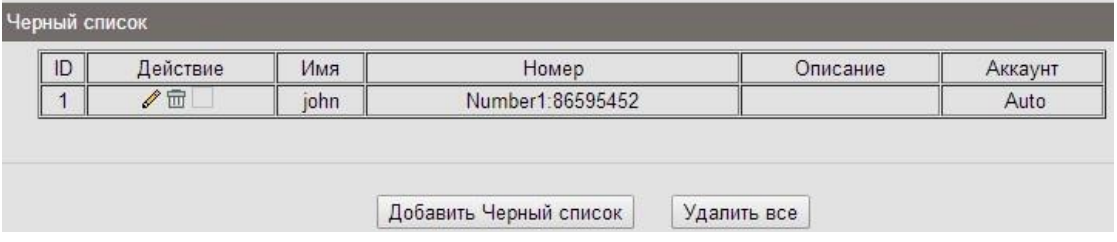

Таблица данных содержит следующие поля:

- ID идентификатор контакта. Чёрный список поддерживает до 100 контактов.
- Действие перечень возможных действий над контактом. Кнопки позволяют редактировать и удалить контакт соответственно.
- Имя имя абонента.
- Номер номер телефона абонента.
- Описание описание контакта.
- Аккаунт телефонная линия.

Для добавления контакта в чёрный список нажмите кнопку «Добавить в чёрный список».

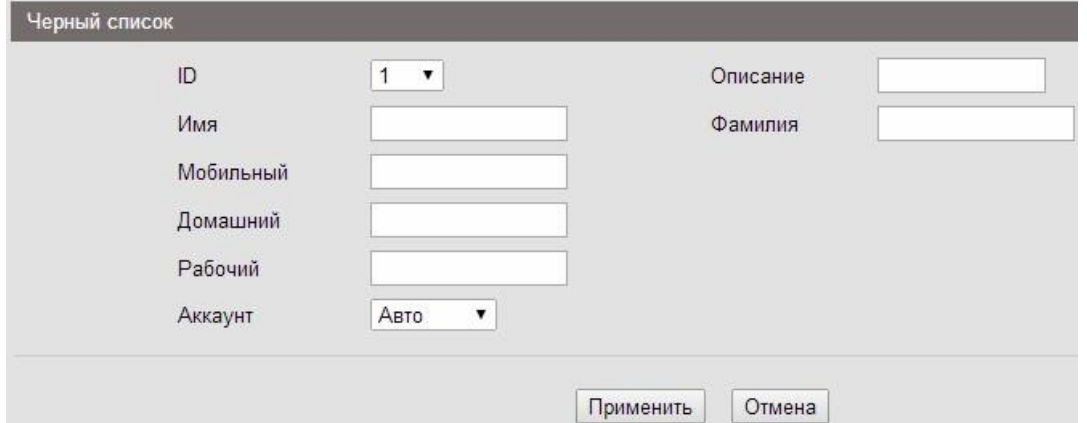

Заполните следующие поля:

- ID идентификатор контакта. Значение выбирается из списка, всего чёрный список поддерживает добавление 100 контактов.
- Описание описание контакта.
- Имя имя абонента.
- Фамилия фамилия абонента.
- Мобильный номер мобильного телефона абонента.
- Домашний домашний номер телефона абонента.

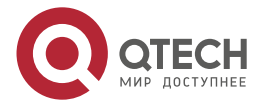

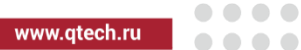

• Рабочий – рабочий номер телефона абонента.

Аккаунт – выбор аккаунта для осуществления звонка по номеру абонента.

Нажмите кнопку «Применить».

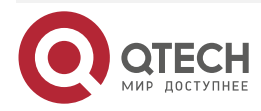

 $\begin{array}{c} \bullet & \bullet & \bullet & \bullet \end{array}$ 

 $- - - -$ 

# <span id="page-57-0"></span>**8. ОБСЛУЖИВАНИЕ ТЕЛЕФОНА**

### <span id="page-57-1"></span>**8.1. Основные функции**

### <span id="page-57-2"></span>**8.1.1. Обновление по HTTP**

Выберите пункт меню Обслуживание телефона -> Основные и откройте настройки обновления по HTTP, нажав на соответствующую ссылку.

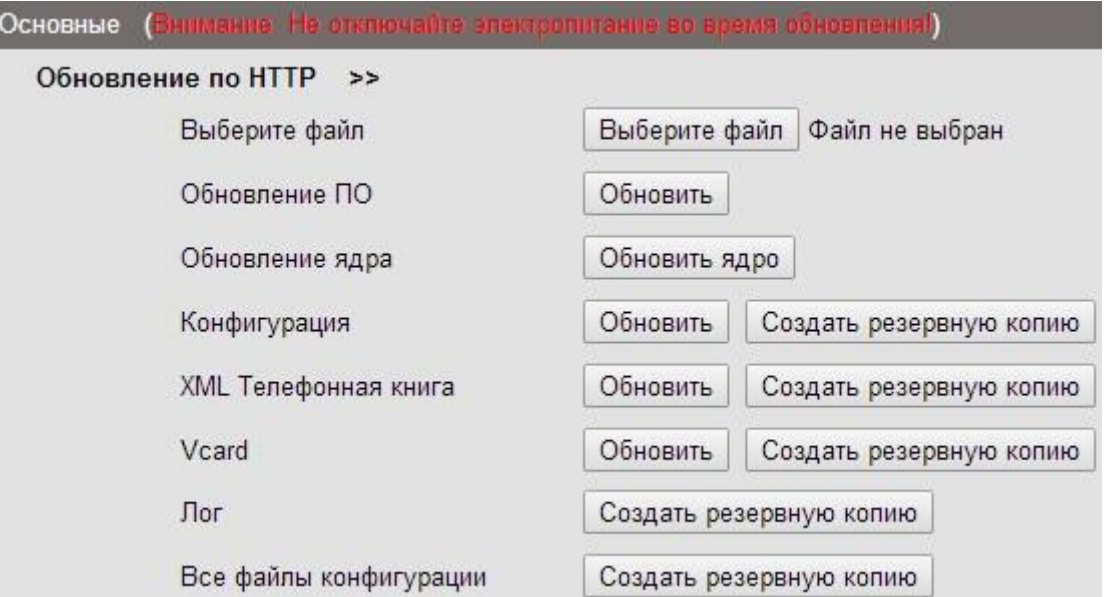

Для обновления ПО телефона нажмите кнопку «Выберите файл» и укажите путь к файлу. Также данное окно позволяет обновлять и создавать резервные копии различных системных элементов телефона.

- Обновление ПО обновление ПО телефона из указанного файла.
- Обновление ядра обновление ядра ПО телефона.
- Конфигурация конфигурационные файлы можно обновить в текущий момент, нажав кнопку «Обновить», или создать резервную копию файлов, нажав кнопку «Создать резервную копию».
- XML Телефонная книга телефонную книгу можно обновить в текущий момент, нажав кнопку «Обновить», или создать резервную копию книги, нажав кнопку «Создать резервную копию».
- Vcard все карты контактов можно обновить в текущий момент, нажав кнопку «Обновить», или создать резервную копию всех контактов, нажав кнопку «Создать резервную копию»
- Лог создание резервной копии лог-файлов при нажатии кнопки «Создать резервную копию».
- Все файлы конфигурации создание резервной копии всех конфигурационных файлов при нажатии кнопки «Создать резервную копию».

### <span id="page-57-3"></span>**8.1.2. Обновление по FTP**

Выберите пункт меню Обслуживание телефона -> Основные и откройте настройки обновления по FTP, нажав на соответствующую ссылку.

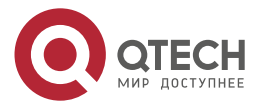

Обн

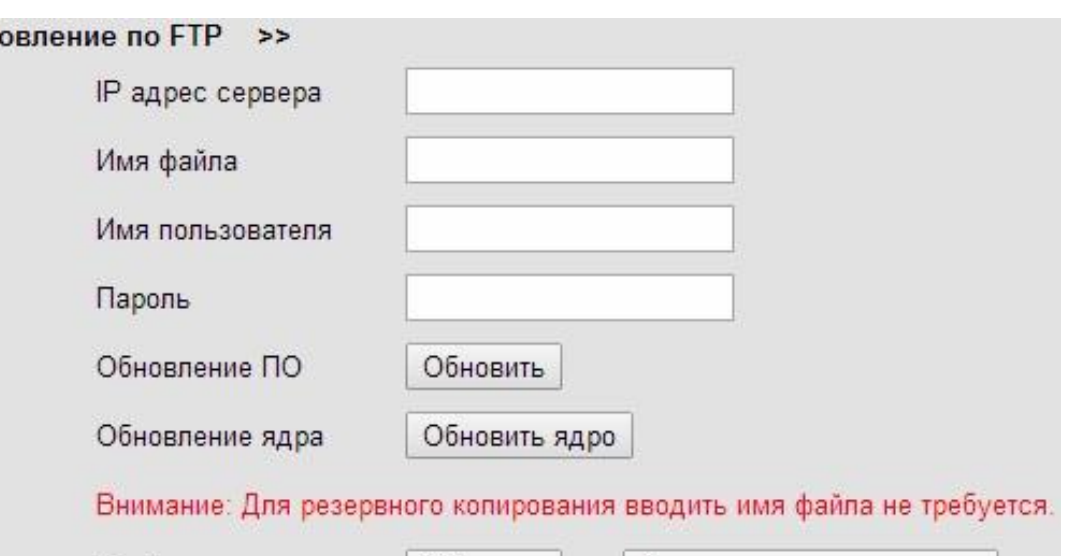

Конфигурация Обновить Создать резервную копию Телефонная книга Обновить Создать резервную копию

Для обновления по протоколу FTP необходимо указать следующие параметры:

- IP-адрес сервера IP-адрес FTP-сервера.
- Имя файла наименование файла с ПО.
- Имя пользователя логин для входа на FTP-сервер.
- Пароль пароль для входа на FTP-сервер.

Также данный пункт меню позволяет выполнить следующие операции:

- Обновление ПО обновление ПО телефона.
- Обновление ядра обновление ядра ПО телефона.
- Конфигурация конфигурационные файлы можно обновить в текуший момент. нажав кнопку «Обновить», или создать резервную копию файлов, нажав кнопку «Создать резервную копию».
- Телефонная книга телефонную книгу можно обновить в текущий момент, нажав кнопку «Обновить», или создать резервную копию книги, нажав кнопку «Создать резервную копию».

### <span id="page-58-0"></span>**8.1.3. Обновление по TFTP**

Выберите пункт меню Обслуживание телефона -> Основные и откройте настройки обновления по TFTP, нажав на соответствующую ссылку.

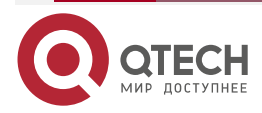

 $\begin{array}{c} \bullet & \bullet & \bullet & \bullet \end{array}$ 

....

www.gtech.ru

 $\Omega$ 

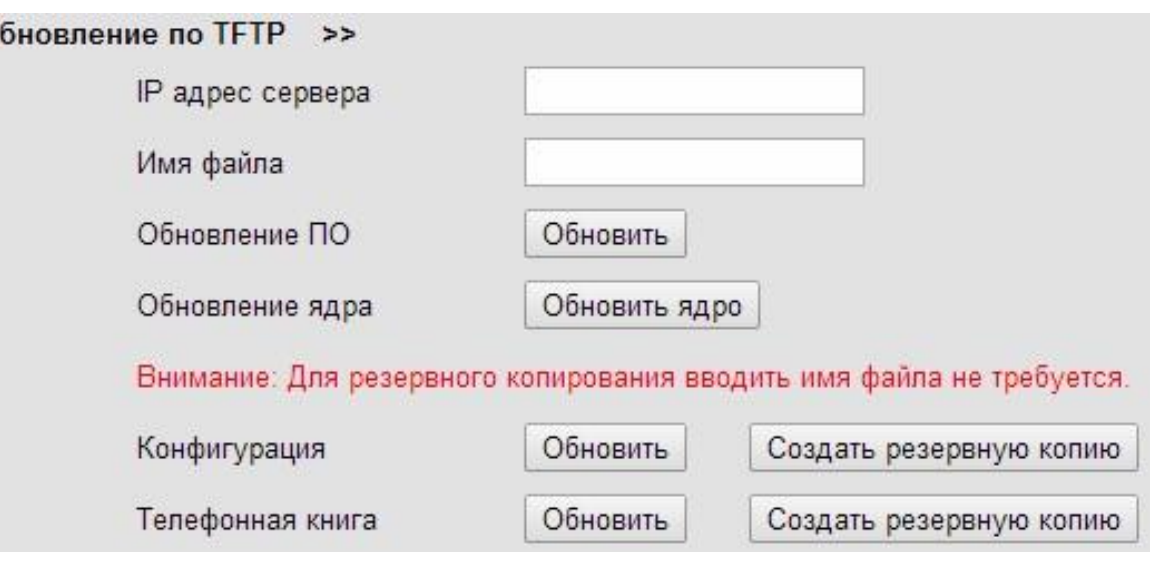

Для обновления по протоколу TFTP необходимо указать следующие параметры:

- IP-адрес сервера IP-адрес TFTP-сервера.
- Имя файла наименование файла с ПО.

Также данный пункт меню позволяет выполнить следующие операции:

- Обновление ПО обновление ПО телефона.
- Обновление ядра обновление ядра ПО телефона.
- Конфигурация конфигурационные файлы можно обновить в текущий момент, нажав кнопку «Обновить», или создать резервную копию файлов, нажав кнопку «Создать резервную копию».
- Телефонная книга телефонную книгу можно обновить в текущий момент, нажав кнопку «Обновить», или создать резервную копию книги, нажав кнопку «Создать резервную копию».

### <span id="page-59-0"></span>**8.1.4. Загрузка логотипа**

Выберите пункт меню Обслуживание телефона -> Основные настройки и откройте ссылку «Загрузка логотипа», предназначенную для загрузки логотипа. Системные требования к загружаемому файлу следующие, расширение bmp, разрешение 134x64.

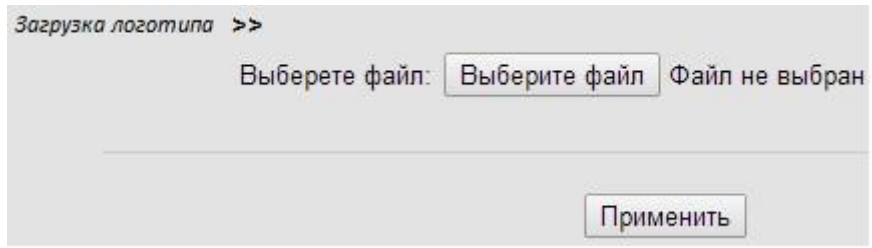

Укажите путь к файлу с логотипом в стандартном диалоговом окне и нажмите кнопку «Применить». Логотип будет отображаться на экране телефона в режиме ожидания.

### <span id="page-59-1"></span>**8.1.5. Заводские настройки**

Выберите пункт меню Обслуживание телефона -> Основные и откройте заводские настройки, нажав на соответствующую ссылку.

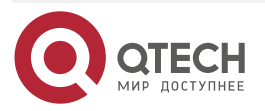

 $\begin{array}{c} \bullet & \bullet & \bullet & \bullet \end{array}$ 

 $- - - -$ 

www.gtech.ru

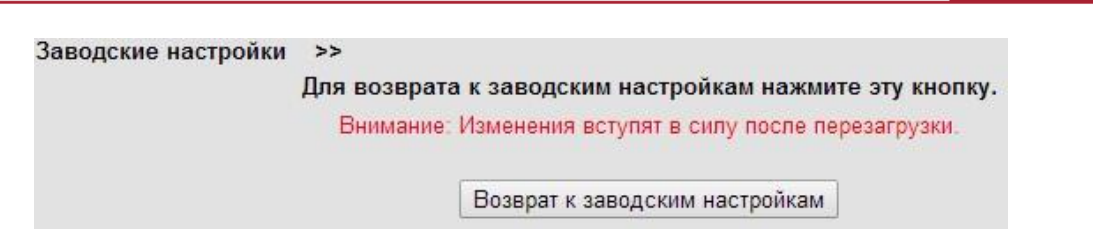

Окно Заводские настройки содержит кнопку «Возврат к городским настройкам», при нажатии на которую будут сброшены все текущие настройки телефона, и будет осуществлён переход к заводским настройкам.

### <span id="page-60-0"></span>**8.1.6. Перезагрузка**

Выберите пункт меню Обслуживание телефона -> Основные и откройте операцию перезагрузки телефона, нажав на соответствующую ссылку.

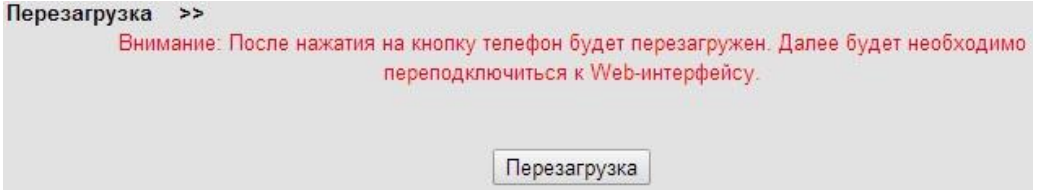

Окно Перезагрузка содержит кнопку «Перезагрузка», при нажатии на которую телефон будет перезагружен.

### <span id="page-60-1"></span>**8.2. Расширенные настройки**

### <span id="page-60-2"></span>**8.2.1. Лог**

Выберите пункт меню Обслуживание телефона -> Расширенные настройки и откройте настройки лог-файлов, нажав на соответствующую ссылку.

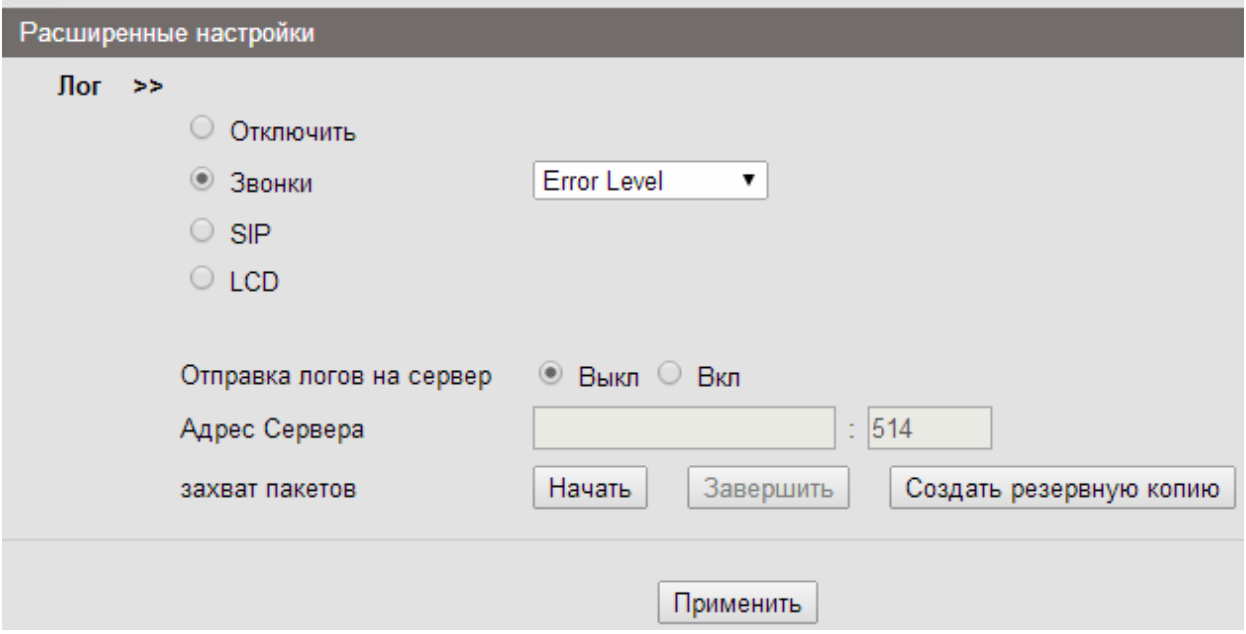

Окно Лог предназначено для настройки логирования событий, происходящих на телефоне. Используйте следующие элементы окна для настройки логирования:

Отключить – отключение логирования.

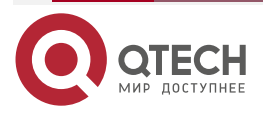

. . . .

....

www.gtech.ru

**AAAA** 

- Звонок режим логирования входящих и исходящих вызовов.
- SIP режим логирования событий, связанных с SIP.
- LCD режим логирования событий, связанных с LCD-экраном.
- Поле выбора уровня логирования событий, возможные значения:
	- o «Error Level» уровень логирования ошибок.
	- o «Warning Level» уровень логирования предупреждений.
	- o «Record Level» уровень логирования записей.
	- o «Debugging Level» уровень отладки.
- Отправка логов на сервер включение возможности отправки логфайлов на указанный сервер.
- Адрес сервера IP-адрес сервера для отправки логов и номер порта.
- Захват пакетов функция фиксации пакетов в pcap-файлы.
- Создать резервную копию создание резервной копии лог-файлов.

Нажмите кнопку «Применить».

### <span id="page-61-0"></span>**8.2.2. Автоматическое обновление**

Выберите пункт меню Обслуживание телефона -> Расширенные настройки и откройте настройки автоматического обновления, нажав на соответствующую ссылку.

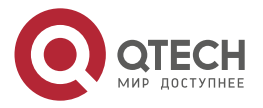

Pa

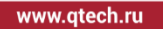

 $\bullet\bullet\bullet\bullet$ ....

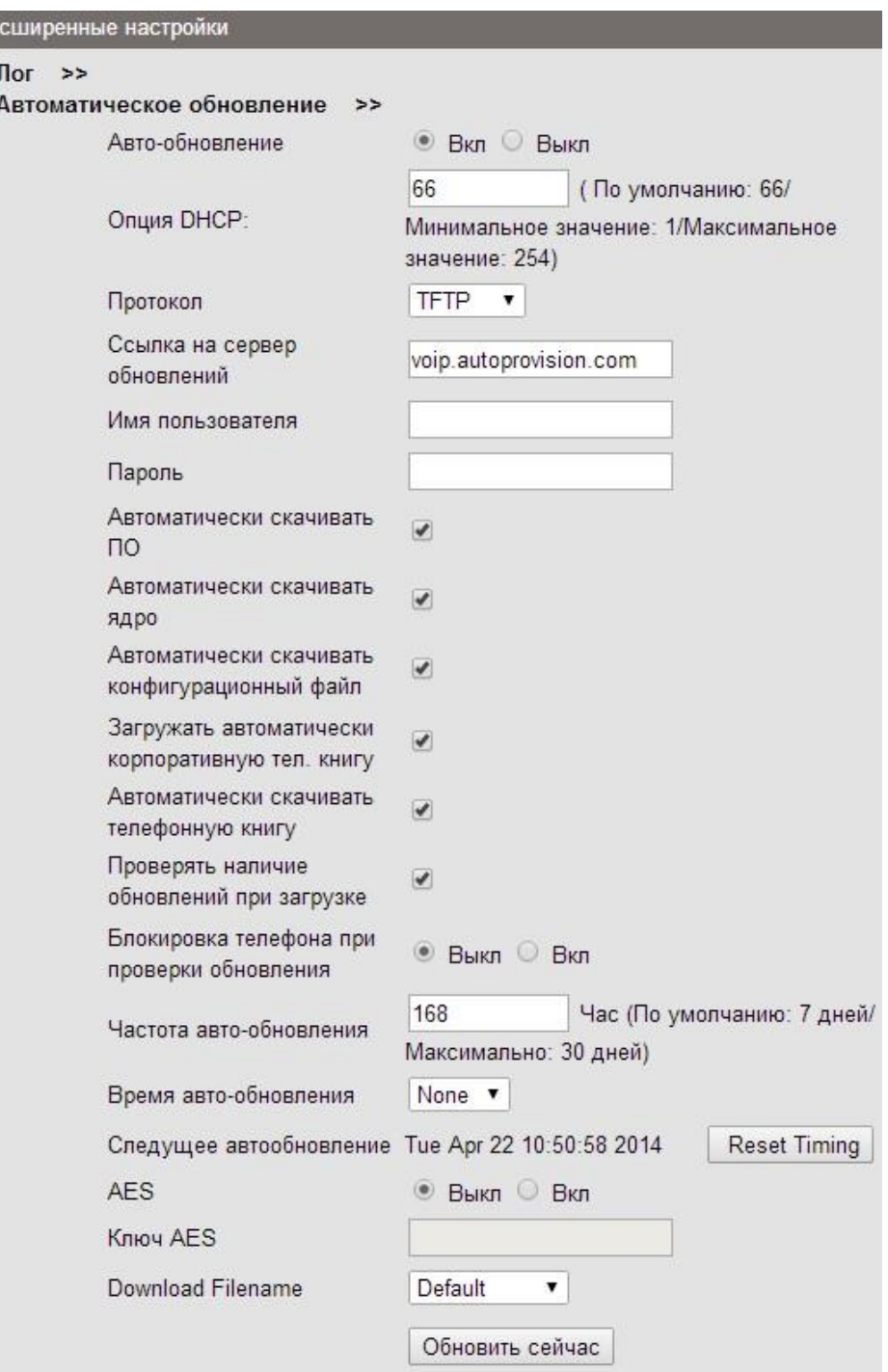

Для настройки автоматического обновления примените следующие поля:

- Авто-обновление поле активации/деактивации автоматического обновления ПО телефона.
- Опция DHCP поле выбора включения/отключения опции DHCP, которая позволяет узнавать адрес сервера, с которого производится обновление ПО телефона. Также в текстовом поле Опция DHCP устанавливается номер опции.
- Протокол поле выбора из списка варианта протокола, по которому будет передаваться ПО для обновления.
- Ссылка на сервер обновлений адрес сервера, на котором хранится ПО для обновления.

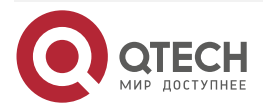

 $\begin{array}{c} \bullet & \bullet & \bullet & \bullet \end{array}$ 

 $\mathbf{A} \mathbf{A} \mathbf{A} \mathbf{A}$ 

- Имя пользователя логин для доступа на сервер обновлений.
- Пароль пароль для доступа на сервер обновлений.
- Автоматически скачивать ПО поле выбора возможности автоматического скачивания ПО по мере его обновления на сервере.
- Автоматически скачивать ядро поле выбора возможности автоматического скачивания ядро ПО по мере его обновления на сервере.
- Автоматически скачивать конфигурационный файл поле выбора возможности автоматического скачивания конфигурационного файла ПО по мере его обновления на сервере.
- Загружать автоматически корпоративную телефонную книгу поле выбора возможности автоматического скачивания корпоративной телефонной книги по мере её обновления на сервере.
- Автоматически загружать телефонную книгу поле выбора возможности автоматического скачивания личной телефонной книги по мере её обновления на сервере.
- Проверять наличие обновлений при загрузке поле выбора возможности проверки обновлений на сервере при загрузке телефона.
- Блокировка телефона при проверке обновления.
- Частота автообновления период времени в часах, через который производится автообновление ПО телефона.
- Время автообновления время, в которое производится автообновление, значение выбирается из списка.
- AES поле выбора использования данного стандарта шифрования трафика с сервера обновлений.
- Ключ AES ключ шифрования по данному стандарту.
- Download Filename выбор типа наименования для скачиваемого файла по умолчанию, верхний регистр или нижний регистр.

Кнопка «Обновить сейчас» позволяет проверить обновления и обновить телефон в текущий момент. Кнопка «Применить» используется для применения внесённых настроек.

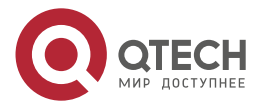

ПАРОЛЬ

....

....

## <span id="page-64-0"></span>**9. ПАРОЛЬ**

Выберите пункт меню Безопасность -> Пароли.

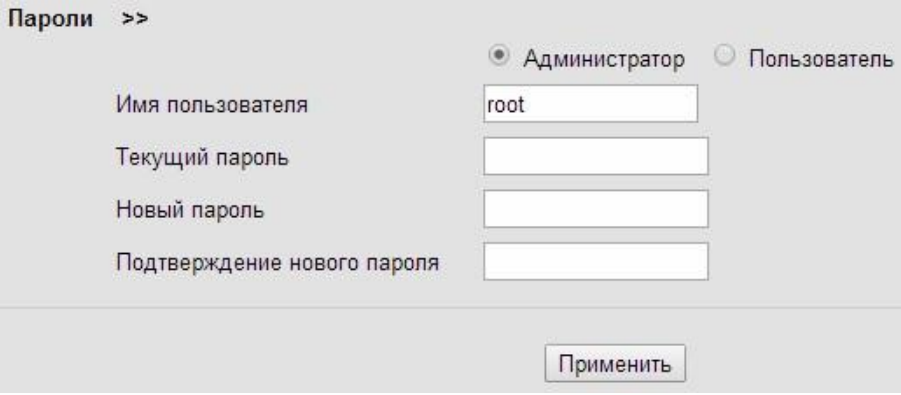

Окно Пароли предназначено для изменения пароля пользователя и содержит следующие поля:

- Имя пользователя.
- Текущий пароль.
- Новый пароль.
- Подтверждение нового пароля.
- Поля выбора типа пользователя администратор или пользователь.

После изменения пароля пользователей нажмите кнопку «Применить».

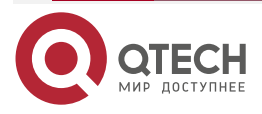

....

 $- - - -$ 

# <span id="page-65-0"></span>**10. ТЕХНИЧЕСКОЕ ОБСЛУЖИВАНИЕ**

### <span id="page-65-1"></span>**10.1. Общие указания**

Техническое обслуживание изделия заключается в поддержании условий работы устройства и в периодическом контроле правильности работы устройства.

Предусмотрены следующие виды технического обслуживания:

- плановый оперативный контроль, заключающийся в проверке работы изделия по показаниям данных мониторинга (мониторинг работы изделия осуществляется в Веб-интерфейсе), и состоянию встроенной системы индикации;
- внеплановое обслуживание при возникновении неисправностей, заключающееся в определении появившихся неисправностей допущенным для этих работ персоналом.

### <span id="page-65-2"></span>**10.2. Требования к составу и квалификации обслуживающего персонала.**

Обслуживающий персонал должен иметь высшее или специальное техническое образование, знаком с основополагающими принципами построения IP-сетей и принципами работы IP-телефонии.

**ВНИМАНИЕ:** ПОСЛЕ ПРОВЕДЕНИЯ РЕМОНТНО-ПРОФИЛАКТИЧЕСКИХ РАБОТ И Т.П., В КОТОРЫХ УЧАСТВОВАЛИ ЛИЦА, НЕ ВХОДЯЩИЕ В СОСТАВ<br>ОБСЛУЖИВАЮЩЕГО ПЕРСОНАЛА, ДОЛЖНА ПРОИЗВОДИТЬСЯ ОБСЛУЖИВАЮЩЕГО ПЕРСОНАЛА, ДОЛЖНА ПРОИЗВОДИТЬСЯ ПЕРЕУСТАНОВКА ПО С РЕЗЕРВНОЙ КОПИИ.

### <span id="page-65-3"></span>**10.3. Меры безопасности**

При работе с изделием должны соблюдаться основные правила работы с электронными устройствами. Запрещается производить ремонтные работы с изделием при включённом питании.

### <span id="page-65-4"></span>**10.4. Порядок технического обслуживания изделия**

Техническое обслуживание изделия заключается в периодическом обновлении ПО устройства. Если произведена корректная настройка автоматического обновления ПО устройства, то периодическое обновление ПО не требуется.

### <span id="page-65-5"></span>**10.5. Проверка работоспособности изделия**

Текущее состояние изделия, его работоспособность проверяется средствами визуального осмотра изделия при подключении к сети и питанию, а также просмотром статуса системы в меню изделия или через Веб-интерфейс.

### <span id="page-65-6"></span>**10.6. Техническое освидетельствование**

По согласованию с заказчиком на договорной основе предприятиемизготовителем может осуществляться технический надзор в процессе эксплуатации изделия, в соответствии с ГОСТ РВ 15.1 709.

### <span id="page-65-7"></span>**10.7. Консервация**

Изделие не предназначено для длительного хранения и консервации не подлежит.

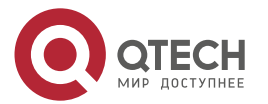

ТЕХНИЧЕСКОЕ ОБСЛУЖИВАНИЕ

....

 $- - - -$ 

### <span id="page-66-0"></span>**10.8. Текущий ремонт**

Если изделие неремонтопригодно на месте эксплуатации, и в случае возникновения неисправности его необходимо заменить на резервное, а неисправное изделие возвратить в компанию-изготовитель для ремонта или замены по следующему фактическому адресу:

ООО «КЬЮТЭК» (Россия)

Россия, 121471, Москва, ул. Рябиновая, д.26, стр.2.

Телефон: +7 (495) 797-33-11

E-mail: [info@qtech.ru](mailto:info@qtech.ru)

### <span id="page-66-1"></span>**10.9. Хранение**

#### <span id="page-66-2"></span>**10.9.1. Место хранения**

Изделие в стандартной заводской упаковке предназначено для кратковременного хранения в капитальных отапливаемых хранилищах. Складское помещение должно соответствовать ГОСТ В 9.003.

### <span id="page-66-3"></span>**10.9.2. Условия хранения изделия**

Изделие в упакованном виде устойчиво к хранению в течение 36 месяцев (с момента отгрузки, включая время транспортирования) в складских отапливаемых помещениях при температуре от плюс 5 °С до плюс 40 °С, и среднемесячном значении относительной влажности воздуха 80 % при температуре плюс 20 °С; допускается кратковременное повышение влажности (но не более одного месяца в год) до 98 % при температуре, не превышающей плюс 35 °С без конденсации влаги.

### <span id="page-66-4"></span>**10.10. Транспортирование**

### <span id="page-66-5"></span>**10.10.1. Требования к транспортированию изделия**

Изделие в упакованном виде должно соответствовать требованиям ГОСТ 28594-90 для упаковки, маркировки, транспортирования и хранения изделия.

Упакованное изделие транспортируют всеми видами транспортных средств в условиях, соответствующих условиям группы 5 по ГОСТ 15150. В районы с холодным климатом изделие не должно поставляться в зимнее время года, кроме аппаратов, нижнее значение температуры эксплуатации которых от минус 51 °С до минус 60 °С.

Транспортирование упакованного изделия с предприятия-изготовителя к потребителю без перевалки проводят в штабелях. Количество рядов в штабелях должно быть определено в зависимости от габаритных размеров и массы упакованной аппаратуры с учетом полного использования вместимости транспортных средств.

Изделие должно перевозиться в упакованном виде при соблюдении следующих условий:

- Транспортирование по железной дороге в вагонах проводится повагонными отправками.
- Транспортирование воздушными видами транспорта следует проводить в герметизированном отсеке. Не рекомендуется располагать аппаратуру в зоне вращения винтов.
- Транспортирование морским и речным видами транспорта следует проводить в контейнерах.

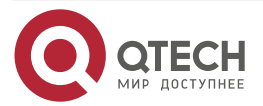

ТЕХНИЧЕСКОЕ ОБСЛУЖИВАНИЕ

 $\begin{array}{c} \bullet & \bullet & \bullet & \bullet \end{array}$ 

 $- - - -$ 

### <span id="page-67-0"></span>**10.10.2. Порядок подготовки изделия для транспортирования**

Перед транспортировкой изделие должно быть упаковано в заводскую упаковку в соответствии с требованиями, указанными выше.

#### <span id="page-67-1"></span>**10.10.3. Способы крепления изделия для транспортирования**

Для предотвращения возможных перемещений при транспортировании упакованное изделие должно быть закреплено. Размещение и крепление изделий в транспортных средствах осуществляют в соответствии с правилами, действующими на транспорте данного вида. Средства крепления изделий к транспортным средствам не должны повреждать тару, аппаратуру и транспортные средства.

### <span id="page-67-2"></span>**10.10.4. Порядок погрузки и выгрузки изделия и меры предосторожности**

Во время транспортирования и погрузочно-разгрузочных работ транспортная тара не должна подвергаться резким ударам и прямому воздействию атмосферных осадков и пыли.

При проведении погрузочно-разгрузочных работ должны строго выполняться требования знаков, нанесенных на потребительской таре.

При погрузочно-разгрузочных работах не допускается падение упакованной аппаратуры.

Рольганги и конвейеры должны быть оборудованы приспособлениями, исключающими возможность падения упакованной аппаратуры.

### <span id="page-67-3"></span>**10.11. Утилизация**

Изделие не содержит в своём составе опасных или ядовитых веществ, способных нанести вред здоровью человека или окружающей среде и не представляет опасности для жизни, здоровья людей и окружающей среды по окончании срока службы. В этой связи утилизация изделия может производиться по правилам утилизации общепромышленных отходов.

#### **ПРЕДУПРЕЖДЕНИЕ: ПРИ УТИЛИЗАЦИИ ИЗДЕЛИЯ СОБЛЮДАЙТЕ ЭКОЛОГИЧЕСКИЕ НОРМЫ.**

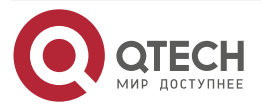

**AAAA** 

 $- - - -$ 

# <span id="page-68-0"></span>**11. ОБЩАЯ ИНФОРМАЦИЯ**

### <span id="page-68-1"></span>**11.1. Замечания и предложения**

Мы всегда стремимся улучшить нашу документацию и помочь вам работать лучше, поэтому мы хотим услышать вас. Мы всегда рады обратной связи, в особенности:

- ошибки в содержании, непонятные или противоречащие места в тексте;
- идеи по улучшению документации, чтобы находить информацию быстрее;
- неработающие ссылки и замечания к навигации по документу.

Если вы хотите написать нам по поводу данного документа, то используйте, пожалуйста, форму обратной связи на [qtech.ru.](https://www.qtech.ru/company/contacts/)

### <span id="page-68-2"></span>**11.2. Гарантия и сервис**

Процедура и необходимые действия по вопросам гарантии описаны на сайте QTECH в разделе «Поддержка» −> [«Гарантийное обслуживание»](https://www.qtech.ru/support/guarantee/).

Ознакомиться с информацией по вопросам тестирования оборудования можно на сайте QTECH в разделе «Поддержка» −> [«Взять оборудование на тест»](https://www.qtech.ru/support/testing/).

Вы можете написать напрямую в службу сервиса по электронной почте [sc@qtech.ru.](mailto:sc@qtech.ru)

### <span id="page-68-3"></span>**11.3. Техническая поддержка**

Если вам необходимо содействие в вопросах, касающихся нашего оборудования, то можете воспользоваться нашей автоматизированной системой запросов технического сервис-центра [helpdesk.qtech.ru.](https://helpdesk.qtech.ru/)

Телефон Технической поддержки +7 (495) 797-33-11 доб. 0

### <span id="page-68-4"></span>**11.4. Электронная версия документа**

Дата публикации 29.09.2022

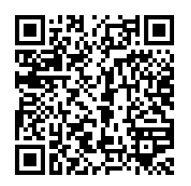

https://files.qtech.ru/upload/voip/QVP-100\_QVP-100P/QVP-100\_QVP-100P\_user\_manual.pdf

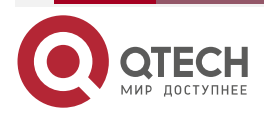